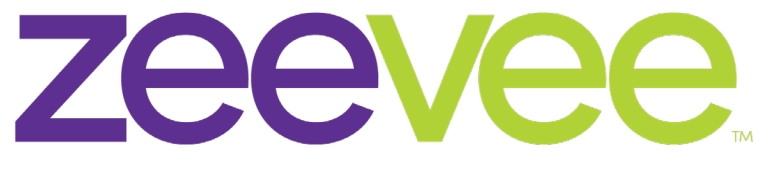

# **Intelligent AV Distribution**

# **User Manual**  ZyPer<br>Management Platform

Updated, May 2020 API Release 2.1x

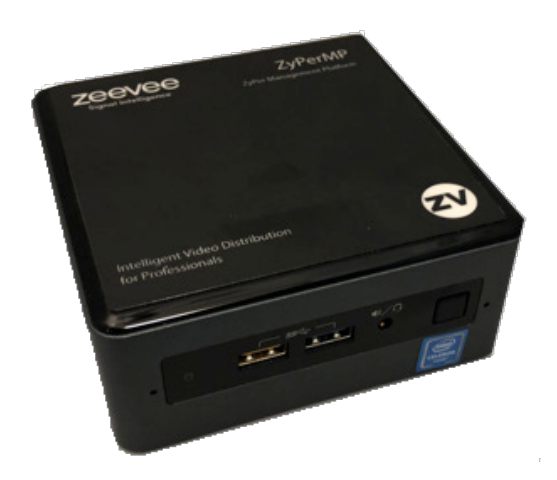

- 1. Read these instructions.
- 2. Keep these instructions.
- 3. Heed all warnings.
- 4. Follow all instructions.
- 5. Do not use this product near water.
- 6. Clean only with a dry cloth.
- 7. Do not block any ventilation openings. Install in accordance with the manufacturer's instructions.
- 8. Do not install or place this product near any heat sources such as radiators, heat registers, stoves, or other apparatus (including amplifiers) that produce heat.
- 9. Do not defeat the safety purpose of a polarized or grounding-type plug. A polarized plug has two blades with one wider than the other. A grounding type plug has two blades and a third grounding prong. The wide blade or the third prong are provided for your safety. If the provided plug does not fit into your outlet, consult an electrician for replacement of the obsolete outlet.
- 10. Protect the power cord from being walked on or pinched particularly at plugs, convenience receptacles, and the point where they exit from the apparatus.
- 11. Only use attachments/accessories specified by the manufacturer.
- 12. To reduce the risk of electric shock and/or damage to this product, never handle or touch this unit or power cord if your hands are wet or damp. Do not expose this product to rain or moisture.
- 13. Unplug this apparatus during lightning storms or when unused for long periods of time.
- 14. Refer all servicing to qualified service personnel. Servicing is required when the apparatus has been damaged in any way, such as power-supply cord or plug is damaged, liquid has been spilled or objects have fallen into the apparatus, the apparatus has been exposed to rain or moisture, does not operate normally, or has been dropped.
- 15. Batteries that may be included with this product and/or accessories should never be exposed to open flame or excessive heat. Always dispose of used batteries according to the instructions.
- The ZyPer Management Platform includes the ZMP web interface. The following browsers are supported:
	- ► Google Chrome version 55.0.2883 or greater
	- ► Mobile Devices: Android tablet 7.0, MS Surface Windows 10, iPad iOS 10.3.2 and higher
- Refer to the Support page on the ZeeVee web site to download the latest firmware.

## **Support**

Contact us for installation and technical support, repairs, and warranty service:

+1 (877) 4-ZEEVEE (1.877.493.3833)

support@zeevee.com

## **Sales**

#### **North America:**

+1 (347) 851-7364 Phone

sales@zeevee.com

#### **EMEA:**

+44 1494 956677 Phone

EMEAsales@zeevee.com

## Features

- Pre-configured Linux O/S is maintenance-free and includes upgrades and support.
- Plug & Play operation will discover and enable labeling and control of any number of ZyPer4K, ZyPerUHD or ZyPerHD encoders and decoders.
- Interface allows the independent routing of video, audio and control signals.
- The feature-rich API makes ZyPer4K / ZyPerUHD / ZyPerHD the perfect add-on to existing distribution systems without the time and dollars usually required for custom programming.
- Presets enable signal routing and scheduling of saved, pre-defined source-display settings for easy duplication and recall.
- Real time system monitoring includes generating alerts for offline or disconnected ZyPer4K / ZyPerUHD / ZyPerHD devices, sources and displays.
- Auto detection/discovery of additional encoders and decoders make system scaling a snap.
- Easily create and manage video walls of any pattern or configurations up to a 9x9 array.
- Create and manage Multi-view displays with up to 9 sources. (ZyPer4K only)

## New Features

- Text Overlay in multiview windows (ZyPer4K only, requires firmware 4.0.1)
- Thumbnail stream preview in ZyPer Management Platform GUI (ZyPer4K and ZyPerUHD. ZyPer4k requires firmware 4.0.1)
- Multiview configuration now allows precise pixel placement of windows
- Multiview configuration now allows precise pixel sizing of windows
- Enable/Disable Telnet access to Management Platform
- SNMP and LLDP support
- Manually add ZyPer devices not located on same Network/VLAN as the Management Platform

## New/Updated Commands (See API Command Listing)

- add device
- add snmp
- delete all-configuration
- delete snmp
- preview-stream
- set decoder
- set multiview
- set multiview title
- set server telnet mode enabled | disabled
- set server ssh password
- set server telnet password
- show device user-added
- show multiviews
- show preview-streams

## Deleted/Removed Commands (See API Command Listing)

- set server enhanced-logging
- set server api-password

## Contents

#### **Getting Started**  $\mathbf{1}$

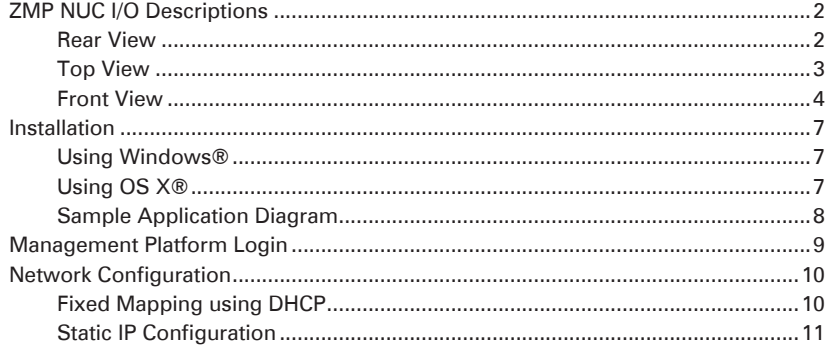

#### $\overline{2}$ **Basic Operation**

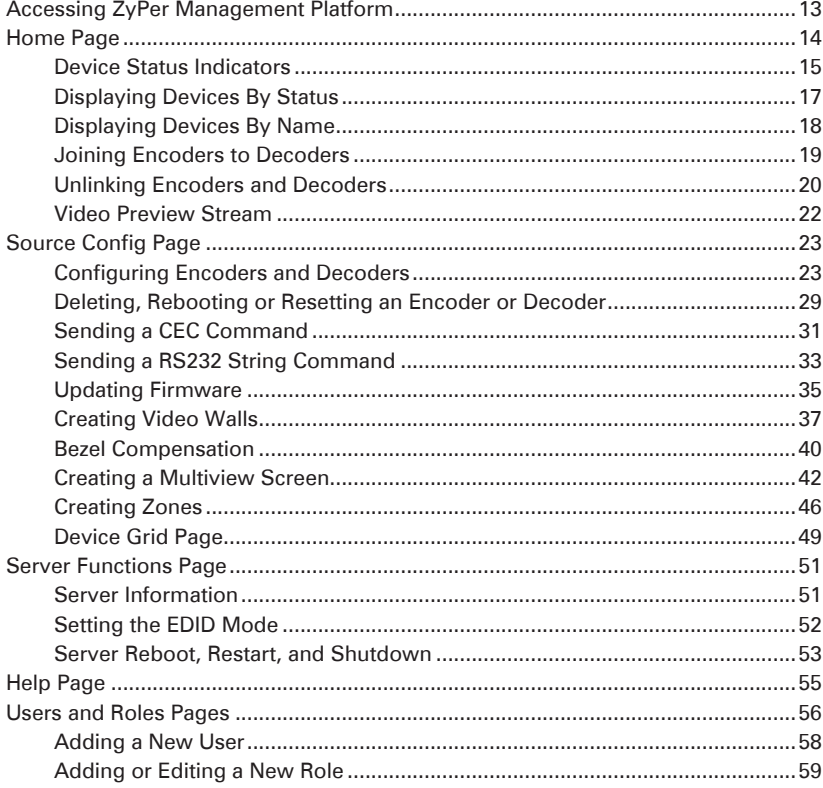

#### $3<sup>1</sup>$ **Advanced Operation**

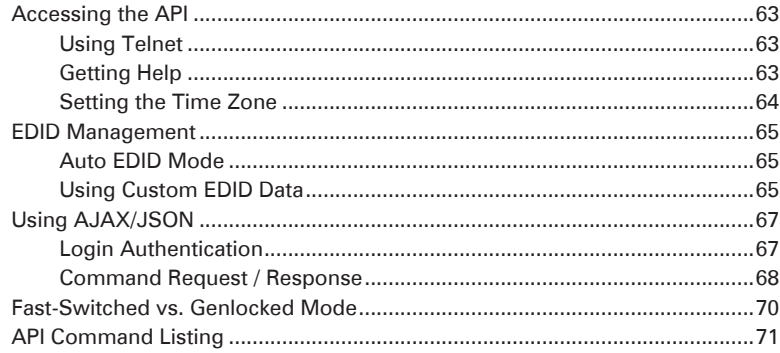

#### **Event Mechanism**  $4<sup>1</sup>$

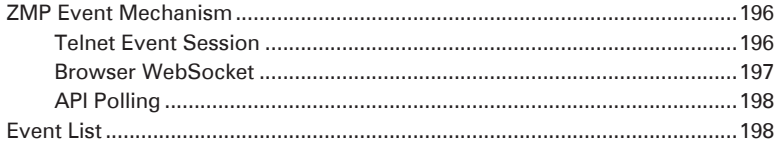

#### **SNMP and LLDP Support**  $5<sup>1</sup>$

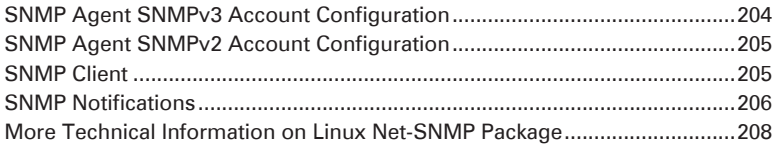

#### Appendix  $6 -$

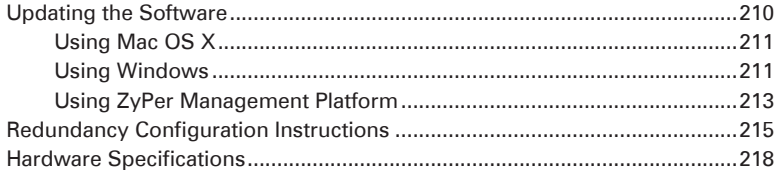

# Getting Started

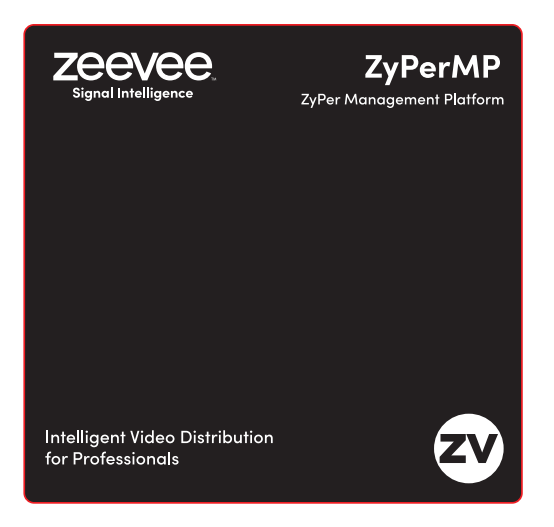

## ZMP NUC I/O Descriptions

## Rear View

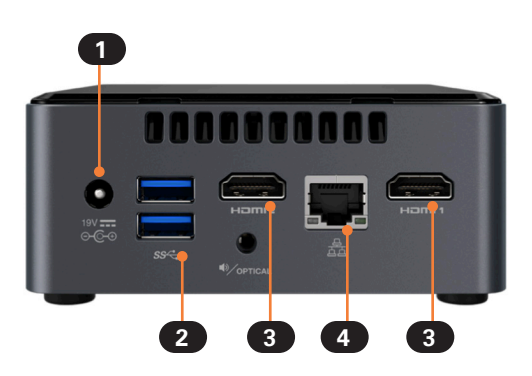

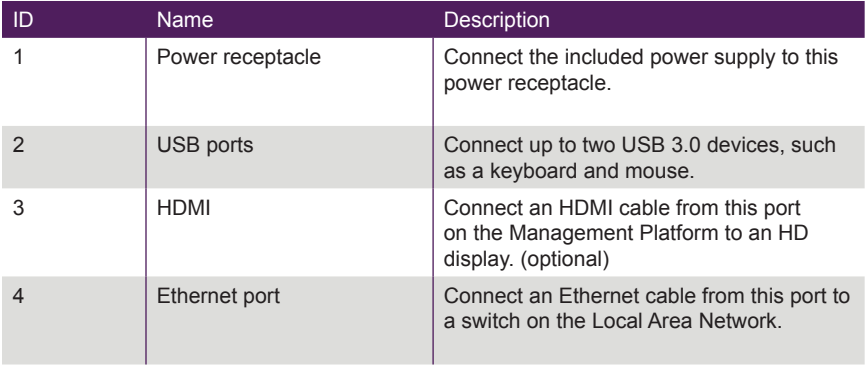

## Side View

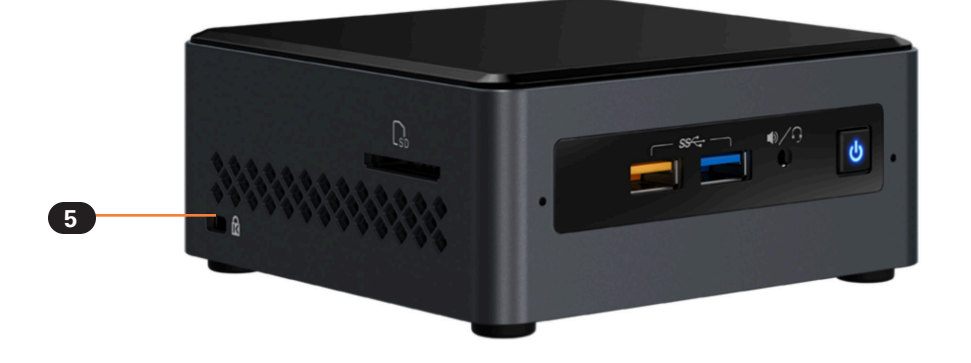

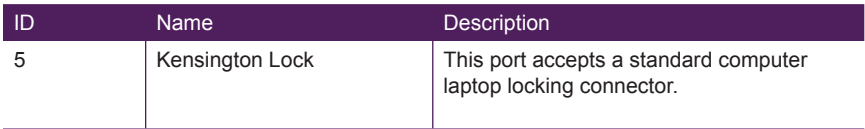

## Front View

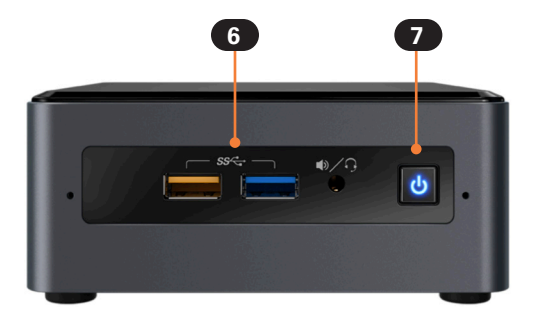

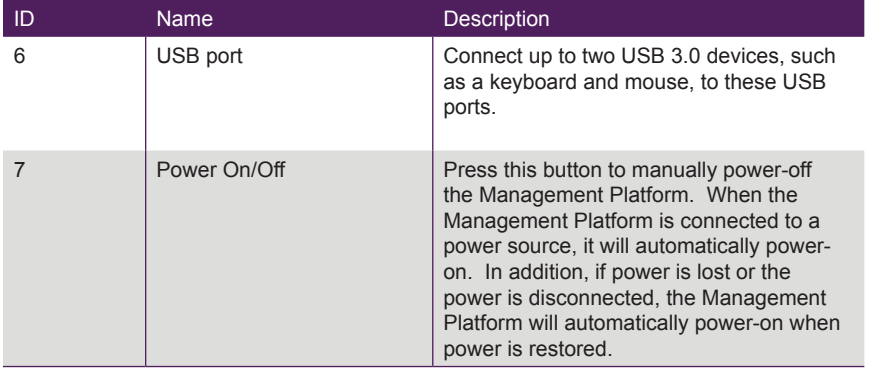

## Hardware Specifications (Intel NUC version)

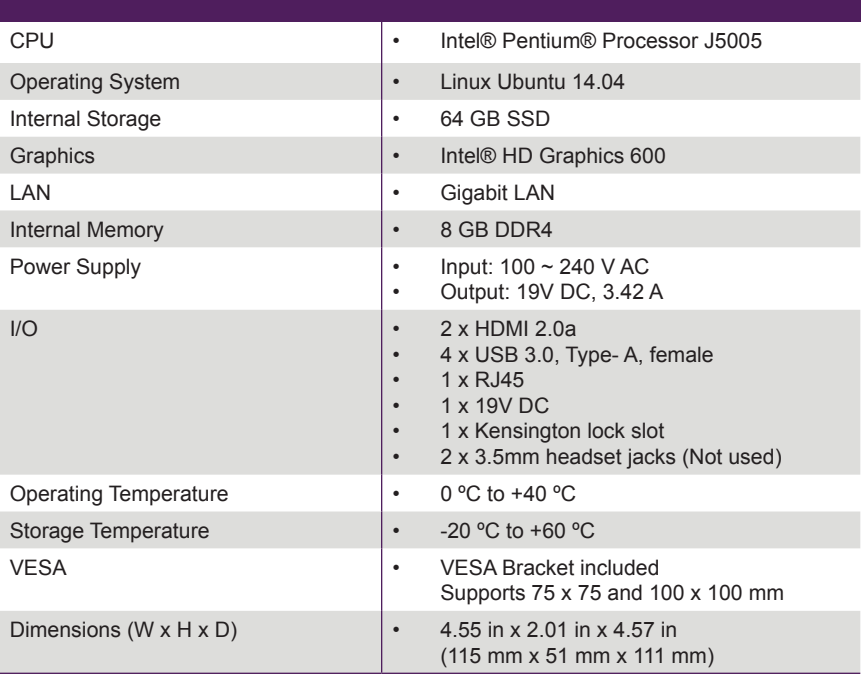

**COUS** CE RoHS FC

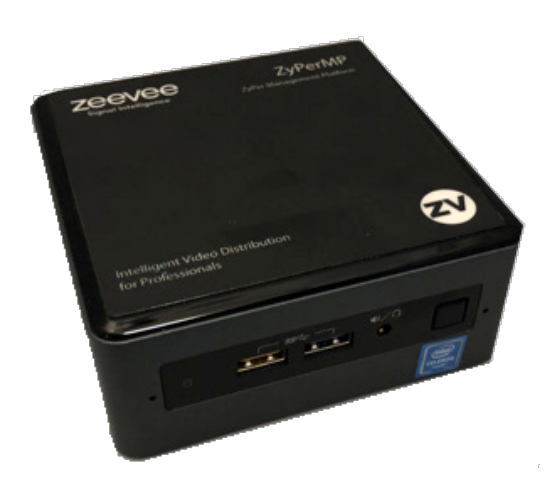

## Hardware Specifications (Enterprise Grade Rack Mount)

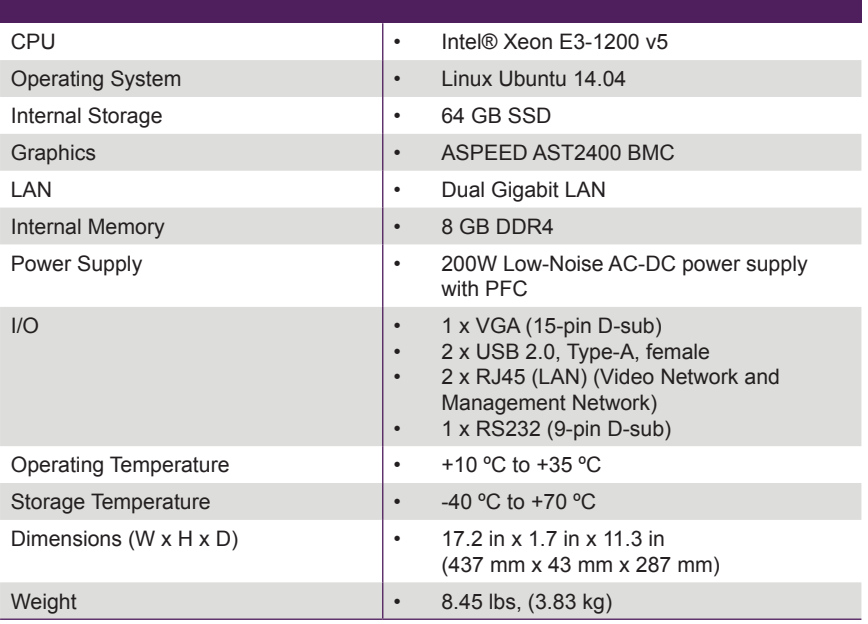

## **RoHS** FC

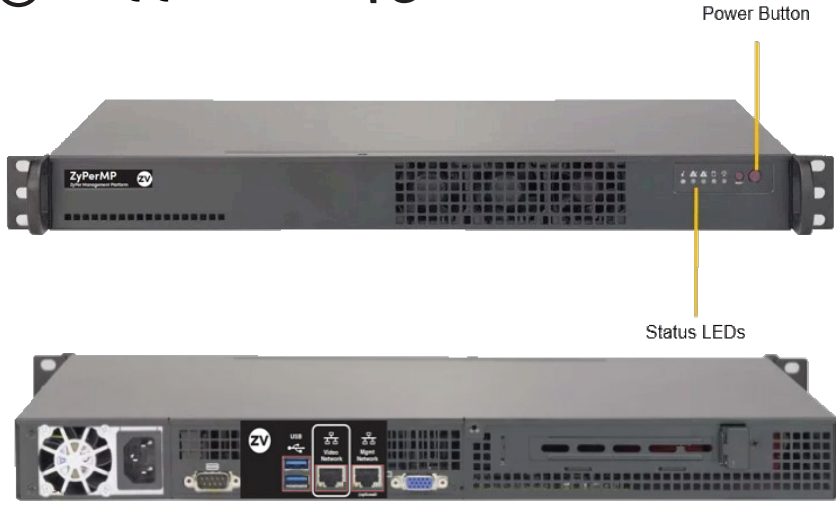

Ethernet Port 0 = Video Port. DHCP default IP Address Etherent Port 1 = Management Port. Static IP Address 192.168.20.2 Subnet Mask = 255.255.255.0

## Installation

- 1. Connect the included power supply to the power receptacle on the ZyPer Management Platform.
- 2. Connect the included AC power cord from the power supply to an available electrical outlet.
- 3. Connect an Ethernet cable from the ZyPer Management Platform to a switch that is on the same LAN that will be hosting the ZyPer devices. Although the ZyPer Management Platform can be connected anywhere on the LAN, it is recommended that it is connected to the primary switch where the ZyPer endpoints are connected.

**NOTE:** If the ZyPer Management Platform does not detect a DHCP server within 60 seconds, a link-local address of 169.254.xxx.xxx will be assigned to the ZyPer Management Platform. If you wish to use static or fixed-mapping using DHCP, then see Network Configuration (page 10).

#### Using Windows®

- a. Connect an Ethernet cable from your computer to the same switch as above.
- b. Go to the **Network** folder.
- c. Locate the icon titled "ZyPer Management Server" followed by an IP address. This is the IP address of the ZyPer Management Platform.

#### Using OS X®

- a. Connect an Ethernet cable from your computer to the same switch as above.
- b. Open the Terminal application.
- c. At the prompt, enter ping zyper.local.
- d. The IP address of the ZyPer Management Platform will be displayed.
- 4. Open a web browser and enter the IP address of the ZyPer Management Platform.
- 5. The login screen for the ZMP will be displayed.
- 6. Enter admin for both the **Username** and **Password** fields. See Management Platform Login (page 9) for more information.
- 7. Click the **Login** button.

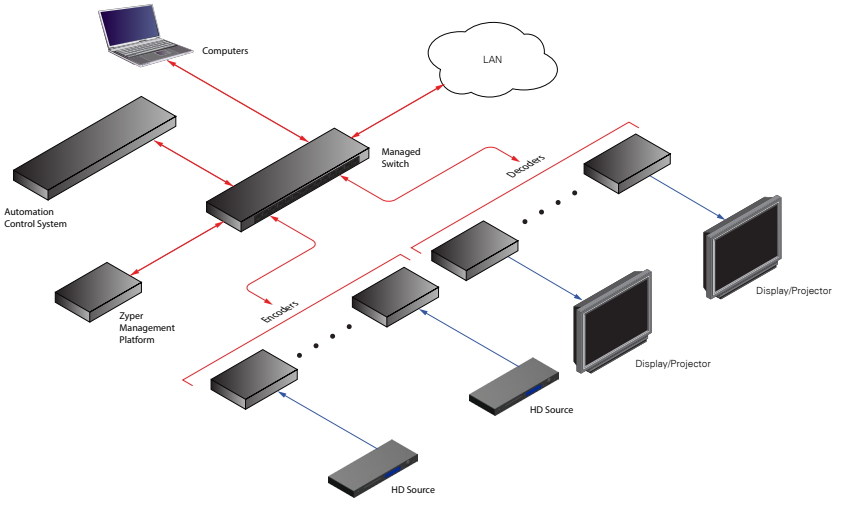

#### Sample Application Diagram

**HDMI Ethernet**

## Management Platform Login

- 1. Directly connect an HDMI cable between the Management Platform and a Display. (Note that a USB keyboard is also required to be connect to the Management Platform)
- 2. After boot the login prompt will appear. At the login prompt, enter the following login name: zyper

After entering the login name, the password prompt will be displayed.

zyper login: zyper Password:

3. Enter the password. The default password is  $z$ yper. Note that the password will not be echoed to the screen. Once the password is entered, the screen will appear similar to the following:

```
zyper login: zyper
Password:
```
4. Use the show server info command to find the IP Address of the Managment Platform

Zyper\$ show server info

server(192.168.0.78);

```
 server.gen; hostname=zyper.local, version=2.1.35811, previousVersion=1.8.34521,
    macAddress=1c:1b:0d:82:ff:1a, serialNumber=ZZM1H500032B
 server.gen; uptime=0d:0h:14m:11s, freeMem=7.036GB, bootCount=19
 server.gen; runningInVm=false
 server.time; time=Fri Nov 22 14:03:32 2019, timezone=America/New_York
 server.license; productID=031B021C-040D-0582-FF06-1A0700080009, license=JSGH-
   RLUH-0000-116F-9328-F426-4BB5-89E2-024D-8CBE-FF1C
 server.license; limit=unlimited, knownDevices=20, devicesUp=9, devicesExceeded=0
server.deviceUpdates; active=0
server.activeDeviceVersions; num_4.0.0=4, num_4.0.1=5
Success
```
## Network Configuration

The default configuration of the Management Platform will use DHCP with link-local addressing support. Link-local addressing allows the Management Platform to have an IP address on a network, even if the Management Platform has not been manually configured or automatically configured by a DHCP server. If a DHCP server is not detected within 60 seconds, a link-local address of  $169.254$ . $xxx$ ,  $xxx$  will be assigned to the Management Platform.

If you wish to use a static IP address, this can be done in one of two ways: Add a fixed mapping to the DHCP server or by directly assigning a static address to the Management Platform. Both methods are covered in this section.

#### Fixed Mapping using DHCP

*Before continuing, make sure that the static IP address being used does not conflict with any DHCP-assigned addresses. Contact your system administrator for assistance.*

1. At the login prompt, enter the following login name: zyper

After entering the login name, the password prompt will be displayed.

```
zyper login: zyper
Password:
```
Enter the password. The default password is  $z$ yper. Note that the password will not be echoed to the screen. Once the password is entered, the screen will appear similar to the following:

#### Zyper\$

Use the show server info command to find the Mac Address of the Managment Platform

Zyper\$ show server info server<sup>(192.168.0.78)</sup>; server.gen; hostname=zyper.local, version=2.1.35811, previousVersion=1.8.34521, macAddress=1c:1b:0d:82:ff:1a, serialNumber=ZZM1H500032B server.gen; uptime=0d:0h:14m:11s, freeMem=7.036GB, bootCount=19 server.gen; runningInVm=false server.time; time=Fri Nov 22 14:03:32 2019, timezone=America/New\_York server.license; productID=031B021C-040D-0582-FF06-1A0700080009, license=JSGH- RLUH-0000-116F-9328-F426-4BB5-89E2-024D-8CBE-FF1C server.license; limit=unlimited, knownDevices=20, devicesUp=9, devicesExceeded=0 server.deviceUpdates; active=0 server.activeDeviceVersions; num\_4.0.0=4, num\_4.0.1=5 **Success** 

After programming the DHCP server to assign a specific address to the Management Platform, reboot the Management Platform, using the following command, to use the new IP address.

ZyPer\$ restart server

**Success** 

## Static IP Configuration

*Before continuing, make sure that the static IP address being used does not conflict with any DHCP-assigned addresses. Contact your system administrator for assistance.*

Using the set server ip command can be used to set the IP Address of the Management Platform. Refer to API Command Listing (page 63) for a full listing of available commands.

Zyper\$ set server ip server static 192.168.1.26 255.255.255.0 none reboot

Success

# Basic Operation

## Accessing ZyPer Management Platform

- 1. Open a web browser and enter the IP address of the Management Platform.
- 2. The login screen for ZMP will be displayed.

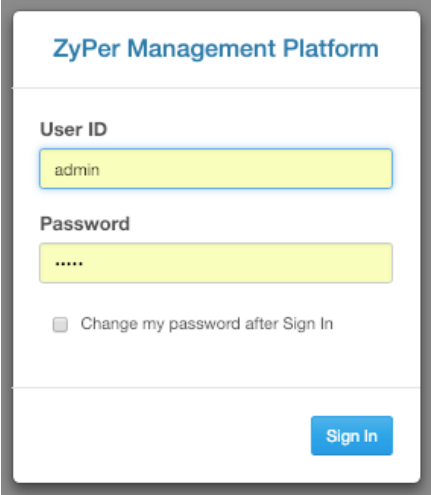

- 3. Enter the required information in the **Username** and **Password** fields. The default username and password is admin. The username and password are case-sensitive. The "admin" password may be changed by the user at any time.
- 4. Click the **Sign In** button.
- 5. The **Home** page will be displayed. See the next section for more information.

## Home Page

The **Home** page of the ZyPer Management Platform displays all available *Sources*, *Displays*, *Walls*, *Zones*, *Multiviews*, *Server* Info, *Users*, *Roles*, *Logs* and *Help*.

- 1. Login to the ZMP. Refer to Accessing ZMP (page 13) for more information.
- 2. The **Home** page will be displayed. The **Sources** pane displays all available *encoders* . The **Displays** pane displays available *decoders*. *Walls*, *Multiview*, *Zones*, *Users* and *Roles* will be covered in upcoming sections.

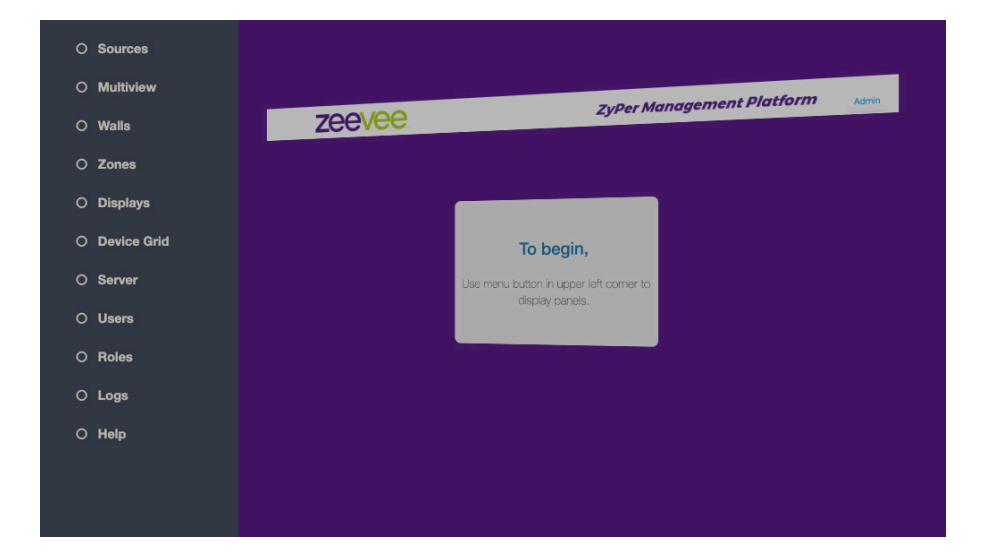

#### Device Status Indicators

Each Source and Display contains a status indicator border color, displaying current information about the device. This is particularly useful for devices that may be in a separate part of a building or several miles away.

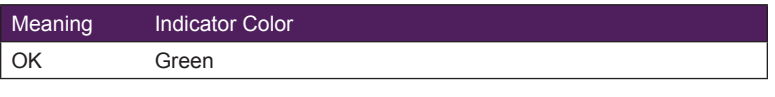

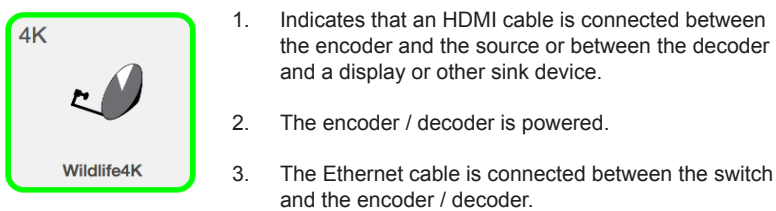

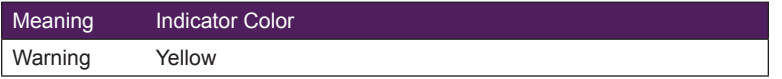

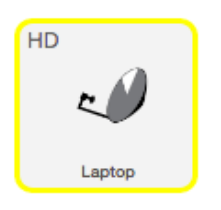

1. HDMI cable may not be connected between the encoder and the source or between the decoder and a display or other sink device.

Note that this indicator may also indicate a faulty HDMI cable.

- 2. The encoder / decoder is powered.
- 3. The Ethernet cable is connected between the switch and the encoder / decoder.

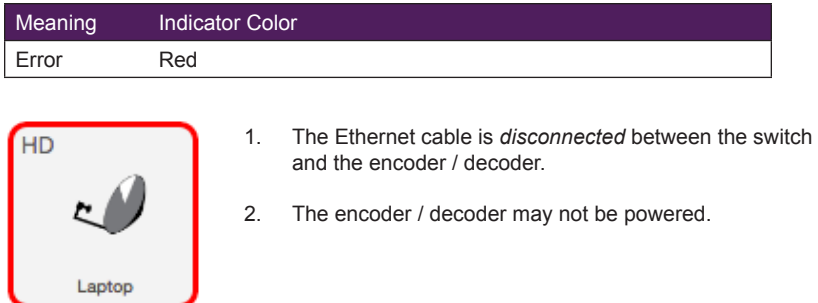

#### Displaying Devices By Status

Both the **Sources** and **Displays** window contain a **Filter by status** option. There are check boxes to filter by Status (Green, Yellow, Red), Device Type (4K, UHD or HD), USB (Present, Not present) There is also an option to filter Sources or Displays by name.

1. Click the **Filter Icon**.

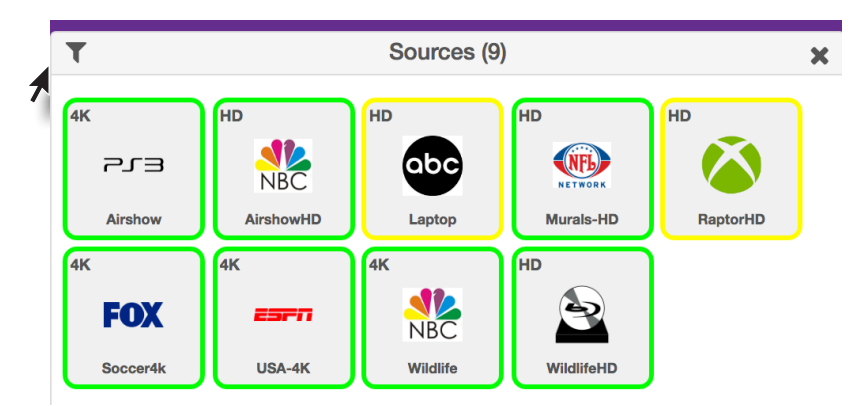

2. Only those devices with the selected status will be displayed. As illustrated in this example, only ZyPer4K devices are shown in the **Sources** window. ZyPerHD and ZyPerUHD sources are filtered out.

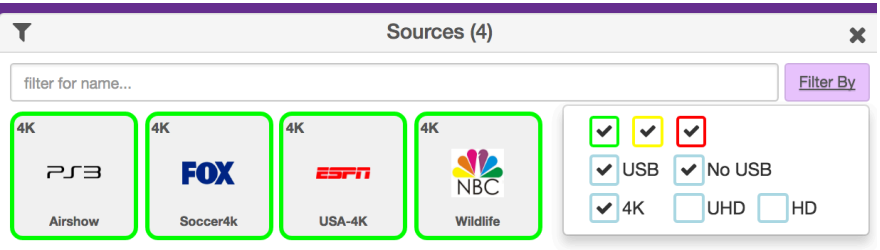

3. Select every box from the **Filter** to show all devices.

#### Displaying Devices By Name

Both the **Sources** and **Displays** windows contain a **Filter by name** field. Use this field to enter the name of the desired device(s) to be displayed.

As text is entered, the interface automatically begins a search of the current string for each recognized device. Devices that are displayed must contain the text (in sequence) that is currently in the **Filter by name** field. Text searches are case-sensitive.

1. Click in the **Filter by name** field.

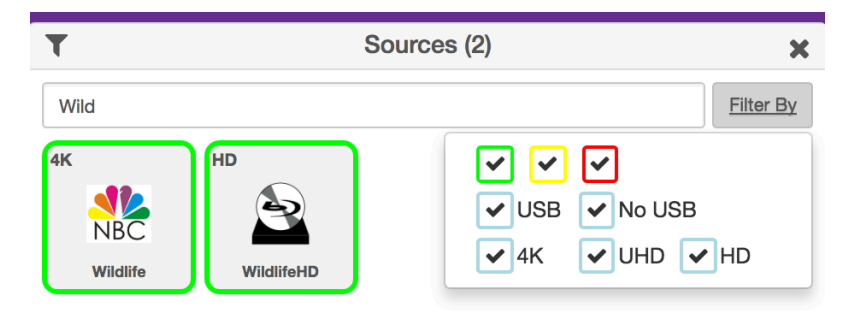

This example uses the following named sources. For more information on naming sources see Configuring Encoders and Decoders (page 23).

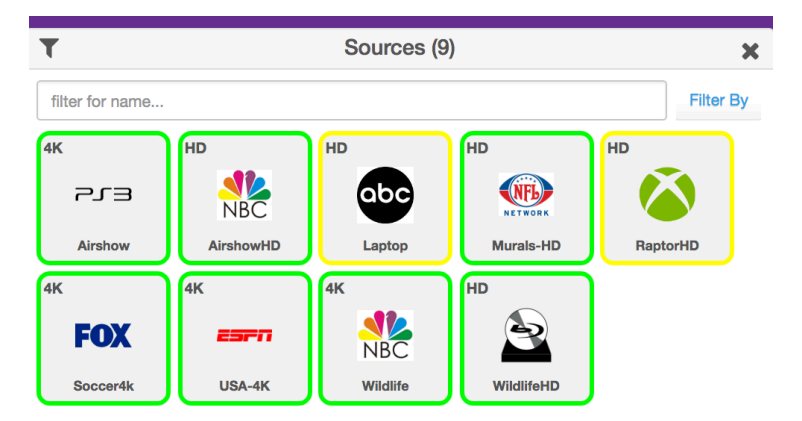

2. Type the desired sequence of characters in the **Filter by name** field to search. In this example, we want to only display the "Wildlife" source devices. To do this, we can enter part of the name, such as "Wild" or even "W" (since no other device name contains the character "W"). All text entries are *case-sensitive*.

#### Manually Setting Sort Order

Both the **Sources** and **Displays** windows can be sorted manually. Every device is assinged a "sort order" number. The user can change this sort order number manually.

1. Click on the device identifier. (Little "4K" or "UHD" or "HD" in upper left corner of device.)

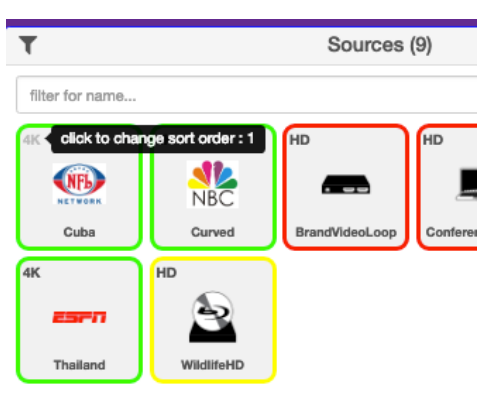

This will bring up a Sort Order option for the selected device. The example below the device is assigned to Sort Order position 1. (Top Left of the Source window) This number can be changed to any number desired up to the number of sources.

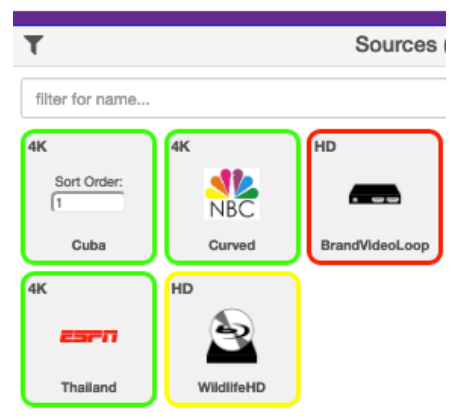

2. Sort Order numbering runs from top left to bottom right. In the image above assuming only 5 sources, the top three would be location 1, 2 and 3; while the bottom two would be locations 4 and 5.

#### Joining Encoders to Decoders

"Joining" is the process of assigning an encoder (source) to a decoder (display) or a video wall. Before starting the join process, we recommend that you configure the encoder and decoder settings. Refer to Configuring Encoders and Decoders (page 23).

- 1. Login to the ZMP. Refer to Accessing ZMP (page 13) for more information.
	- Sources (4) T Displays (4) T  $\overline{\mathbf{x}}$ × filter for name **Filter By** filter for name... **Filter By** 4K 4K 4K Wildlife 4K Airshow e∫∈ru **VL** % FOX 213  $NBC$ <sub>3</sub> Airshow Soccer4k **Bot-Left Bot-Right** 4K 4K 4K Wildlife 4K Wildlife VL & **MAG** W **NBC**  $NBC_4$ NBC<sub>3</sub> USA-4K Wildlife **Top-Left Top-Right**
- 2. Drag and drop the desired source on to the desired display.

3. The display icon will change to show that it has now been joined with a source. (Small chain link icon) Hover over the chain link for additional status info. Also the icon will change to match the source and name of the source will appear at the top of the icon.

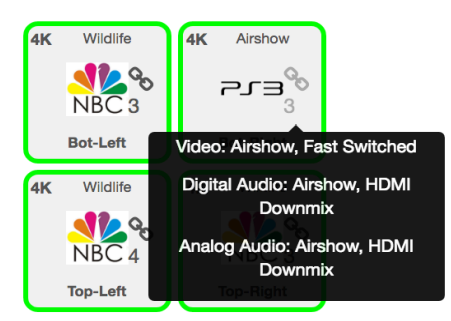

4. Continue the *join* process as desired. Note that joining an encoder with a decoder that is already joined, will replace the previous *join* operation.

The join command can also be used to perform the same operation. See API Command Listing (page 63) for more information.

#### Unlinking Encoders and Decoders

As mentioned earlier, joining an encoder with a decoder that is already joined, will replace the previous join operation. However, there may be situations where you want to completely remove any source from being shown on a display. To do this, use the Disconnect AV feature or Disconnect Joins.

- 1. Login to the ZMP. Refer to Accessing ZMP (page 13) for more information.
- 2. On the **Sources** window, right-click on any Source. Select Configure Join and then Disconnect AV.

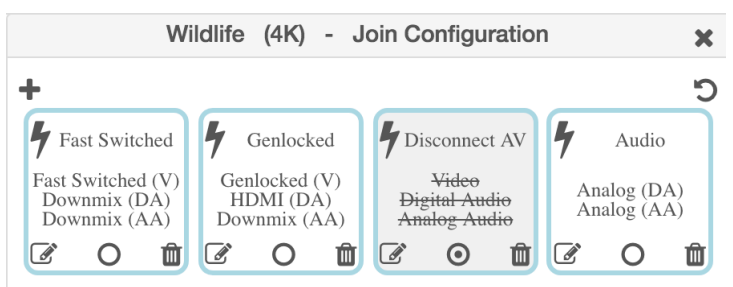

- 3. Drag that source onto the Display that you would like to unlink
- 4. Alternately you can right click on the "Chain Link" icon and select "Disconnect Joins"
- 5. The display icon will change to show that it has been unlinked and no longer joined with any encoder. (Yellow perimeter, small chain link icon is gone, icon returns to default and name of joined source is gone)

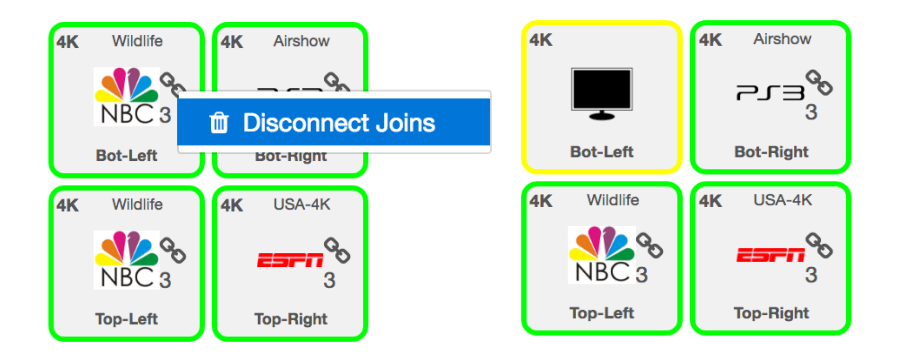

#### Video Preview Stream

It is possible to view a small thumbnail preview of the active stream in the GUI within either the encoder or decoder box. Once preview streams are enabled, you can see them by following the steps below: (Supported on ZyPer4K and ZyPerUHD only)

**Note:** It will take several seconds for the preview stream to appear once activated. There is a maximum of 20 preview streams available at any given time.

- 1. Login to the ZMP. Refer to Accessing ZMP (page 13) for more information.
- 2. On the **Sources** window, click on the small "4K" or "UHD" located in the upper left corner of the window. This will toggle the GUI between showing an icon and showing the preview stream.

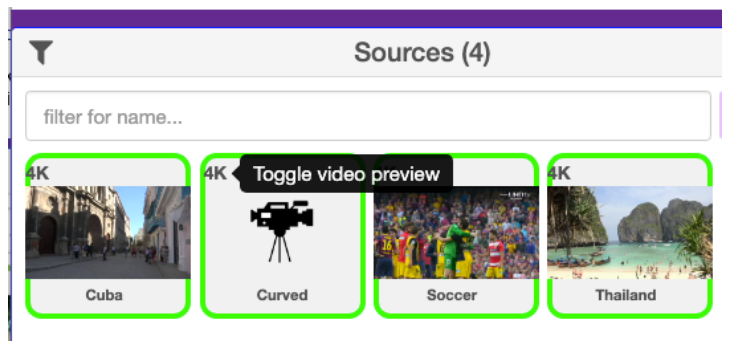

3. Click on the gear icon in the top right corner of the ZMP to enable or disable the "Big Preview" option. When enabled, hovering the cursor over a preview stream will make the preview approximately 50% larger while you keep the cursor over the stream.

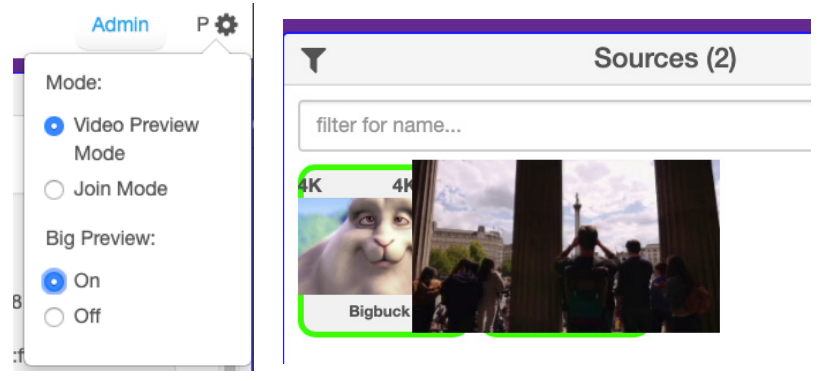

- 4. Note that preview stream can be viewed for both **Sources** and joined **Displays**. All other functionality remains the same. The preview stream updates about 1 time per second. (Multiviews are not available as preview streams. Clicking on preview at the decoder for a multiview will give the appearance that the multiview has failed.)
- 5. Important Notes: The PC/Laptop attempting to view preview streams **MUST** have access to the Internet to download a player in the background. ZyPer4K **MUST** be on firmware version 4.0.1 or newer.

## Source Config Page

## Configuring Encoders and Decoders

When an encoder or decoder is connected to the network, the Management Platform identifies each unit by its MAC address. This is the default setting. However, when dealing with several units, it is much easier to identify a unit by a string name. It is also possible to assign a preset image to each icon, set the network mode, RS232 settings, and more.

- 1. Login to the ZMP. Refer to Accessing ZMP (page 13) for more information.
- 2. Click the **Source or Displays** tab at the left of the page. Joining Encoders to Decoders (page 20)

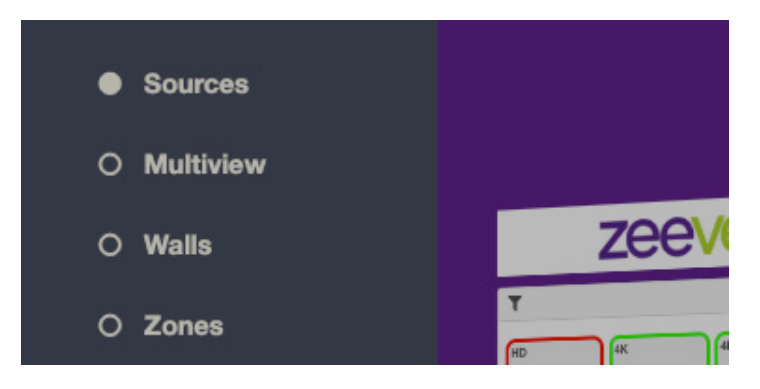

3. All available encoders will be displayed under the **Sources** window.

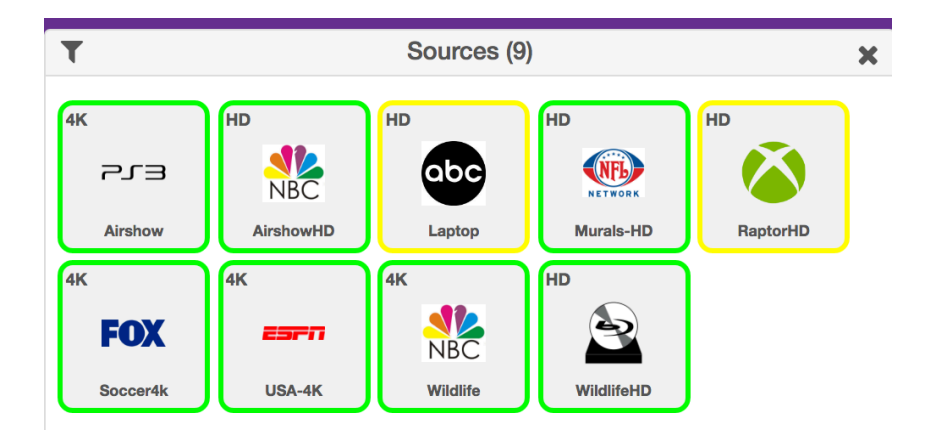

- 4. Left-click the desired encoder name to display the context menu. In the example below,we will select the encoder named "ESPN1".
- 5. A menu will appear with options for Summary, ID, Status,Config and Actions.

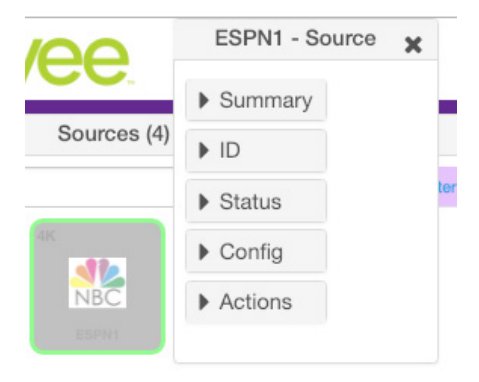

6. Selecting the ID option will allow you to manually give the Source a name.

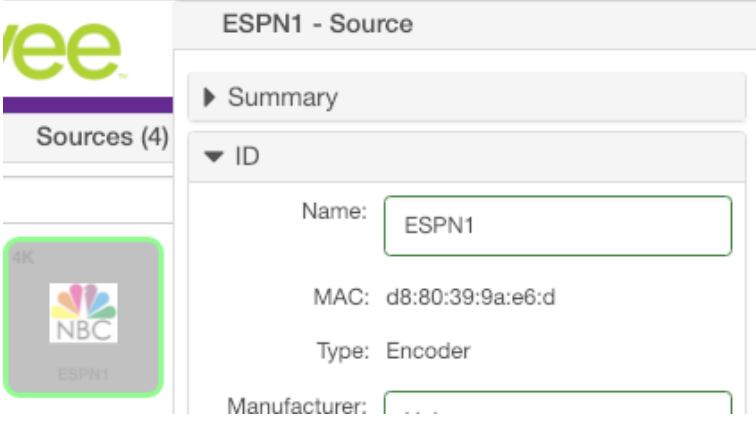

7. Enter a description for the source in the **Name** field. By default, the Management Platform will use the MAC address of the encoder. This field cannot be blank. Names cannot contain spaces. In this example, we will use "ESPN1".

Naming a device can also be done using the set device general name command. See API Command Listing (page 63) for more information.

*Each encoder and decoder must have a unique name. Duplicate names are prohibited. It should be noted that assigning a name to an encoder does not actually replace the MAC address. The Name field provides a descriptive identifier, rather than a MAC address.*

8. Click the **Config-Icon** drop-down list to select the desired icon for this source. This is optional. If no icon is selected, then the default icon will be used. In this example, we will select **ESPN**, since a ESPN is connected to this encoder.

The set device source-display iconImageName command can also be used to assign an icon to a device. See API Command Listing (page 63) for more information.

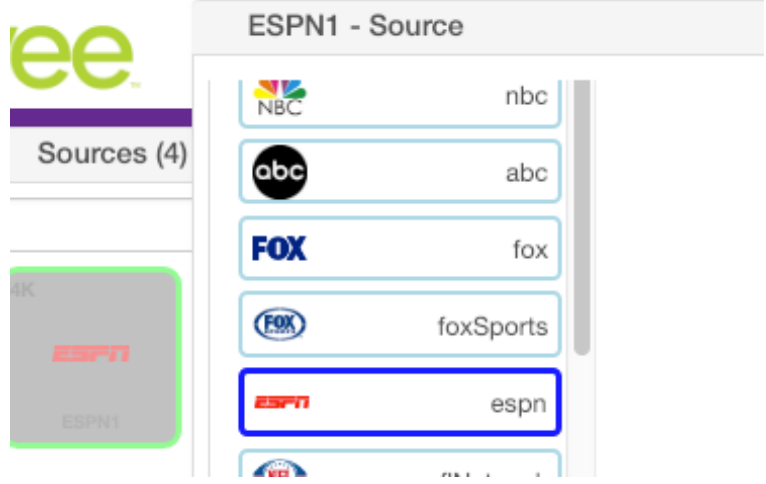

9. Enter the **Manufacturer**, **Model**, and **Serial Number** of the source or display in the appropriate fields. By default, these fields are set to "Unknown". These fields must not be blank. If a custom value is provided, it must *not* contain spaces.

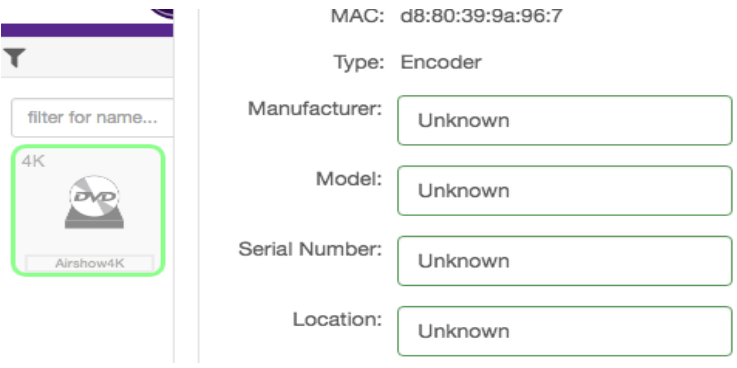

The **Manufacturer**, **Model**, and **Serial Number** can also be assigned using the following commands, respectively. See API Command Listing (page 63) for more information.

- set device source-display manufacturer
- ► set device source-display model
- ► set device source-display serialNumber
- 10. Enter the location of the source or display device in the **Location** field. By default, this field is set to "Unknown". This field must not be blank. If a custom value is provided, it must *not* contain spaces.
- 11. The set device source-display location command can also be used to set these values. See API Command Listing (page 63) for more information for more information.
- 12. Use the **Config-IP Mode** section to configure the IP setting for the encoder. By default, both encoders and decoders are set to DHCP mode and will be discovered automatically by the Management Platform. To manually configure the IP settings of the encoder, click the **Mode** drop-down list and select **static**. Once in static mode, the information in the **Address**, **Mask**, and **Gateway** fields can be edited.

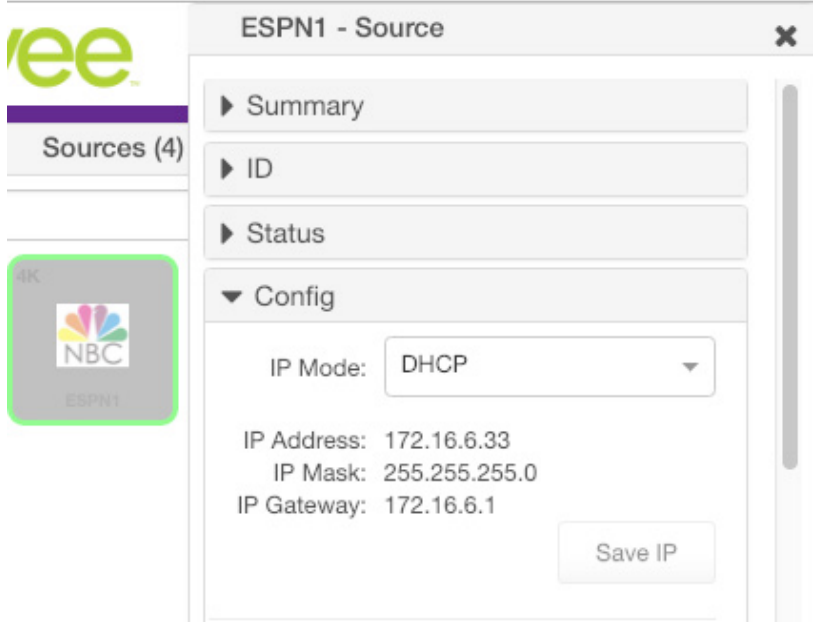
13. Use the **Baudrate** section of **Config** to configure the RS232 settings for the control device, such as an automation control system. Click the **Baudrate** drop-down list to select the desired baud rate of the control device.

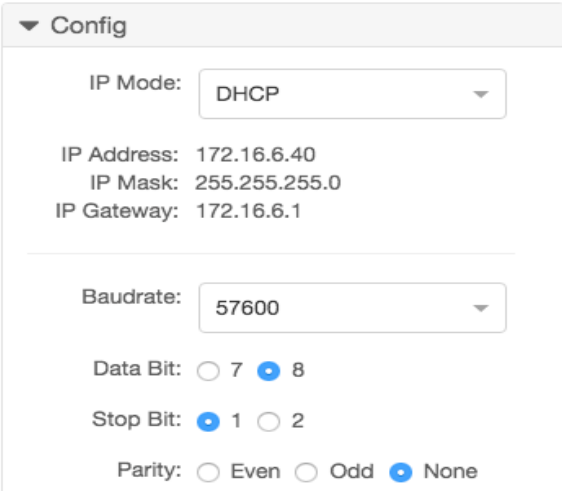

The **Device IP** settings can also be assigned using the set device ip dhcp and set device ip static commands. When assigning **RS232** settings from the command line, use the set device rs232 command. See API Command Listing (page 63) for more information.

14. By default, ZyPer4K and ZyPerUHD Encoder audio format parameters will inheriet the Server Default configuration.

**Force PCM** - Ingore the Server Default setting and restrict the EDID to PCM audio only

**Allow Compressed** - Ignore the Server Default setting and allow Compressed audio on the encoder.

 NOTES: For this setting to work properly, the source's audio configuration should be set to automatically determine audio, if possible. If the source is not able to automatically determine audio, it needs to be manually set to the desired auto format. Downmixing hdmi audio (sending audio out of the analog port) can only be done if the hdmi stream is PCM – not compressed.

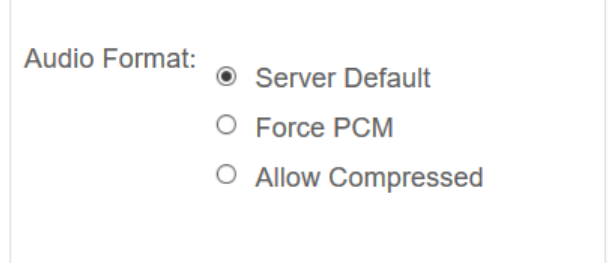

## Encoder and Decoder Status Information

You can obtain status information about an *encoder* and its source at any time, from the **Source Config** page.

- 1. Login to the ZMP. Refer to Accessing ZMP (page 13) for more information.
- 2. Left-click the desired source name and select the **Status** option from the context menu.

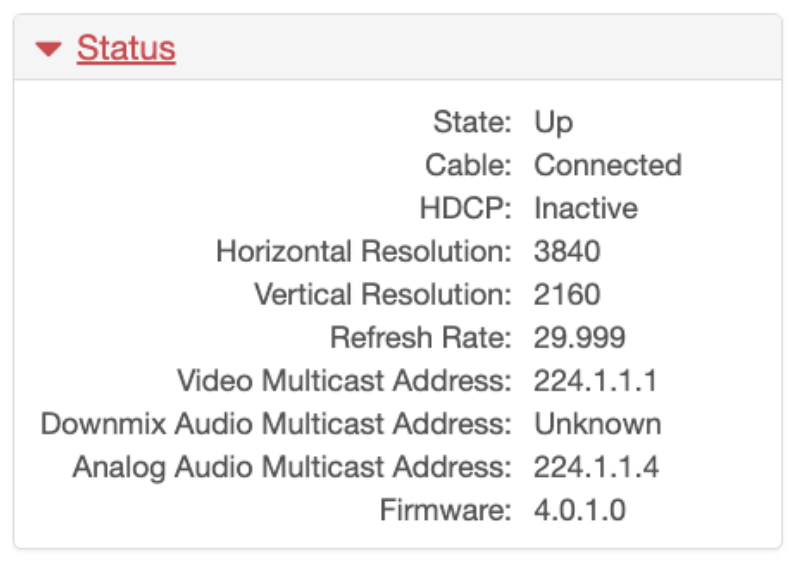

## Deleting, Rebooting or Resetting an Encode or Decoder

If an encoder or decoder is disconnected from the network, the Management Platform will continue to display the encoder or decoder within the ZMP until it is removed. Note that; reconnecting the encoder or decoder will cause it to once again be displayed in the ZMP.

- 1. Login to the ZMP. Refer to Accessing ZMP (page 13) for more information.
- 2. Click the **Source** tab at the left of the page.

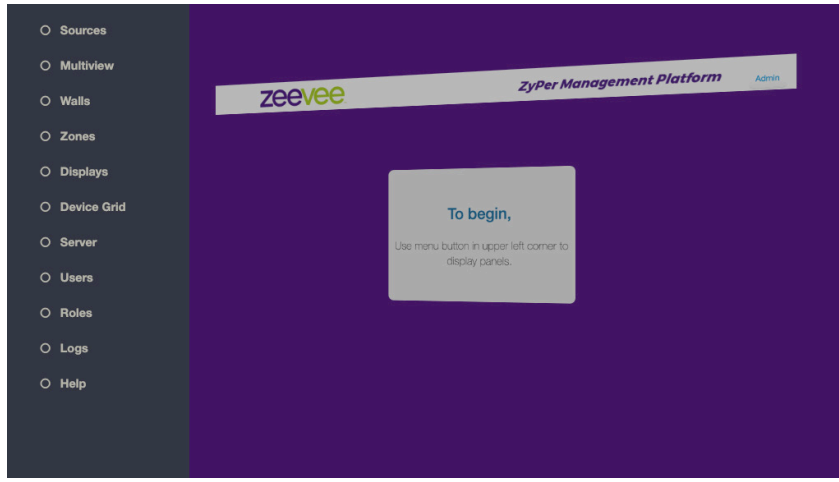

a. Left-click on the desired encoder or decoder and select **Actions** from the context menu.

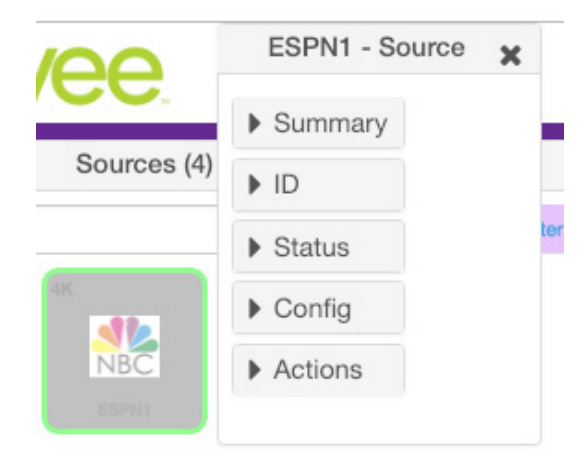

b. Click the **Delete** button.

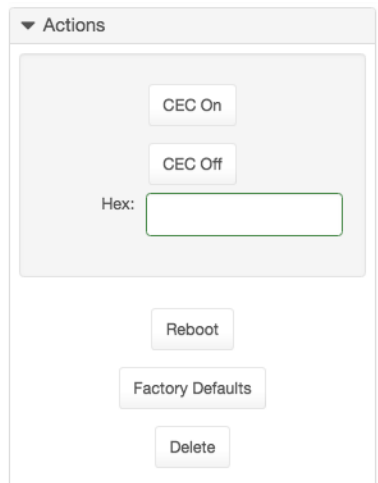

3. The following prompt will be displayed when deleting a *source*.

## Are you sure?

Would you like to delete device Airshow4K?

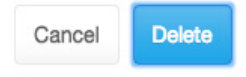

- 4. Click the **Delete** button to confirm the operation. Click the **Cancel** button to cancel the operation.
- 5. This same menu can be used to Reboot the device or set the device back to Factory Defaults by clicking the appropriate button.

## Sending a CEC Command

Both the ZyPer4K and ZyPerUHD can send CEC on/off commands from within ZMP. The ZyPer4K can send additional CEC hex commands as well.

- 1. Login to the ZMP. Refer to Accessing ZMP (page 13) for more information.
- 2. Click the **Source** tab at the left of the page.

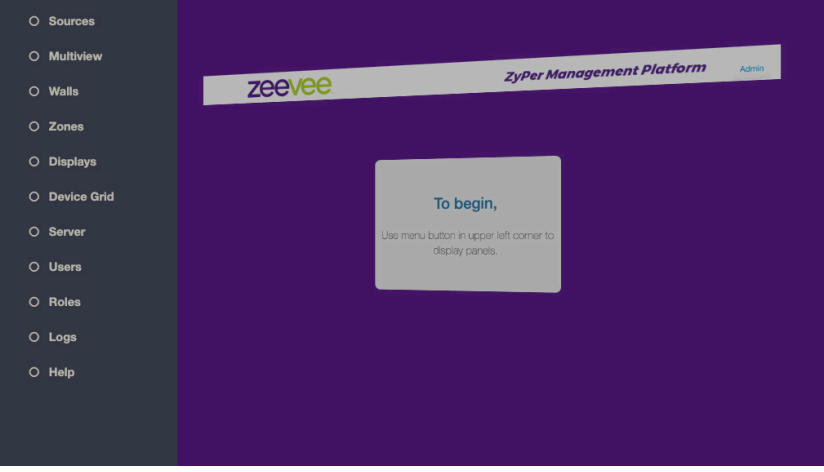

- To send a CEC command:
	- a. Left-click on the desired encoder or decoder and select **Actions** from the context menu.

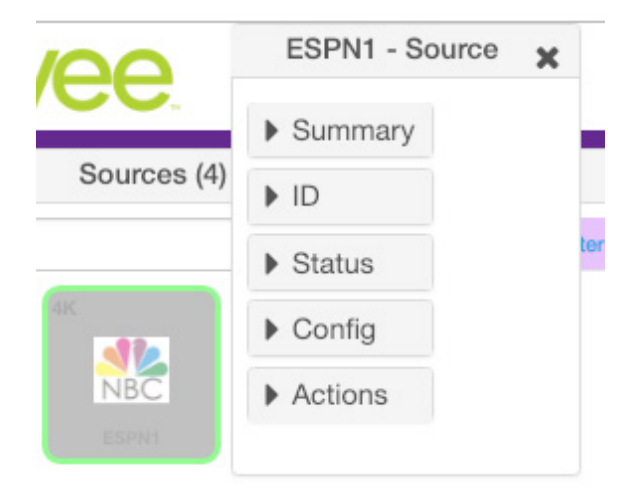

b. Click the desired **CEC On** or **OFF** button. (ZyPer4K or ZyPerUHD)

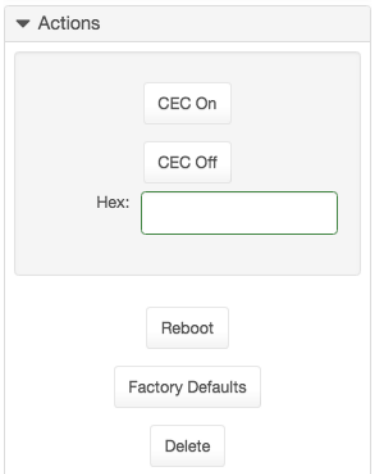

3. The ZyPer4K can also send Hex commands over CEC. Just type the Hex command into the box. When completed, click anywhere outside of the Hex input box to send the command.

## Sending an RS232 String Command

Both the ZyPer4K, ZyPerUHD and ZyPerHD can be sent RS232 strings from the ZMP to be output on the RS232 port of the unit.

- 1. Login to the ZMP. Refer to Accessing ZMP (page 13) for more information.
- 2. Click the **Source** tab at the left of the page.

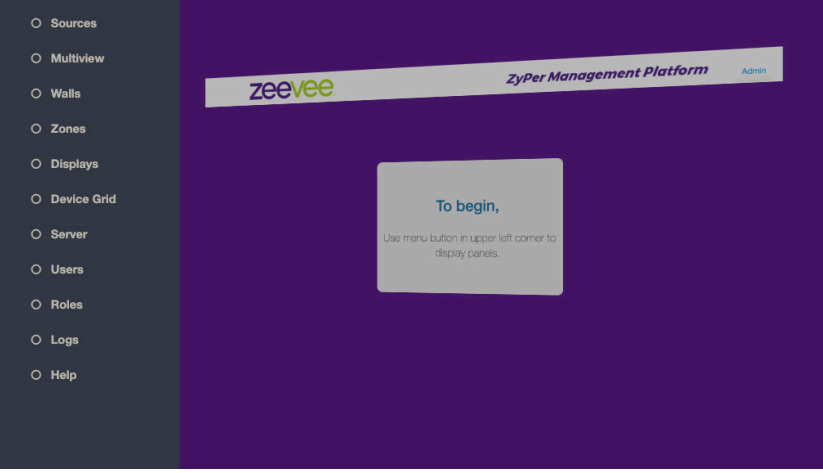

- To send an RS232 string command:
	- a. Left-click on the desired encoder or decoder and select **Actions** from the context menu.

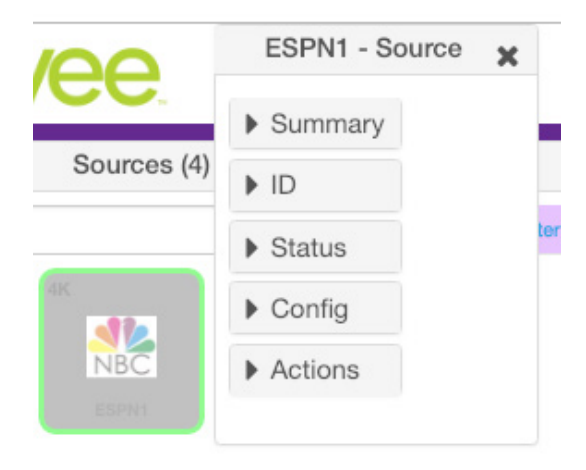

b. Scroll down to the RS232 box and enter desired text. Click anywhere outside the box to send the text string command.

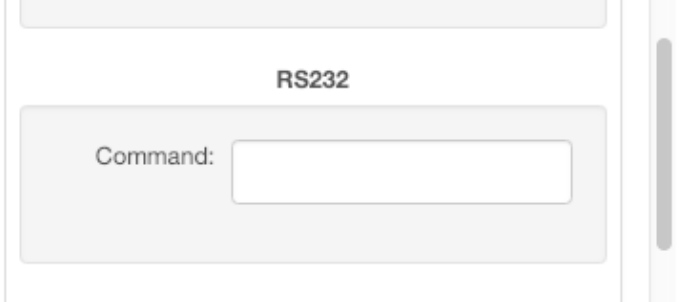

#### Updating Firmware

If there is a firmware update available for the ZyPer4K, ZyPerUHD or ZyPerHD, the update can be performed easily from within ZMP.

- 1. Login to the ZMP. Refer to Accessing ZMP (page 13) for more information.
- 2. Click the **Source** tab at the left of the page.

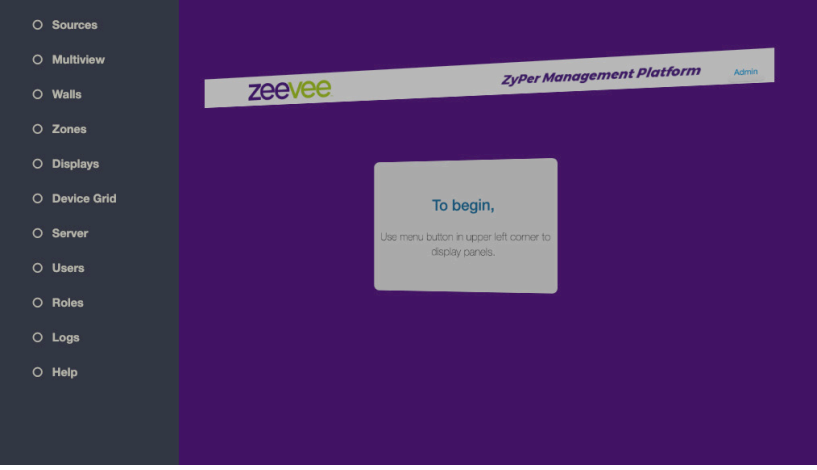

- To delete an encoder or decoder:
	- a. Left-click on the desired encoder or decoder and select **Actions** from the context menu.

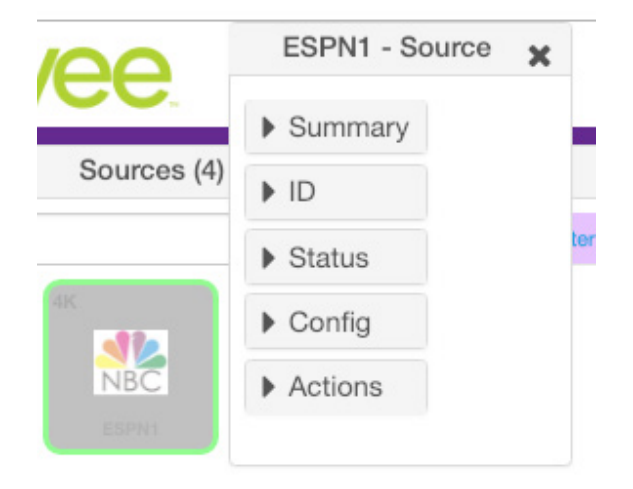

b. Drag and drop the appropriate firmware update file into the box and click on the "**Update Device**" button.

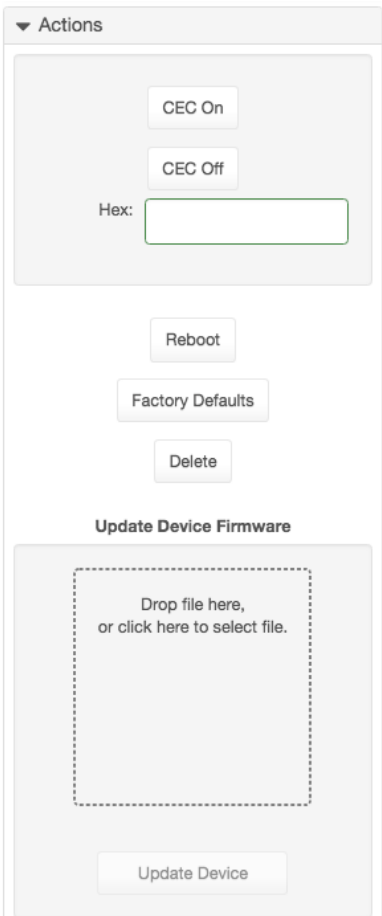

3. You will be prompted to confirm this the desired action. Confirm the action by clicking the Update button. The ZyPer unit will automatically reboot itself once the firmware update is complete.

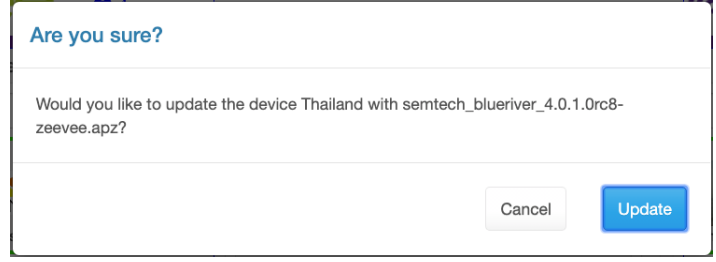

## Creating Video Walls

One of the purposes of the Management Platform is to create and manage video walls. A video wall is a collection of displays or projectors arranged in a square or rectangular fashion. The source is then "mapped" to each display, thereby creating one large display from multiple, smaller displays.

- 1. Login to the ZMP. Refer to Accessing ZMP (page 13) for more information.
- 2. Click the **Walls** tab at the left of the page.

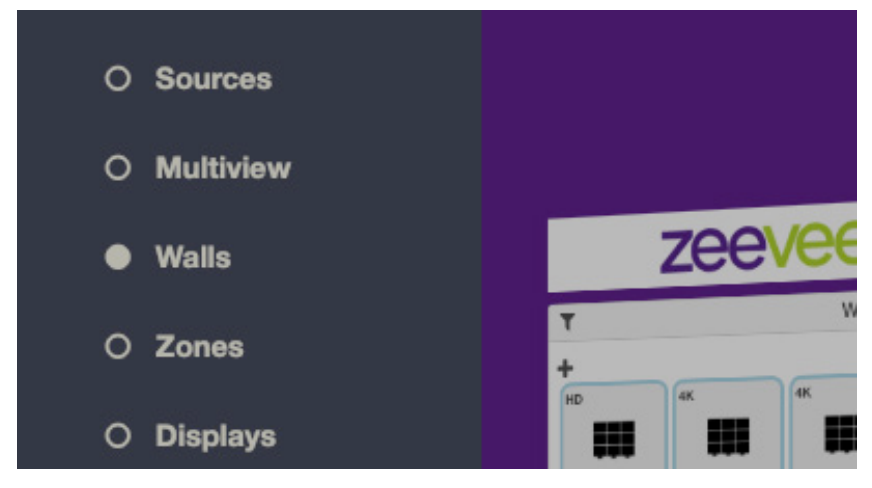

3. In the **Walls** pane, click on the **+** button to create a new video wall.

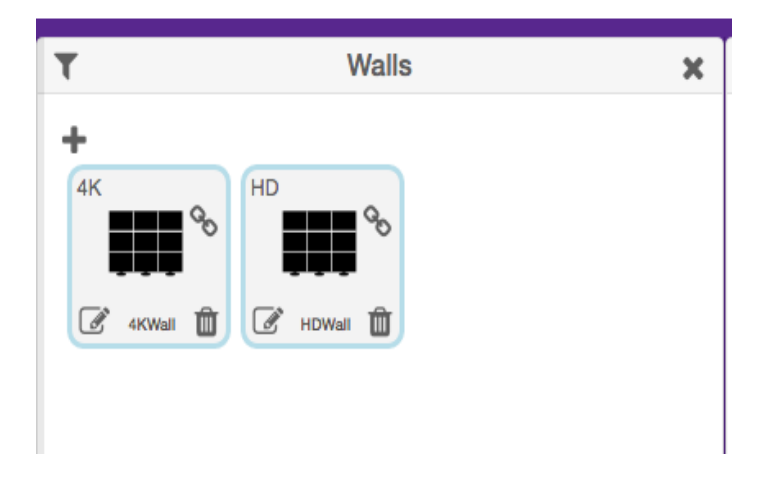

4. This will bring up the wall **Editor.** 

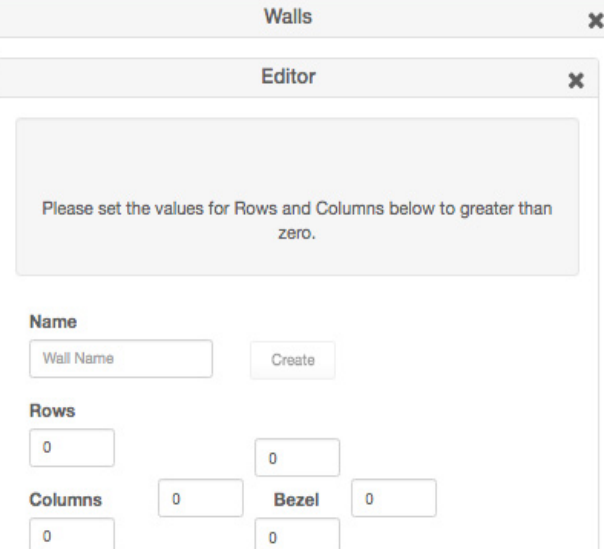

- 5. Enter the number of display columns in the **Number of Columns** field.
- 6. Enter the number of display rows in the **Number of Rows** field.

In this example, we have arranged our displays in two rows and two columns. This is a blank 2x2 *video wall*:

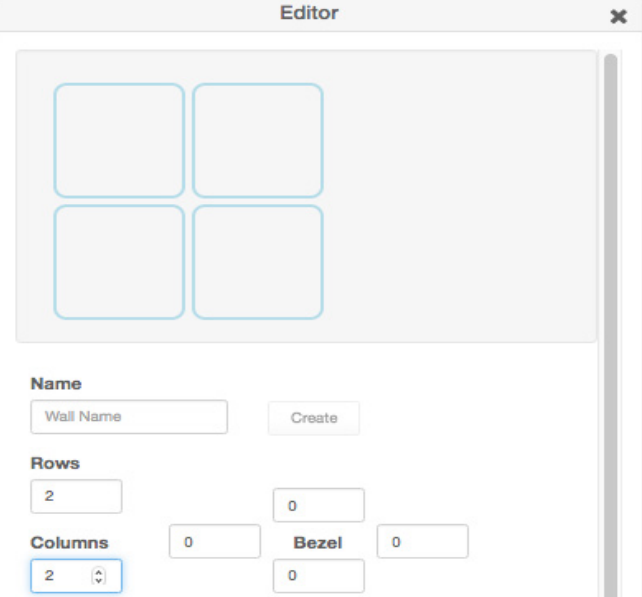

7. Drag Displays from the **Display** pane into the Editor to populate the wall. Provide a name for the new video wall in the **Name** field. Values in this field cannot contain spaces. Since more than one *video wall* can be created, always be sure to provide a descriptive name. This field cannot be blank.

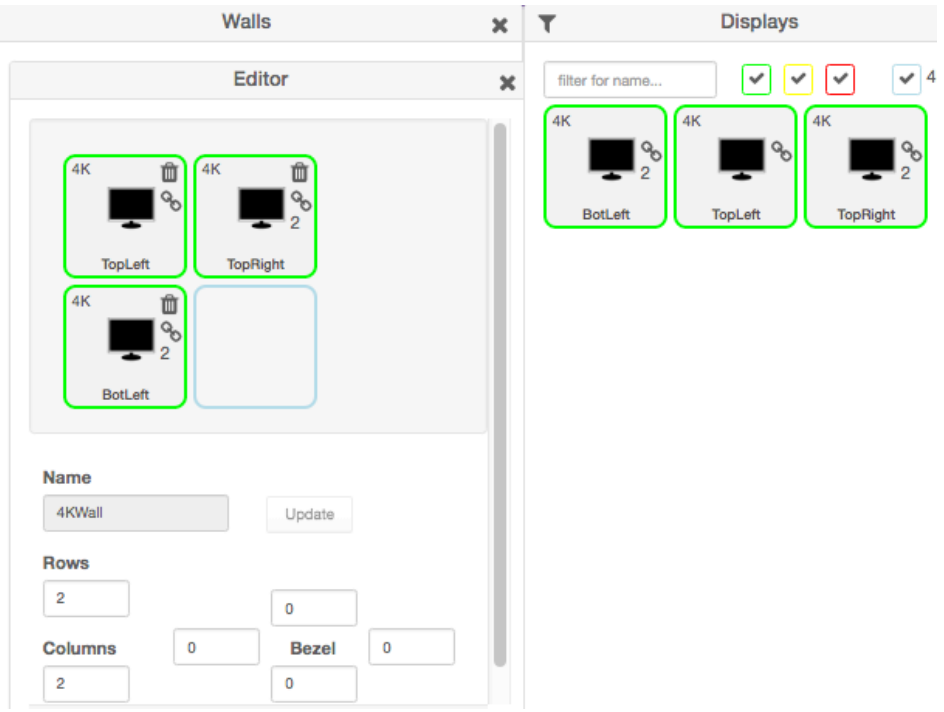

- 8. Leave the **Bezel Top**, **Bezel Bottom**, **Bezel Left**, and **Bezel Right** set to 0. Bezel compensation will be covered in the next section.
- 9. Click the **Create** button.
- 10. The new Wall will now be available within the Walls window.
- 11. Video Walls are deleted by clicking on the small Trash Can icon. The user will be prompted to confirm deletion.

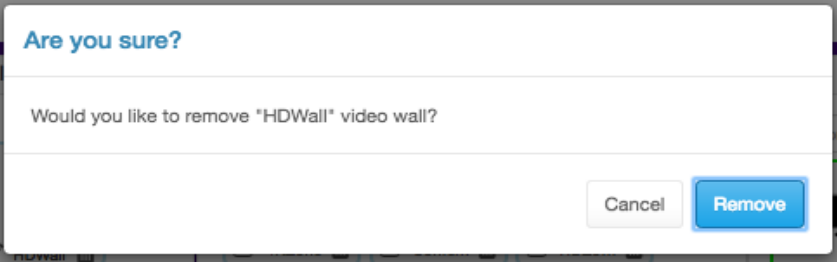

## Bezel Compensation

Every video output device has an area where video is not displayed. This area is called the *bezel*. *Bezel compensation* takes this area into account when a single video source is divided and displayed on multiple output devices.

1. Check the output on the video wall and identify any misaligned edges. For best results, it is recommended to use a static video pattern for this test.

In the illustration on the left, we have a 2x2 video wall without *bezel compensation*. Note the ZeeVee logo is not aligned correctly across all four displays. On the right, *bezel compensation* is used to fix the issue.

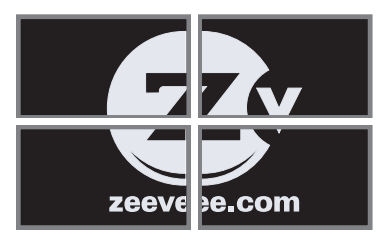

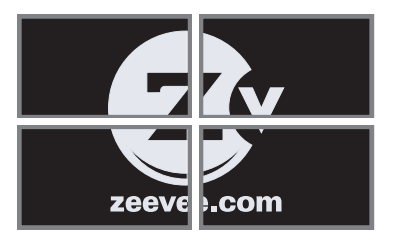

Without Bezel Compensation With Bezel Compensation

It is recommended that when the video wall is set up for the first time, that these values be set to zero. *Bezel compensation* can be changed at any time.

*Bezel compensation is always measured in pixels.*

2. Left click the edit video wall button in the lower left corner of the desired wall.

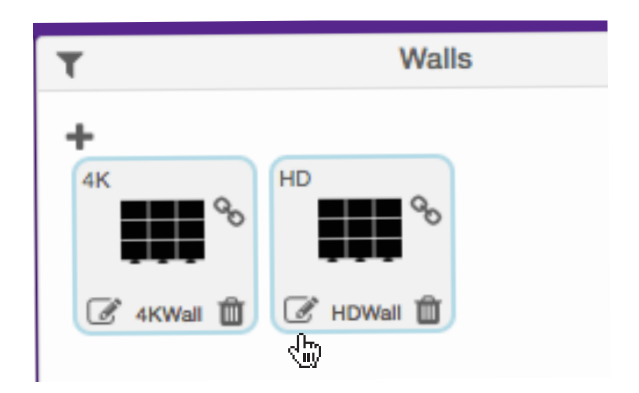

3. The video wall editor will come back up onto the screen.

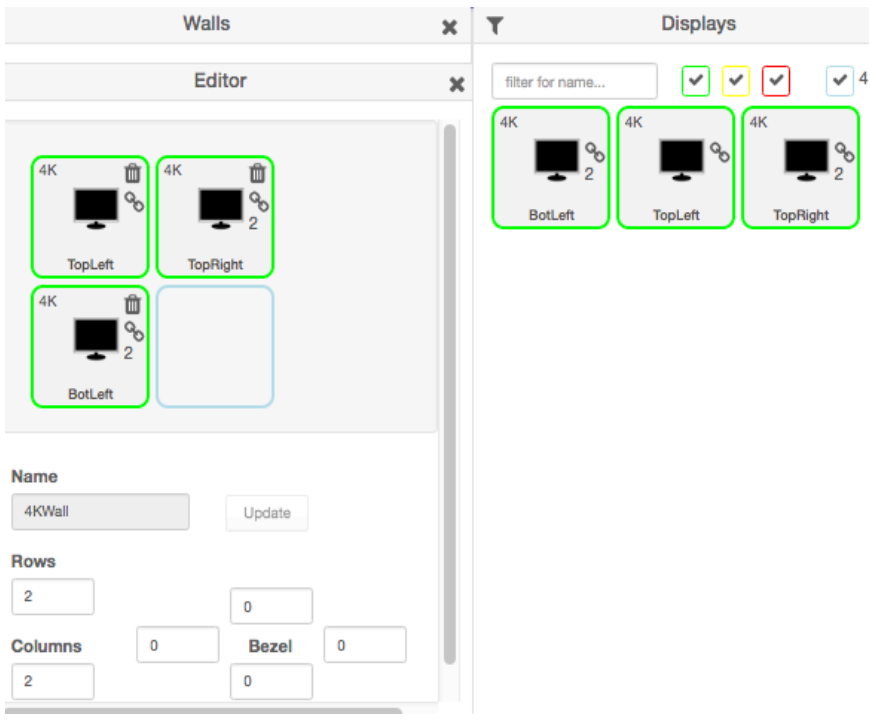

- 4. Enter the desired values, in pixels, for each bezel field: **Bezel Top**, **Bezel Bottom**, **Bezel Left**, **Bezel Right**.
- 5. Once the desired values have been entered, click the **Update** button. This will save the new settings.
- 6. Check the picture on the displays. Repeat steps 2 5 as necessary.
- **7. Note:** Only the ZyPer4K allows bezel adjustment. Video walls with the ZyPerHD or ZyPerUHD do not allow bezel adjustment.

## Creating a Multiview Screen

One of the purposes of the Management Platform is to create and manage multiview screens. A multiview screen is a collection of sources arranged on a single display. There can be up to 9 sources displayed on a single display in a variety of preset patterns.

**Note:** Only the ZyPer4K versions with the HDMI 2.0 feature support multiview screens. This feature is not supported by the ZyPerHD, ZyPerUHD or ZyPer4K units with only HDMI 1.4 support.

- 1. Login to the ZMP. Refer to Accessing ZMP (page 13) for more information.
- 2. Click the **Multiview** tab at the left of the page.

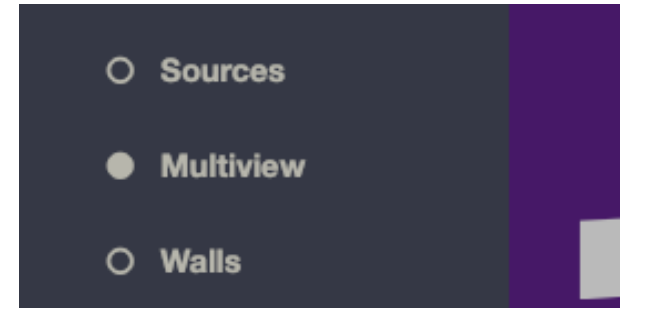

3. In the **Multiview** pane, click on the **+** button to create a new video wall.

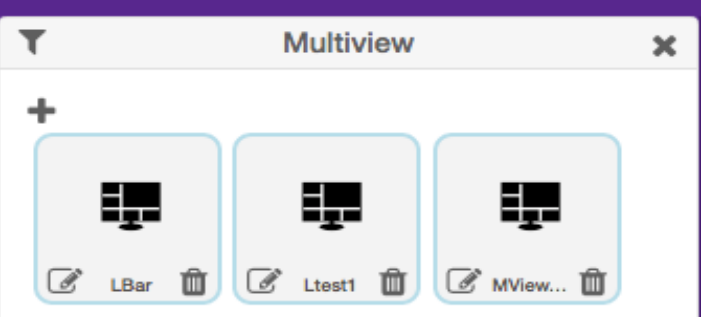

4. This will bring up the Multiview editor where you can create and customize a multiview display.

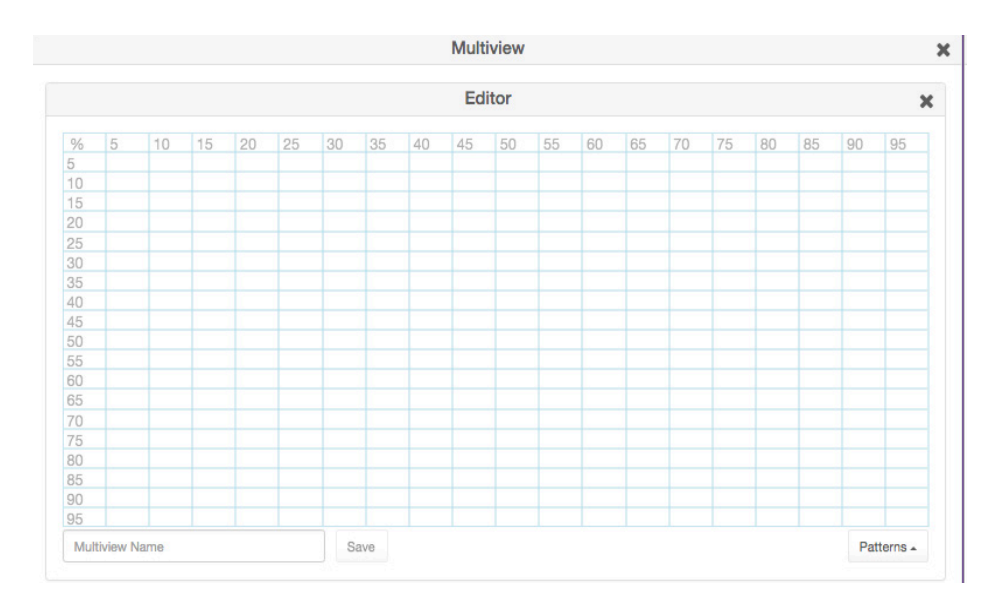

5. Click on the **Patterns** button in the lower right corner to bring up a list of pre-defined patterns.

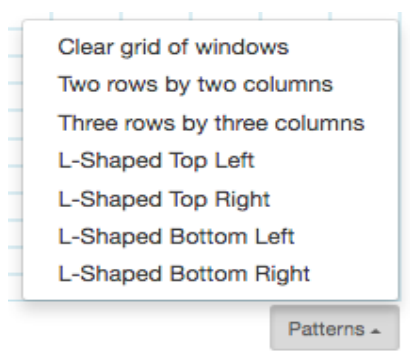

6. After selecting a pattern you will see the grid fill in with the places to drag sources.

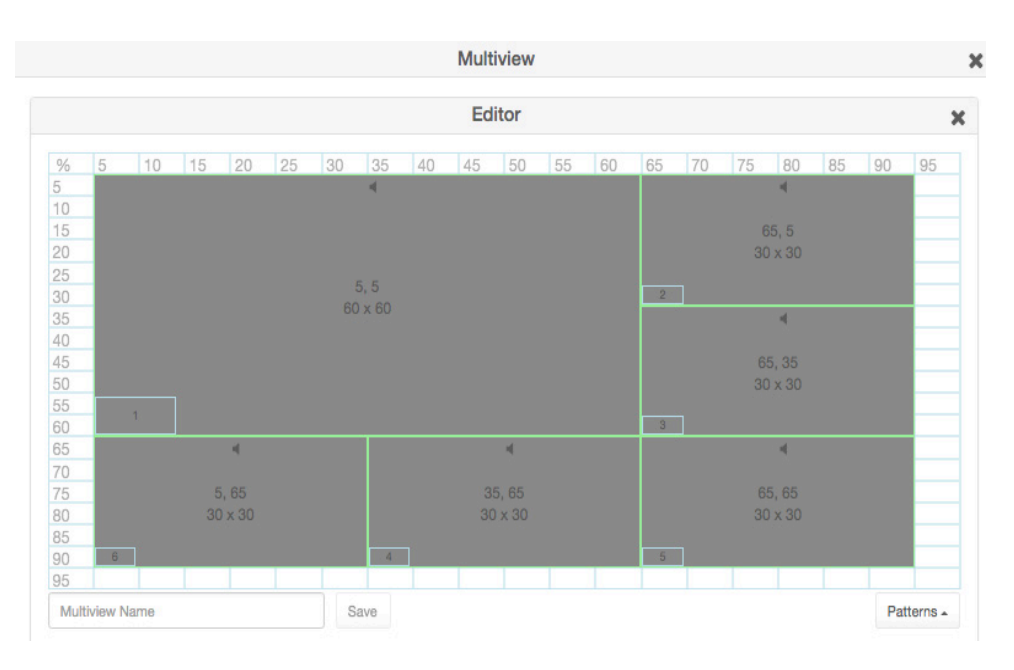

7. Drag sources into the various locations. Note: The same source can be dragged into multiple windows as long as the windows are the same size. Dragging a source onto different size windows is NOT supported.

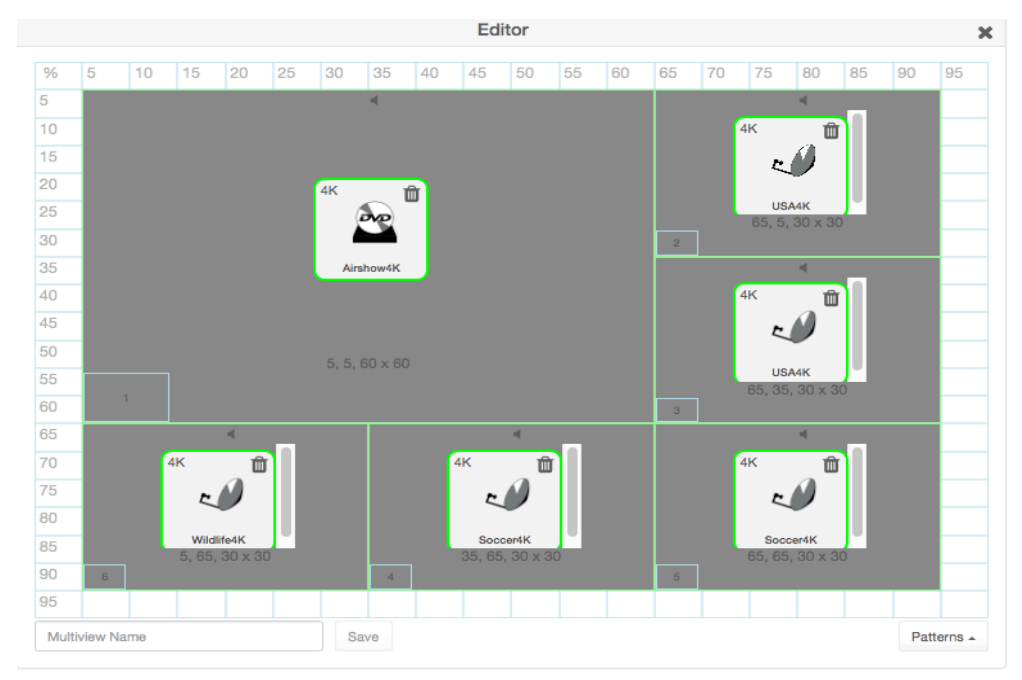

8. If desired, assign Audio from one of the Sources. This is done by clicking on one of the small Audio symbols in the top center of each Window. Note that only audio from one source is supported.

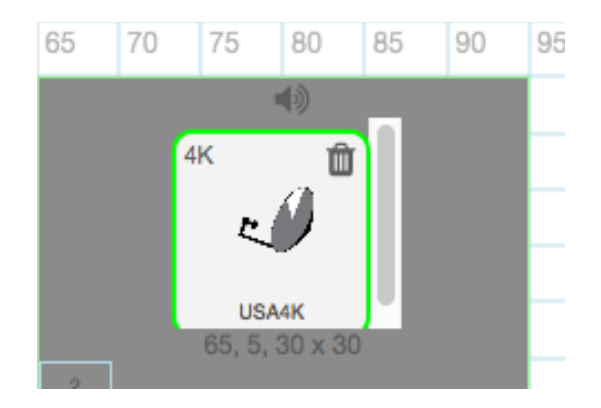

- 9. Give the Multiview a name and press the **Save** button.
- 10. To use the Multiview, drag the newly created multiview onto a Display in the **Display**  pane.

## Creating Zones

In many installations, displays are placed in more than one room. These rooms are often referred to as *zones*. Creating a *Zone*, using the Management Platform, allows you to organize these displays in a group. *Video Walls* can also be added to *Zones*.

- 1. Login to the ZMP. Refer to Accessing ZMP (page 13) for more information.
- 2. Click the **Zones** option at the left of the page.

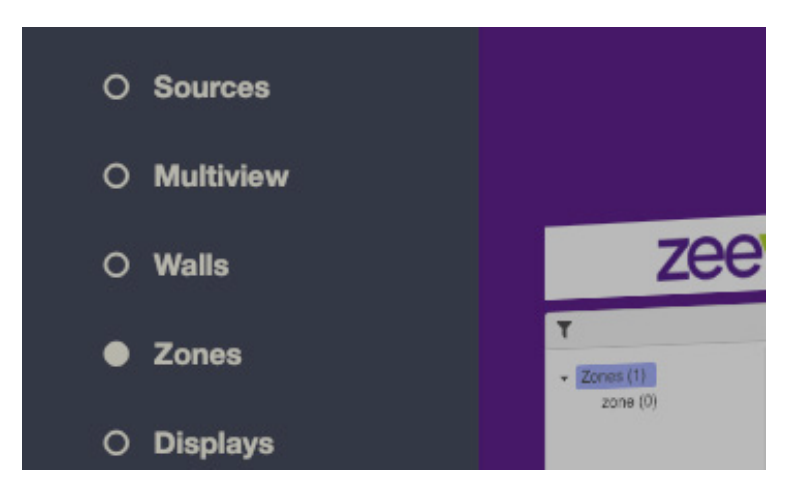

3. In the Zones window, click on the **+** symbol to add a Zone.

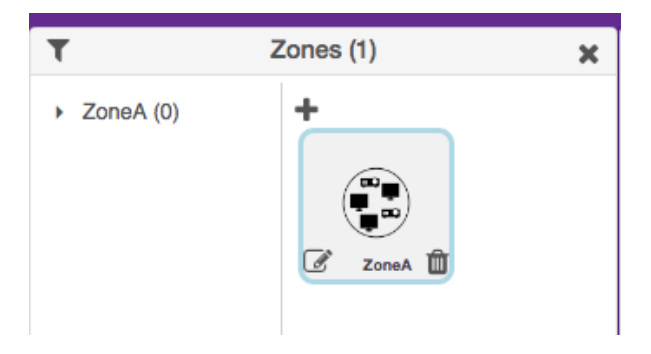

3. This will open the Zones Editor. Drag Display and Video Walls into the Zone from the **Displays** or **Walls** windows.

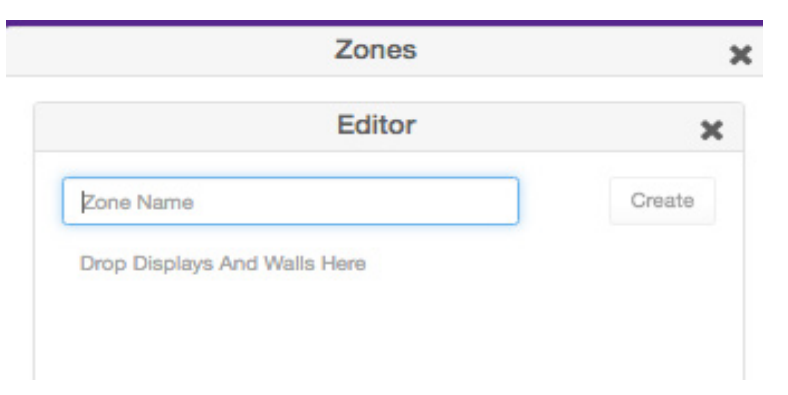

4. Continue adding the desired displays (or *video walls*) to the drop-pane.

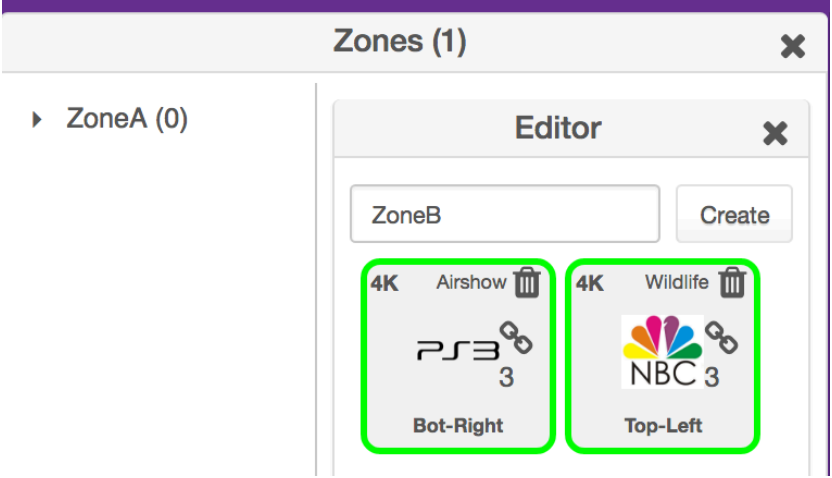

5. Provide a name for the *Zone*. If a custom name is used, it must not contain spaces. In this example, we will call our Zone, "ConferenceRm", since our displays are installed in a conference room. It is recommended that a unique and descriptive name be used to identify each *Zone*.

- 7. Click the **Create** button to save the *Zone*. Close the editor window to exit without saving changes.
- 8. The new *Zone* will appear under the **Zones** window.

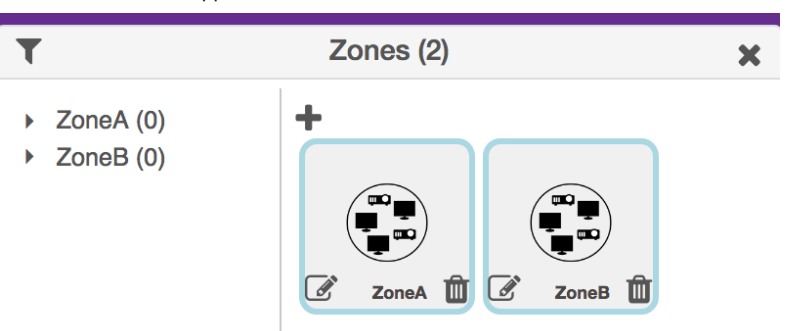

9. Zones are deleted by clicking on the small Trash Can icon. The user will be prompted to confirm deletion.

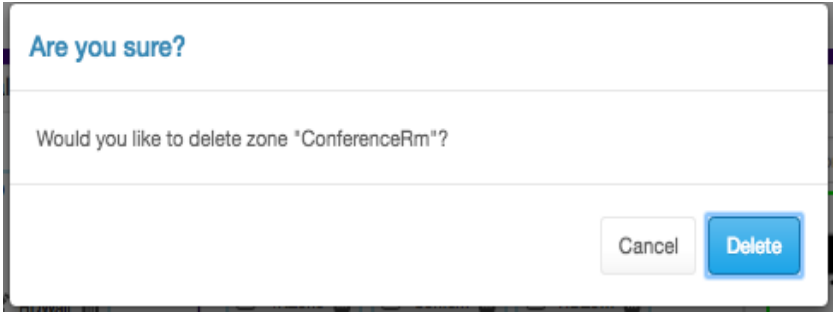

## Device Grid Page

This page is used to show all encoder/decoders in a text based grid. Information shown includes devioe name, type, MAC address, Model, IP address, EDID and Connected Encoder (Decoders only)

## Device Grid

This section provides information about the Management Platform, such as the host name, IP address, MAC address, version, serial number, uptime duration, and free memory.

- 1. Login to the ZMP. Refer to Accessing ZMP (page 13) for more information.
- 2. Click the **Device Grid** option at the left of the page.

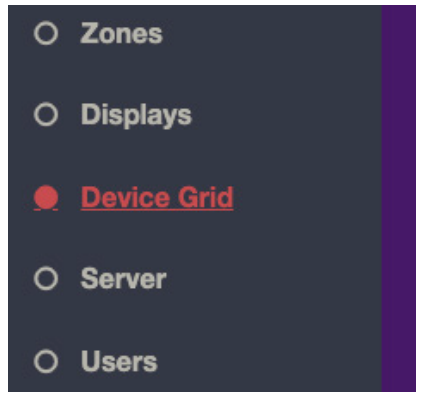

3. Device information will be shown in a grid format. You may want to close other windows to be able to maximize the size of the grid.

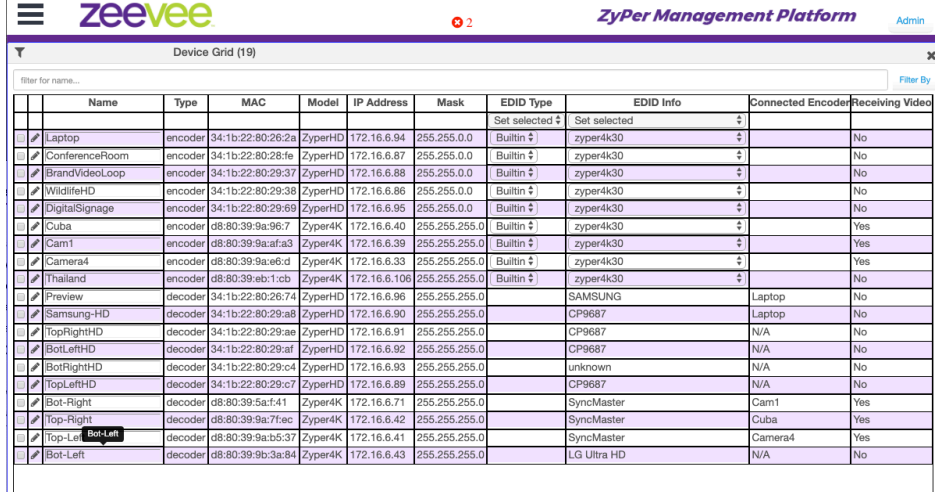

4. Clicking on any device name in the grid will allow you to manually enter a new name.

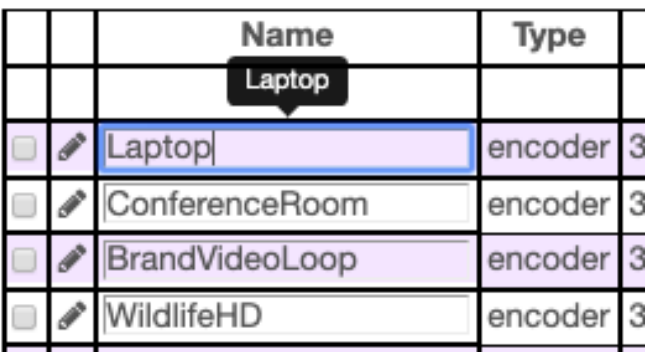

5. Clicking on pencil symbol will open Device Details window.

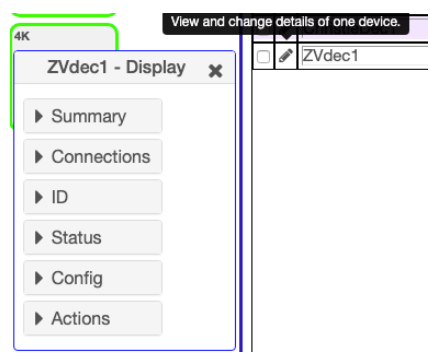

6. Clicking on the drop down option for EDID Info will allow you to select a specific EDID for an encoder.

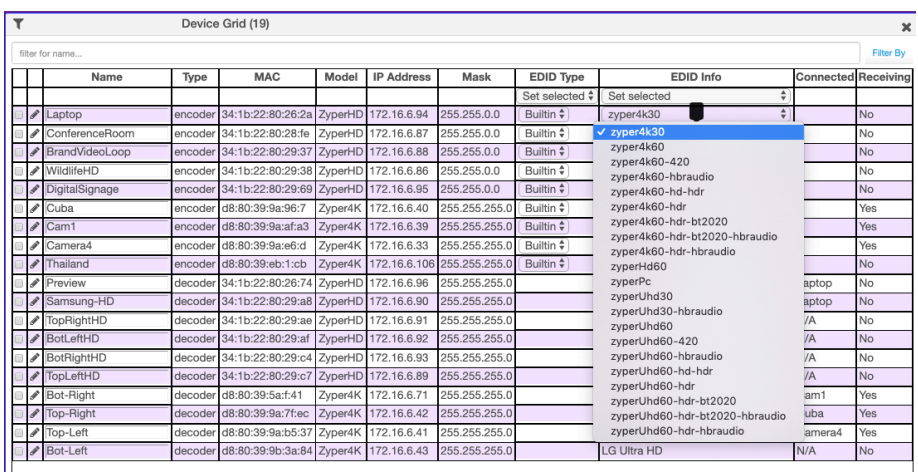

## Server Functions Page

The majority of this page is used to display general information about the Management Platform. In addition, this page provides controls for setting the EDID mode and rebooting or restarting the server. Server firmware can also be updated from this window. For detailed instructions on how to update the ZMP, please refer to appendix 5

#### Server Information

This section provides information about the Management Platform, such as the host name, IP address, MAC address, version, serial number, uptime duration, and free memory.

- 1. Login to the ZMP. Refer to Accessing ZMP (page 13) for more information.
- 2. Click the **Server** option at the left of the page.

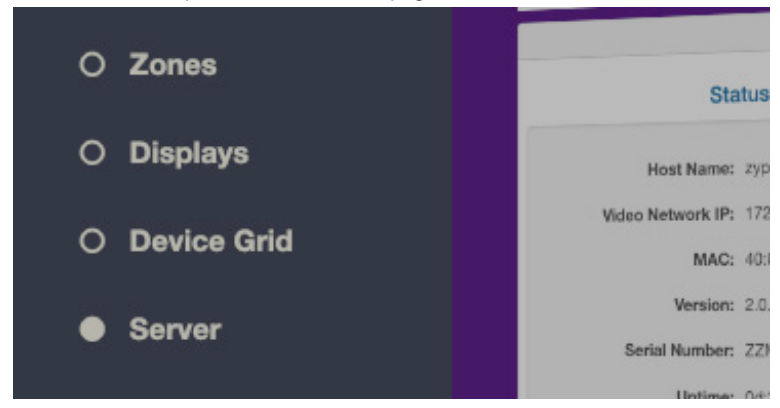

3. Information about the Management Platform will be displayed in the **Server** pane.

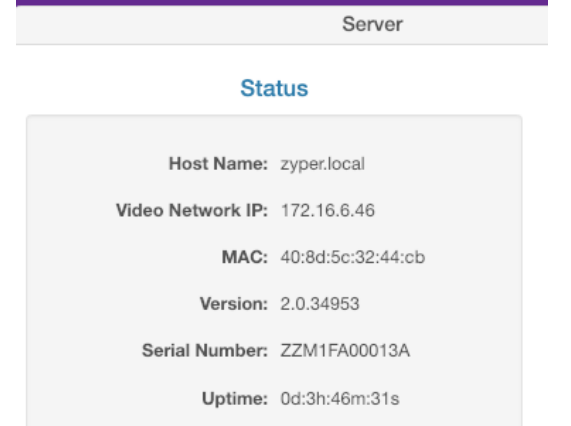

## Setting the EDID Mode

By default, Auto EDID mode is *enabled*. This means that the Management Platform will compare the encoder EDID with the decoder EDID. If they are different, then the EDID from the decoder (sink) will be used by the encoder (source). Setting the EDID Mode affects all join modes: fast-switched, genlocked, and video-wall. Refer to the join command in the API Command Listing (page 63) section for more information.

- 1. Login to the ZMP. Refer to Accessing ZMP (page 13) for more information.
- 2. Click the **Server** tab at the left of the page.
- 3. EDID information will appear in the **Server** window under the Status information. You may need to scroll down in the window to see the EDID information.

**Note:** There is a check box at the bottom of the Server window for "Show advanced controls" This box must be checked to enabled changing of the EDID mode setting.

Config

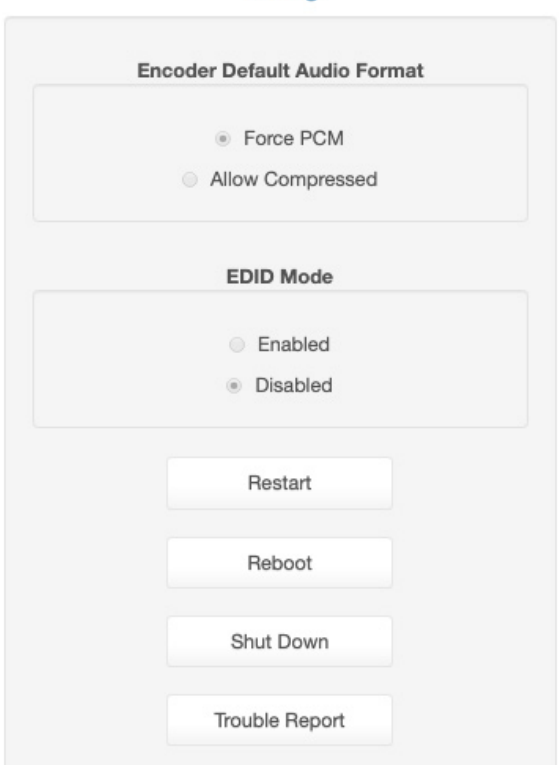

#### Server Reboot, Restart, and Shutdown

The Management Server can be rebooted, restarted, or shut down from the Server window. Each option affects the Management Server in different ways, as listed below.

- 1. Login to the ZMP. Refer to Accessing ZMP (page 13) for more information.
- 2. Click the **Server** tab at the left of the page.
- 3. Reboot, Restart and Shutdown options will appear in the **Server** window under the Status information. You may need to scroll down in the window to see these options.

 $C$ onfia

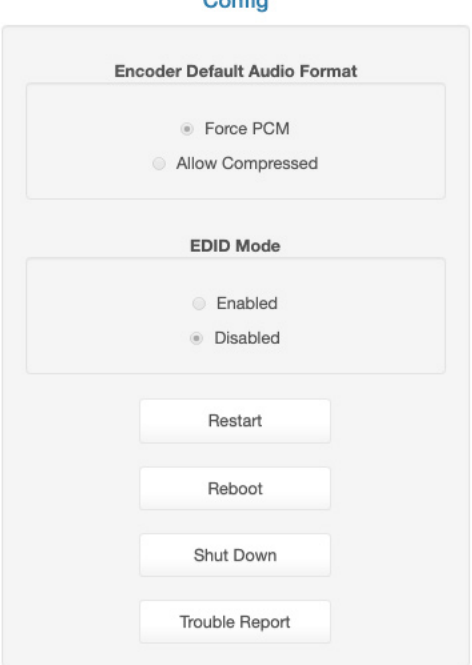

- 4. Click the desired button under **Server Functions**.
	- ► **Restart** Restarts the server. Linux is not restarted.
	- ► **Reboot** Linux is rebooted.
	- ► **Shut Down** Shuts down the Management Server.
	- ► **Trouble Report** Generates a trouble report than can be provide to ZeeVee support.

#### Server License and Update

The License for the Management Server can updated to increase the maximum number of supported endpoints and their Server software version can also be updated.

- 1. Login to the ZMP. Refer to Accessing ZMP (page 13) for more information.
- 2. Click the **Server** tab at the left of the page.
- 3. Scroll down to the License option..

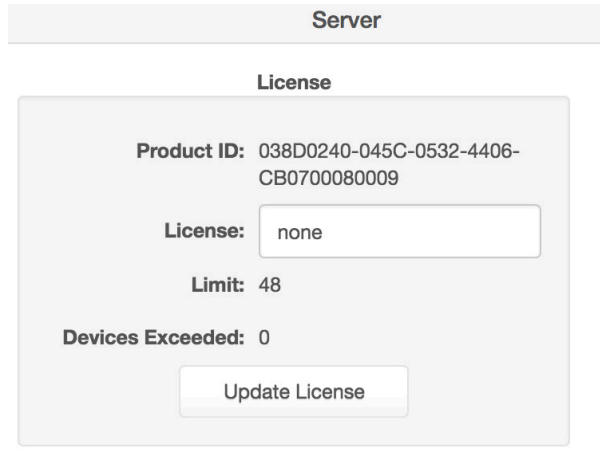

- 4. Record the Product ID number and provide this to ZeeVee. This ID is used by ZeeVee to generate the new license key when purchased by a customer.
- 5. Once received, you can enter a new license key as provided by ZeeVee to increase the limit on the number of endpoints. (Please contact ZeeVee support for additional information)
- 6. Please see the Appendix of this document for information on updating the Server Software. **Note:** In a redundant environment, Software must be updated on slave first, then switchover, then update on new slave. See online help section 11.2

## Help Page

The **Help** page provides a help reference for each page within the ZMP.

- 1. Login to the ZMP. Refer to Accessing ZMP (page 13) for more information.
- 2. Click the **Help** tab at the left of the page.
- 3. The Management Platform **Help** window will be displayed.

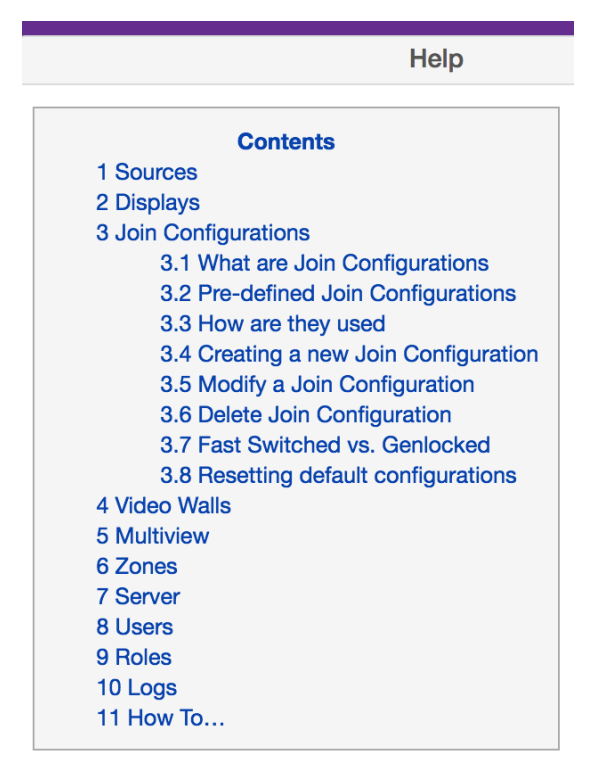

4. Click the desired section. As the mouse pointer moves over each section, the text will become underlined.

## Users and Roles Pages

The **Users** page provides the ability to create additional users beyond the Administrator and in conjunction with the **Roles** page assign different access/abilities to each user.

- 1. Login to the ZMP. Refer to Accessing ZMP (page 13) for more information.
- 2. Click the **Users** tab and **Roles** tab at the left of the page.
- 3. The Management Platform **Users** and **Roles** windows will be displayed.

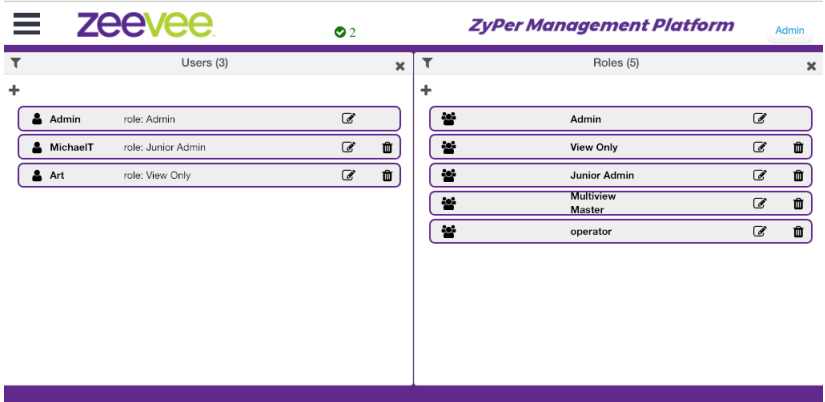

The first User shown in the Users window is Admin. The Admin account cannot be deleted and the name cannot be changed. You can however change the password from the default of "admin" to a password of your choosing.

Click on the edit icon within the Admin user. The following screen will appear and allow you to change the password.

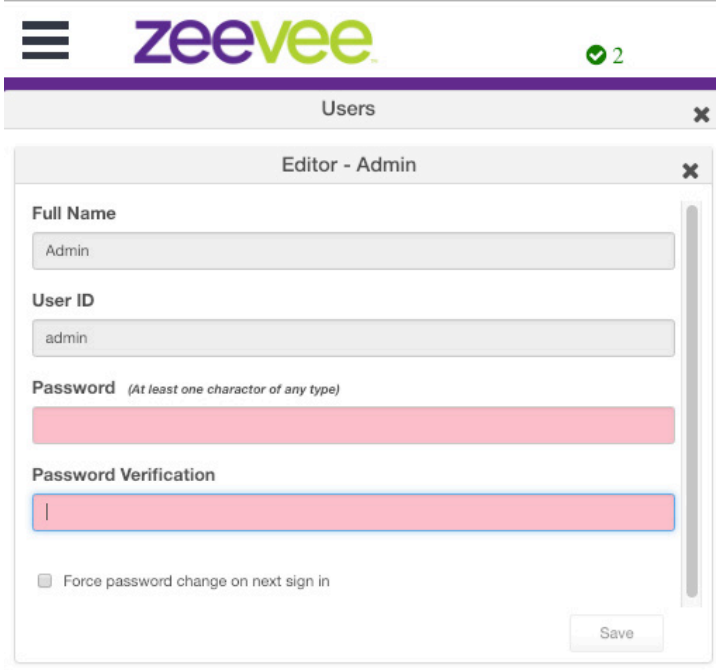

Enter the new password on both the "Password" and "Password Validation" lines and then hit the "Save" button in the lower right corner.

It is recommended to record this new password in a secure location.

## Adding a New User

To create a new user click on the "+" symbol in the **Users** window. The screen shown below will appear. Enter the Full Name, User ID and Password for the new user. You can keep this password or force the user to generate a new password the first time they login by clicking the "Force password change on next sign in" box.

Save the user by clicking the Save button in the lower right corner.

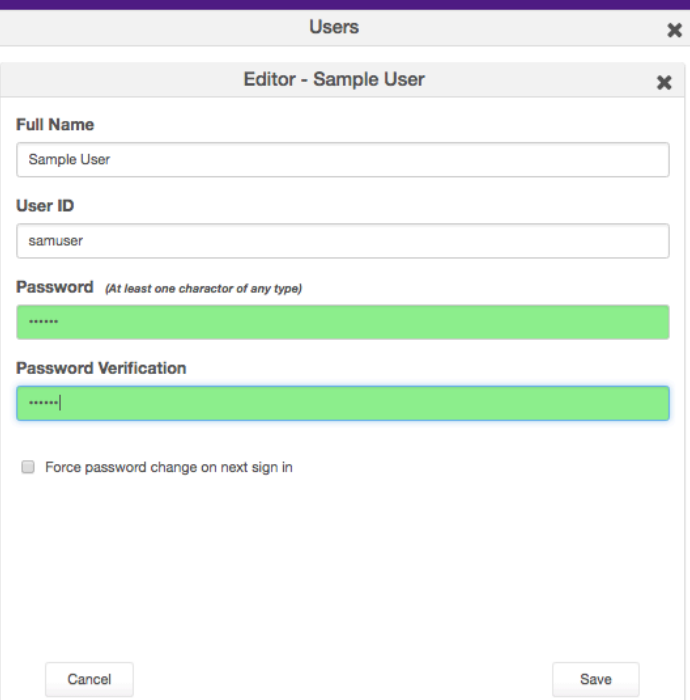

## Adding or Editing a Role

To create a new role click on the "+" symbol in the **Roles** window. The screen shown below will appear. In the General tab enter the Role Name. In the example below the name is "Junior Admin".

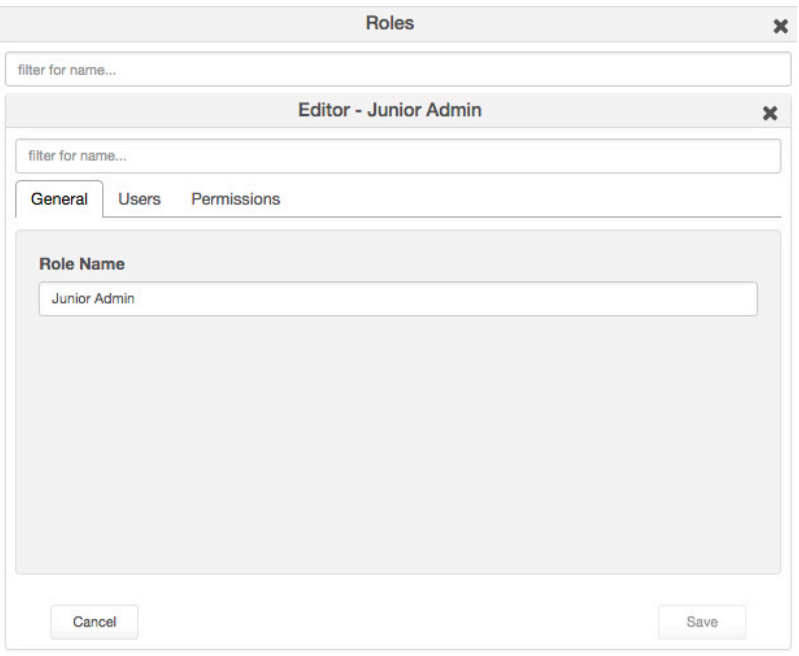

The next thing you will need to do is assign Permissions to this new role. To do this click on the Permissions tab.

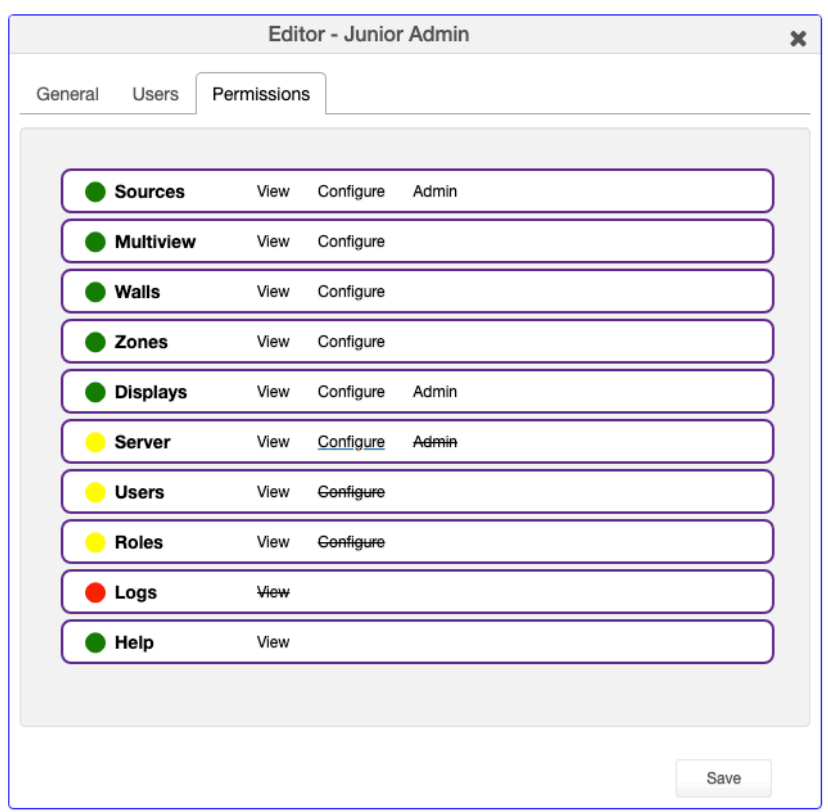

There are 10 categories that can be assigned different levels of access within the Permissions tab. Sources, Displays, Zones, Walls, Multiview, Logs, Help, Users, Roles and Server. Most categories have 2 or 3 levels of access:

**View:** User is allowed to access the designated tab within ZMP

**Config:** User is allowed to alter or create new configurations within the designated tab. For example the user can create a new Wall, Multiview or Zone.

**Admin:** User has full functional control over configurations, including ability to delete sources and displays.

Click on the appropriate levels of access to set permission. The process is color coded to make it easier. Green = Full access, Yellow = Partial access, Red = No access.

Be sure to Save any changes before moving to the step of assigning specific users these permission levels.

You need to have both the **Users** and **Roles** windows visible to assign a User with a set of Roles / Permissions. Open the Users tab in the Roles window and drag a specific User from the User window over. (Drag the "person" icon located to the far left next to user ID)

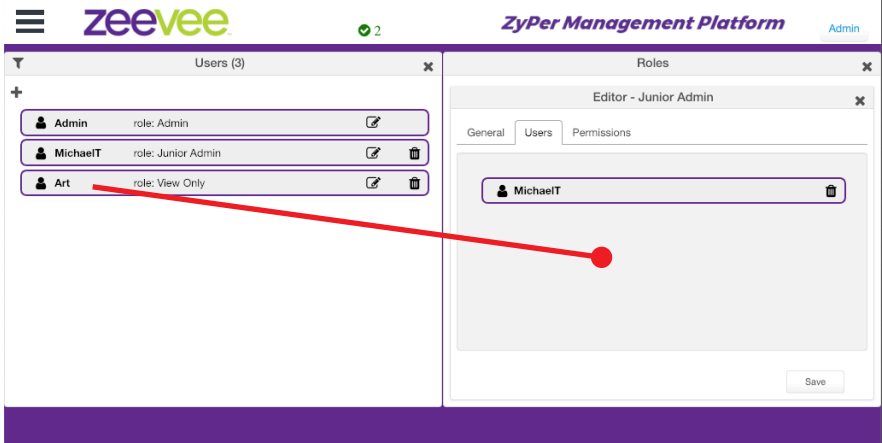

Be sure to Save any updates.

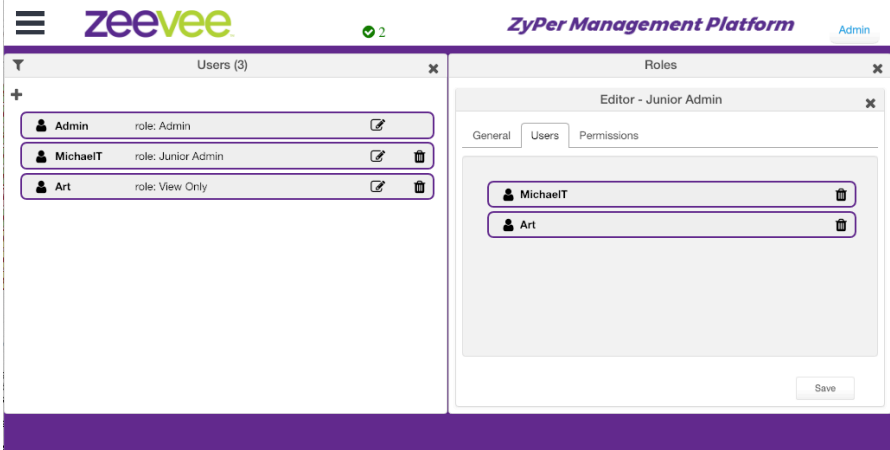

In example above, "Art" was dragged over to "Junior Admin" role. Be sure to Save this setting before closing the **Roles** window.

# Advanced Operation
# Accessing the API

#### Using Telnet

Telnet is a popular protocol that can be used on both Windows® and Mac OS® operating systems to connect to the programming shell. On a Windows operating system, a Telnet client, such as "PuTTY", must be installed. From a Unix or Mac OS command line, use the telnet command followed by the IP address of the Management Platform:

telnet 192.168.1.6

*Instead of specifying the IP address of the Management Platform, the following identifier can also be used:* zyper.local

*Example:* telnet zyper.local

Telnet will use port 23 by default and once connected, the API prompt will be displayed:

Zyper\$

#### Getting Help

Help is available in two forms. Typing  $\text{help}$  or ? at the prompt will list all available commands:

```
Zyper$ help
add device ip-address <ip>
add zone-display <zoneName[.zoneName]> <decoderMac|decoderName|wal
lName>
...
...
update device <deviceNamePart>|all|encoders|decoders <filename>
update server <filename>
Zyper$
```
In addition, a partial list of commands can be listed by specifying the first word of each command. The first part of the command must be specified *before* the help command. For example, the following will only list command with the join prefix.

```
Zyper$ join help
join <encoder:macOrNameOrNone> <decoder:macOrName> genlocked
join <encoder:macOrNameOrNone> <decoder:macOrName> fast-switched
join <encoder:macOrName> <decoder:macOrName> analog-audio
Zyper$
```
#### Setting the Time Zone

The Management Platform uses the Network Time Protocol (NTP) to set the date and time. However, the time zone will need to be specified.

1. Telnet to the Management Platform.

```
telnet 192.168.1.6
```
2. After the connection has been established, use the set server timezone command to set the time zone.

*The time zone must be specified in POSIX format and is case-sensitive. Refer to the following link for more information:*

*http://wikipedia.org/wiki/List\_of\_tz\_database\_time\_zones.*

Zyper\$ set server timezone America/New\_York Success Zyper\$

Use the show server info command to verify the correct time zone has been set.

```
Zyper$ show server info
server(192.168.1.78);
  server.gen; hostname=zyper.local, version=2.0.35220, previousVer
sion=2.0.35125, macAddress=1c:1b:0d:82:ff:1a, 
serialNumber=ZZM1H500032B
  server.gen; uptime=0d:0h:13m:13s, freeMem=7.007GB, bootCount=6
  server.gen; runningInVm=false
  server.time; time=Thu Apr 25 22:15:34 2019, timezone=America/
New_York
  server.license; productID=031B021C-040D-0582-FF06-1A0700080009, 
license=JSGH-RLUH-0000-116F-9328-F426-4BB5-89E2-024D-8CBE-FF1C
 server.license; limit=unlimited, knownDevices=16, devicesUp=0,
devicesExceeded=0
 server.deviceUpdates; active=0
Success
Zyper$
```
# EDID Management

#### Auto EDID Mode

By default, Auto EDID mode is *enabled*. This means that the Management Platform will compare the encoder EDID with the decoder EDID. If they are different, then the EDID from the decoder (sink) will be used by the encoder (source). Setting the EDID Mode affects all join modes: fast-switched, genlocked, and video-wall. Refer to the join command in the API Command Listing (page 63) section for more information.

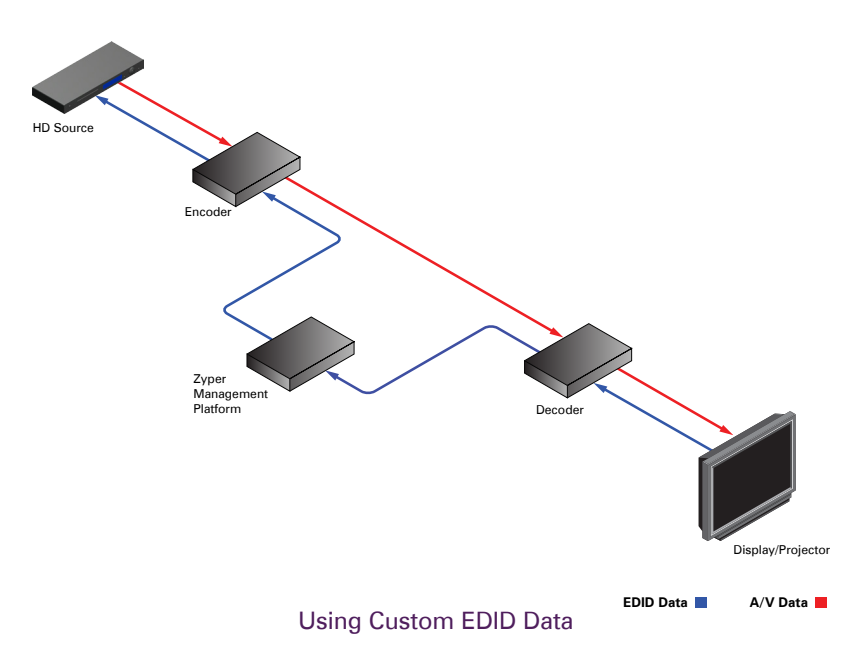

There may be some instances where a custom EDID is desired. One example is when using a single encoder with multiple displays, such as a *video wall*. In such a case, follow the steps below to save and load a custom EDID to the Management Platform.

1. Telnet to the Management Platform.

telnet 192.168.1.6

2. Disable Auto EDID mode by entering the following command:

zyper\$ set server auto-edid-mode disabled

3. Use the save device-edid command to save the EDID of the sink device (attached to the decoder) to the Management Platform, using the following convention:

save device-edid [id] [filename]

Make sure to replace  $[id]$  with the identifier of the sink device containing the EDID you wish to capture. You can specify either a MAC address or a name identifier. Follow the identifier with the name of the EDID file. For example:

zyper\$ save device-edid SonyXBR4 myEDID

4. After executing this command, two files will be created under the following directory:

```
/srv/ftp/files/myEDID
/srv/ftp/files/myEDID.txt
```
myEDID is a binary EDID data file in standard format. myEDID.txt contains the decoded EDID in standard ASCII text.

These files must remain in this directory when disabling Auto EDID mode.

5. To force a ZyPer encoder to use the saved EDID you need to have the MP load the binary EDID file onto the desired encoder.

zyper\$ load encoder-edid [id] saved [filename]

Make sure to replace  $[\text{id}]$  with the identifier of the source device you want to load the EDID onto. You can specify either a MAC address or a name identifier. Follow the identifier with the name of the EDID file. For example:

zyper\$ load encoder-edid BlueRay1 saved myEDID

6. To return to Auto EDID mode, for any reason, enter the following command at the prompt:

zyper\$ load encoder-edid BlueRay1 auto

or

zyper\$ set server auto-edid-mode enabled

# Using AJAX/JSON

The AJAX/JSON programming interface allows developers to control the Management Platform within browser-based applications. All calls to the server are asynchronous post/ receive operations using Javascript and do not require any specific HTML or CSS code. We will present two examples in this section: Login authentication and command request/ response.

#### Login Authentication

There are two methods to authenticate with the server. The first and recommended method is to pass the username and password to  $rcloqin.php$ . The second method is to pass the username and password in every AJAX request.

Once the server accepts the username and password, it will generate a secure cookie called "userToken". This cookie will expire one hour after the last AJAX command is received by the server. After the cookie expires, all other AJAX requests will result in a failed authentication until rcLogin.php is called again. The following code excerpt is from the zyperLogin() function within zyper.html:

```
...
...
xmlhttp=new XMLHttpRequest();
xmlhttp.onreadystatechange = function(){
   if (xmlhttp.readyState == 4 \& x xmlhttp.status == 200) {
       procLoginResp(xmlhttp.responseText);
 }
 }
postdata = "";
postdata += encodeURIComponent("serverSocketName") + '=' +
             encodeURIComponent(socketName) + '&' +
            encodeURIComponent("username") + '=' +
            encodeURIComponent(username) + \&V +encodeURIComponent("password") + '=' +
             encodeURIComponent(password) + '&';
xmlhttp.open("POST", url, true);
xmlhttp.setRequestHeader("Content-Type", "application/x-www-form-
urlencoded");
xmlhttp.send(postdata);
}
```
The response is a string value. The variable  $_{\text{resp}}$  can be "Success", "Failed", or "Server not running".

```
function procLoginResp(jsonData) {
       var resp = JSON.parse(jsonData);
...
...
```
#### Command Request / Response

After login, any further commands are sent to the rcCmd.php

The following code excerpt sends an AJAX request to list all ZyPer encoders and decoders:

```
function zt(){
  xmlhttp = new XMLHttpRequest();
  xmlhttp.open("POST", url, true);
  xmlhttp.setRequestHeader("Content-Type", "application/x-www-form-
urlencoded");
  xmlhttp.onreadystatechange = function(){
     if (xmlhttp.readyState == 4 \& xmlhttp.status == 200) {
         procResp(xmlhttp.responseText);
 }
   }
xmlhttp.send(encodeURIComponent("commands:show device-status 
all"));
}
```
In this example, the encodeURIComponent function has two parts: The request type, which is commands and the command show device-status all. Refer to the show device status command for more information. Currently, commands is the only request type that is supported and only a single command can be suppplied for each request.

Here, we handle the AJAX response:

```
function procRespTest(jsonData){
    var jsData = JSON.parse(jsonData);
    # jsData.status may have the values:
    # "Success"
    # "Request failed authentication"
    # "Server not running"
    # "no commands provided"
 #
    if (jsData.status == "Success"){
      var element = document.getElementById("responseError");
      element.innerHTML = jsData.responses[0].error;
      element = document.getElementById("responseWarning");
      element.innerHTML = jsData.responses[0].warning;
      element = document.getElementById("numObjectsInResponse");
      element.innerHTML = jsData.responses[0].text.length;
    }
    else{
       // Failed authentication
    }
}
```
The JSON data is decoded using the JSON.parse() method. In this example, information about the response data is displayed on the web page (HTML code not shown).

The JavaScript object that is returned is:

```
var jsObj = {
   status: true | false;
   responses: [ {error: "errorText",
                warning: "warningText",
                text: [ { param1: "val1", parmN: "paramN" } ]
 }
 ]
   };
```
The return value is an object that contains two members: status and responses. If the status member is not equal to "Success", then the responses member is not valid. If the request fails authentication, then the status value will be "Request failed authentication". Note that there may be other web-server level failures that can be returned in the status string.

The second member in the returned object, responses, which is an array of objects. Each of these objects contains three members: error, warning, and text. The error and warning members are strings. The text member is an array of objects with the desired parameters and values. If the error string is non-null, then the warning and text members will be null. If text is non-null, then the warning string may still be valid.

Currently, the responses member is always an array size of 1.

# Fast-Switched vs. Genlocked Mode

The ZyPer4K provides two uniquely different modes for joining video/audio between a source (encoder) and display (decoder). The chart below details the differences between these two modes.

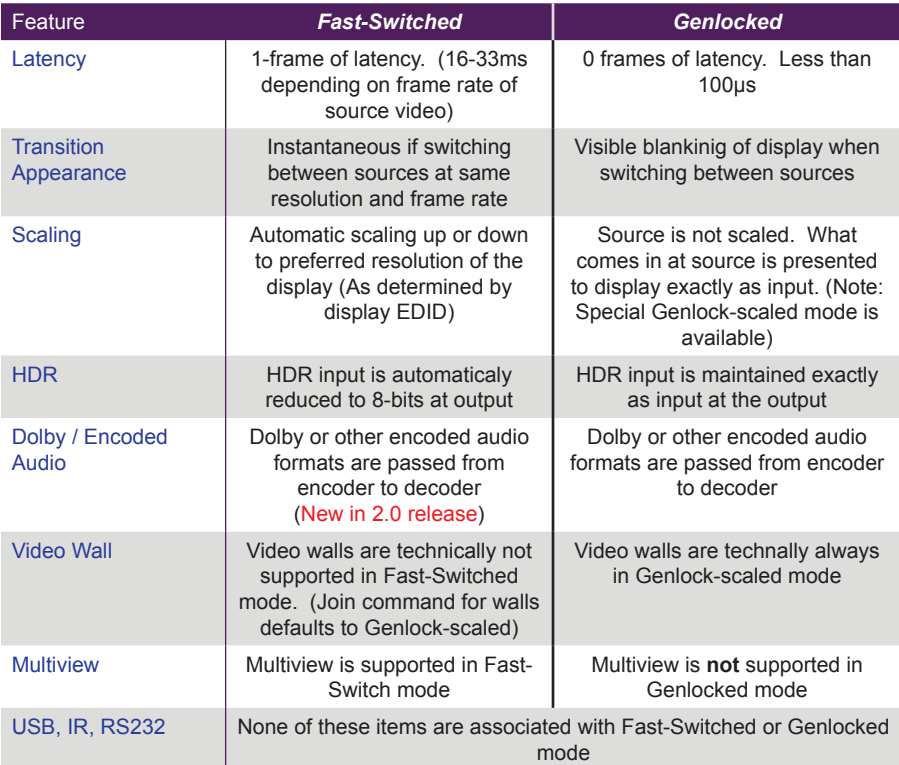

# API Command Listing

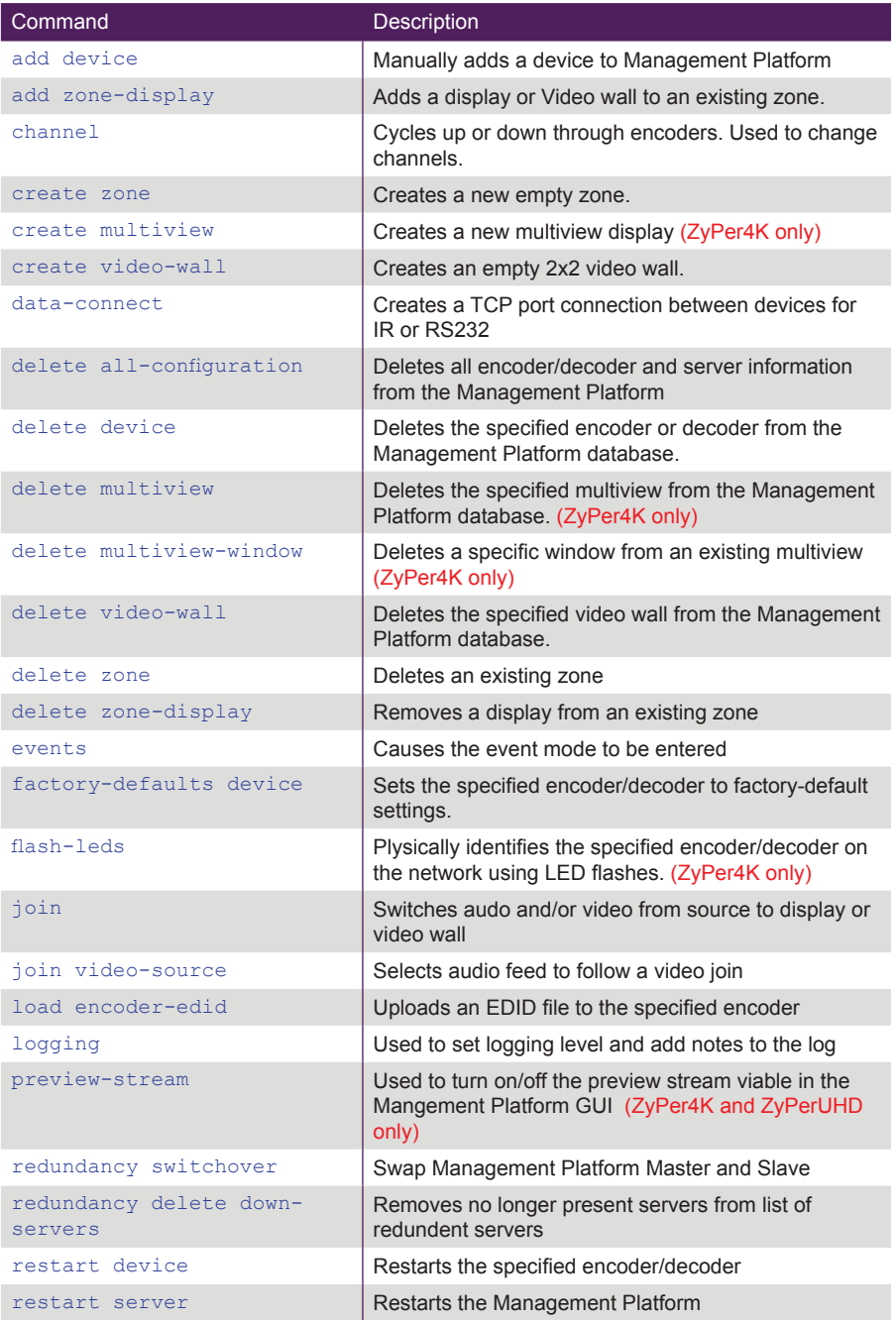

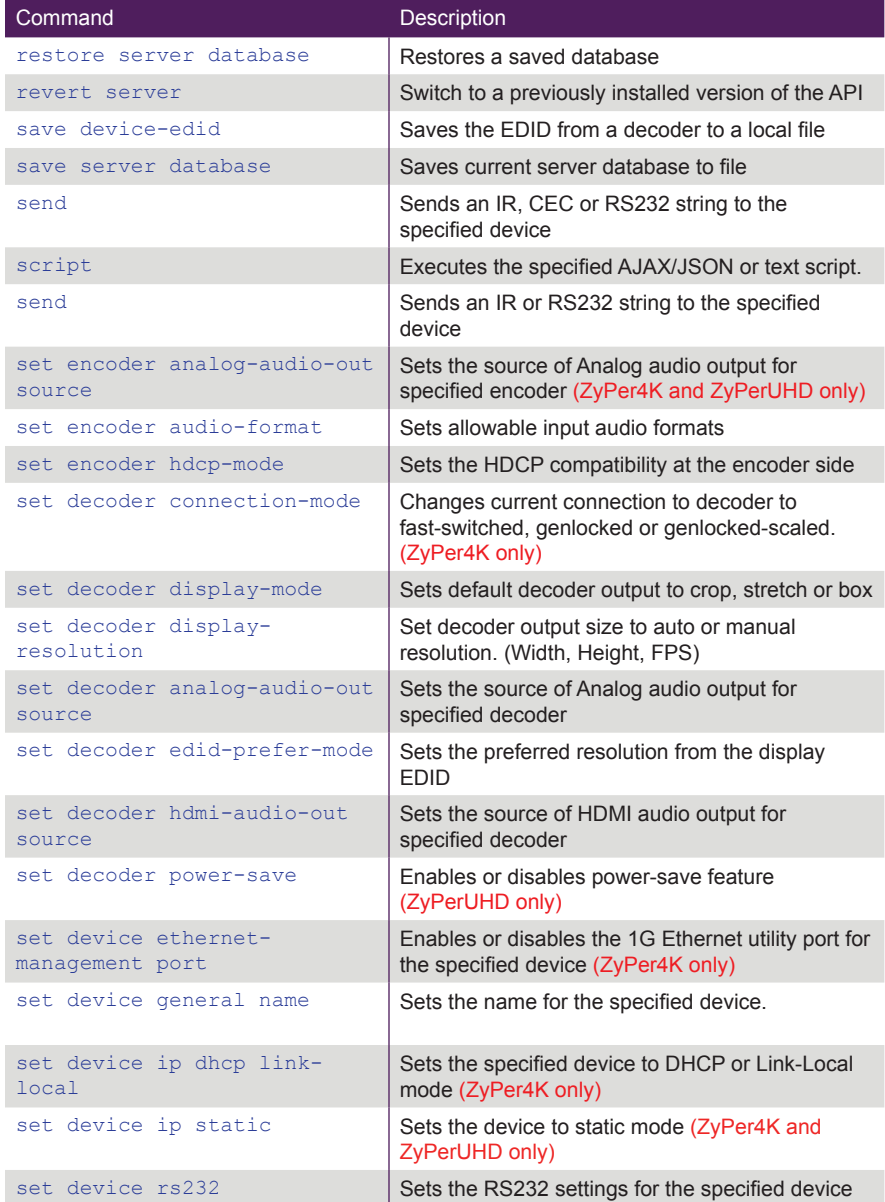

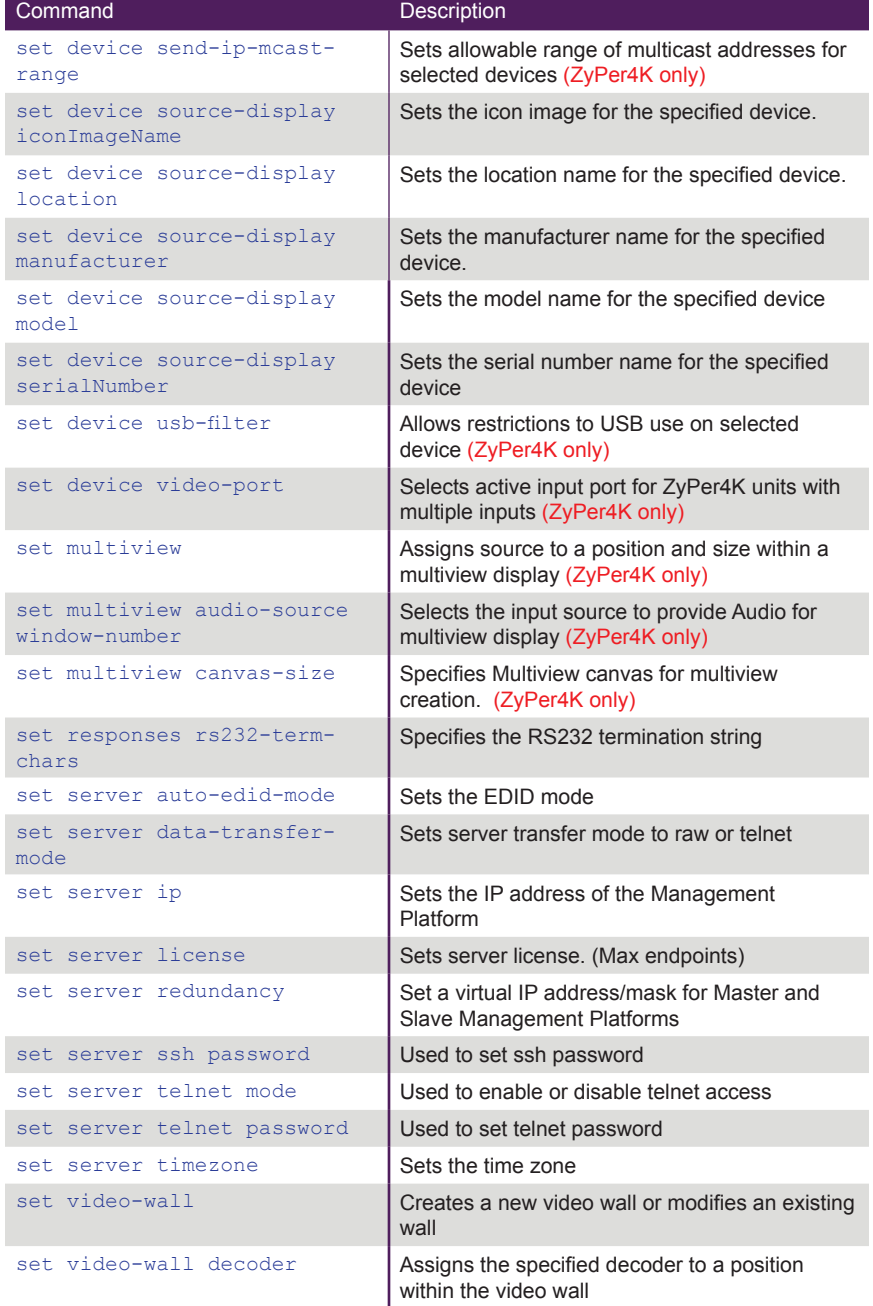

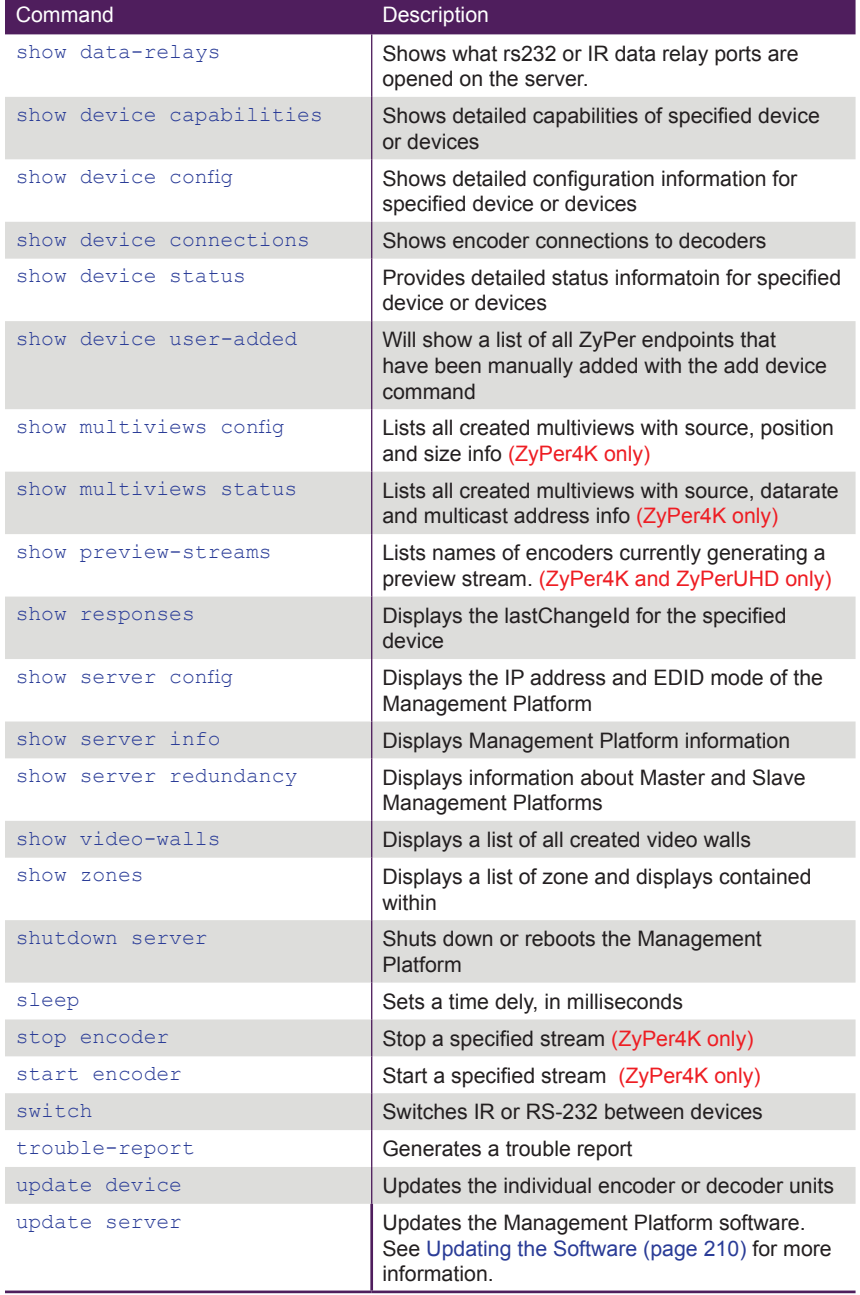

# **add device**

Used to manually add a device to the ZyPer Management Platform that are located on a different VLAN/Subnet than the ZMP itself.

A qualified network engineer should be involved in making these configuration updates and the network switch provider may need to be consulted to ensure support of needed features.

## Syntax

```
add device ip-address ip
```
### Parameters

*i*

Type: **IP Address**

The IP address of the device

## Example

```
add device ip-address 192.168.10.81
Success
```
### Detailed Example

The ZyPer4K Endpoints are located on VLAN 10 and the 192.168.10.X subnet. The ZyPer Management Platform is on VLAN 20 and the 192.168.20.X subnet.

The ZMP will automatically discover any ZyPer4K endpoints located on VLAN 20. The ZMP will NOT automatically discover any ZyPer4K endpoints located on VLAN 10. However, given the proper circumstances, the ZyPer4K endpoints on VLAN 10 can be manually added to the ZMP for control.

For this to work, the network MUST be configured to route traffic between VLAN 10 and VLAN 20. How to configure the network to allow routing between VLANs is beyond the scope this document and should be done by a qualified network engineer. A simple test to confirm routing is that a device in VLAN 10 can ping a device in VLAN 20.

The ZyPer4K endpoints need to have a known IP Address. The IP Address should either be assigned by a DHCP server or assigned statically.

ZyPer4K endpoints need to be added one at a time.

You can get a listing of all "user added" devices with the "show device user-added" command.

# **add zone-display**

Adds a display or video-wall to an existing zone.

Care should be taken that individual displays found within walls are not added to a Zone. This would result in the same display being in a zone more than once.

# Syntax

add zone-display *id*

### **Parameters**

*id*

#### Type: **STRING** or **MAC Address**

The name or MAC address of the device. String names are case-sensitive.

## Example

add zone-display myWall Success

### Related Commands

create zone delete zone delete zone-display show zones

### **channel**

Will cycle through all encoders (of the same type as the decoder) that have a number (channel) suffix, " nnn", where nnn is an integer (channel).

If there are encoders with names: enc\_1, enc\_100, enc\_50, then a decoder will cycle through them in the order: enc\_1, enc\_50, enc\_100, then back to enc\_1. If there are no encoders (of the same type as the decoder) with the channel suffix, an error is returned.

Only fast-switch connection types is supported. If there was already a connection of some other type, it is changed to Fast-Switched.

If the decoder has no connection, the encoder with the lowest channel suffix will be connected using fast-switch.

If the decoder has a connection to an encoder that does not have the channel suffix, then it will connect to the encoder that has the lowest channel suffix.

**Note:** In Fast-Switch mode the join video-source <decoder> command must be used to set audio to follow video join. Otherwise audio will not follow the video during channel up/down command.

#### Syntax

channel *direction* <decoder-id>

#### Parameters

*direction* Type: **STRING**

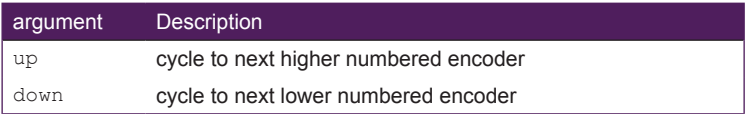

*decoder-id*

Type: **STRING** or **MAC Address**

The name or MAC address of the decoder. String names are case-sensitive.

### Example

```
channel up MyDecoder
Channel changed to Channel_2
Success
```
#### Related Commands

join video-source

# **create multiview**

Creates an empty multiview display. (ZyPer4K only) Once created, the new multiview will be listed under the **Multiview** menu within the built-in ZMP.

Use the set multiview command to set a source encoder to a specified location and size within the multiview.

Refer to Creating a Multiview Screen (page 42) for information on managing multiview displays in the built-in ZMP.

### Syntax

create multiview *name*

#### **Parameters**

*name*

#### Type: **STRING**

The name of the multiview. The name of the multiview cannot exceed 255 characters in length. Names are case-sensitive.

### Example

```
create multiview myMultiview
Success
```
### Related Commands

```
delete multiview
delete multiview-window
set multiview
set multiview audio-source window number
show multiviews config
show multiviews status
```
# **create video-wall**

Creates an empty 2x2 video wall. Once created, the new video wall will be listed under the **Display Config** menu within the built-in ZMP.

Use the set  $video-wall-encoder$  command to assign a source encoder to the wall. To modify the size of the video wall and/or control bezel parameters, use the set video-wall command.

Refer to Creating Video Walls (page 37) for information on managing video walls in the built-in ZMP.

### **Syntax**

create video-wall *name*

### Parameters

*name*

#### Type: **STRING**

The name of the video wall. The name of the video wall cannot exceed 255 characters in length. Names are case-sensitive.

### Example

create video-wall myWall Success

### Related Commands

delete video-wall set video-wall

### **create zone**

Creates an empty zone Once created, the new zone will be listed under the **Zones** menu within the built-in ZMP.

Use the add zone-display command to assign decoders or video walls to the zone.

#### Syntax

create zone *name*

#### **Parameters**

*name*

#### Type: **STRING**

The name of the zone. The name of the video wall cannot exceed 255 characters in length. Names are case-sensitive.

### Example

create zone Zone1 Success

## Related Commands

```
add zone-display
delete zone
delete zone-display
show zones
```
### **data-connect**

Connects two devices for IR or RS232 communication over a specifed TCP port.

The feature of data-relays was added to allow a third party to connect to the ZMP server with a specific port and pass raw or telnet API commands (depending on the mode) to the server and port which is designated for a particular encoder or decoder.

### **Syntax**

data-connect *id1 id2 mode* tcp-port *port*

#### **Parameters**

*id1*

#### Type: **STRING**

The name of the first device. String names are case-sensitive.

*id2*

#### Type: **STRING**

The name of the second device or server. String names are case-sensitive.

*mode*

Type: **STRING**

ir or rs232

*port*

Type: **INTEGER**

TCP-Port #. Integer range from 1,024 to 49,152

#### Example

data-connect Encoder1 server ir tcp-port 8573 Relay TCP port = 8573; telnet handshake mode Success

### Related Commands

show data-relays

# **delete all-configuration**

Deletes all device and server information from the Management Platform. The network configuration is preserved.

## **Syntax**

delete all-configuration *action*

# **Parameters**

*action*

Type: **STRING**

Supply one of the following arguments before executing this command.

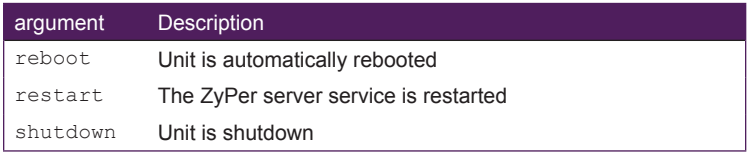

## Example

delete all-configuration restart

## Related Commands

factory-defaults device

# **delete device**

Deletes the specified device from the Management Platform database.

Note that if the deleted device remains on the network, then it will be rediscovered by the Management Platform and reposted to the database. To permanently remove a device from the database, physically disconnected it and execute the delete device command.

### **Syntax**

delete device *id*

### **Parameters**

*id*

#### Type: **STRING** or **MAC Address**

The name or MAC address of the device. String names are case-sensitive.

### Example

delete device myDevice Success

delete device 0:1e:c0:f6:42:a1 Success

### Related Commands

factory-defaults device

# **delete multiview**

Deletes the specified multiview from the database on the Management Platform. (ZyPer4K only)

# **Syntax**

```
delete multiview name
```
## **Parameters**

*name*

Type: **STRING**

The name of the multiview. Names are case-sensitive.

# Example

delete multiview myMultiview Success

# Related Commands

```
create multiview
delete multiview-window
set multiview
set multiview audio-source window number
show multiviews config
show multiviews status
```
# **delete multiview-window**

Deletes the specified window from an existing multiview. (ZyPer4K only)

# **Syntax**

delete multiview-window *name* window *arg*

# Parameters

*name*

Type: **STRING**

The name of the multiview. Names are case-sensitive.

*arg*

#### Type: **INTEGER**

Window number to remove. Integer range from 1 to 9

# Example

```
delete multiview-window myMultiview window 5
Success
```
## Related Commands

```
create multiview
delete multiview
set multiview
set decoder multiview audio-source window number
show multiviews config
show multiviews status
```
# **delete video-wall**

Deletes the specified video wall from the database on the Management Platform.

# **Syntax**

delete video-wall *name*

### **Parameters**

*name*

Type: **STRING**

The name of the video wall. Names are case-sensitive.

## Example

delete video-wall myWall Success

## Related Commands

create video-wall set video-wall

# **delete zone**

Deletes the specified zone from the database on the Management Platform.

# Syntax

delete zone *name*

# Parameters

*name*

Type: **STRING**

The name of the zone. Names are case-sensitive.

## Example

delete zone zone1 Success

# Related Commands

add zone-display create zone delete zone-display show zones

# **delete zone-display**

Deletes the specified display from an existing zone.

# Syntax

delete zone-display *name id*

## Parameters

*name*

#### Type: **STRING**

The name of the zone. Names are case-sensitive.

*id*

#### Type: **STRING** or **MAC Address**

The name or MAC address of the decoder/display. String names are casesensitive.

## Example

```
delete zone-display myzone mydisplay1
Success
```
## Related Commands

add zone-display create zone delete zone show zones

### **events**

Causes the events mode to be entered.

### **Syntax**

events

Server sends initial events and new events as they occur to the telnet session. Any character entered to the server causes the mode to exit back to the API prompt.

See Section 4 of this document for additional details on the events feature.

# **factory-defaults device**

Set the specified device to the factory-default settings.

### **Syntax**

factory-defaults device *id*

### **Parameters**

*id*

#### Type: **STRING** or **MAC Address**

The name or MAC address of the device. String names are case-sensitive.

## Example

factory-defaults device Airshow Success

factory-defaults device 0:1e:c0:f6:a8:c3 Success

## Related Commands

delete all-configuration

# **flash-leds**

Physically identifies the specified device on the network. When this command is executed, the fiber LED indicators on the device will flash for 5 seconds. (ZyPer4K only)

# **Syntax**

flash-leds *id*

# **Parameters**

*id*

#### Type: **STRING** or **MAC Address**

The name or MAC address of the device. String names are case-sensitive.

# Example

flash-leds myEncoder Success

flash-leds 0:1e:c0:f6:59:13 Success

# **join**

Joins the specified decoder (display) with the specified encoder (source). The *mode* parameter must be specified and defines the type of join to execute.

#### ► **analog-audio**

Embeds audio stream from the encoder on the output of the decoder. The audio can be from the HDMI input or from the (analog) Audio jack on the encoder. In order to control what type of audio is being sent from an encoder, refer to the set device command.

#### ► **fast-switched**

Allows the joining of an encoder and decoder with no video dropout. In order to make use of this feature, the resolution and frame rate of the "new" encoder must be the same as the previous encoder.

#### ► **genlocked**

This mode provides a very low-latency, all-purpose method of joining an encoder and decoder. (ZyPer4K only)

#### ► **genlocked-scaled**

This mode provides a very low-latency, all-purpose method of joining an encoder and decoder that includes scaling up or down at the decoder/display.

#### ► **hdmi-audio**

Embeds hdmi-downmix audio from an encoder to specified decoder.

#### ► **multiview**

Join the configured multiview to a display (decoder) (ZyPer4K only)

#### ► **video**

Joins video only from encoder to decoder. No audio.

#### ► **video-wall**

Join the encoder to the named video-wall

#### ► **window**

Join any portion of a source to any portion of a display

#### ► **usb**

Creates USB connection between encoder and decoder. Note that mulitple connections are valid.

#### ► **none**

Special command to disconnnect existing connections (joins) Example: join none decoder fast-switched

#### **Syntax**

```
join enc dec mode
join none dec fast-switched
```
# **Parameters**

#### *enc*

#### Type: **STRING** or **MAC Address**

The name or MAC address of the encoder. String names are case-sensitive.

*dec*

#### Type: **STRING** or **MAC Address**

The name or MAC address of the decoder. Can also be name of existing videowall String names are case-sensitive.

#### *zone*

#### Type: **STRING**

The name of an existing zone. String names are case-sensitive.

#### *mode*

#### Type: **STRING**

Supply one of the following arguments before executing this command.

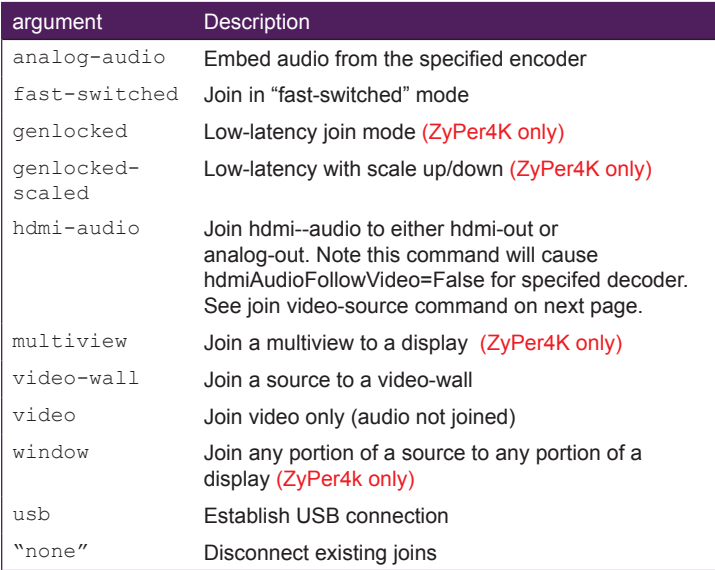

#### **Notes:**

Multiviews cannot be joined to a zone. USB cannot be joined to a zone.

## Examples

join myEncoder1 myDecoder2 fast-switched Success

join myEncoder1 myDecoder2 hdmi-audio Success

join myMultiview2 Display4 multiview Success

join myEncoder1 myWall video-wall Success

join none myDecoder1 fast-switched

#### Window Example

join myEncoder1 myDecoder2 window viewport-source 0 0 1920 1080 viewport-dest 500 500 500 500

(Viewport-source parameters are starting X/Y coordinates of the source and desired X/Y size)

(Viewport-dest parameters are starting X/Y coordinates in the display and desired X/Y size)

# **join video-source**

Tells a decoder to automaticaly join corresponding audio from a source encoder whenever a join command is used to join video.

# Syntax

join video-source *dec mode*

## Parameters

#### *dec*

#### Type: **STRING** or **MAC Address**

The name or MAC address of the decoder. String names are case-sensitive.

*mode*

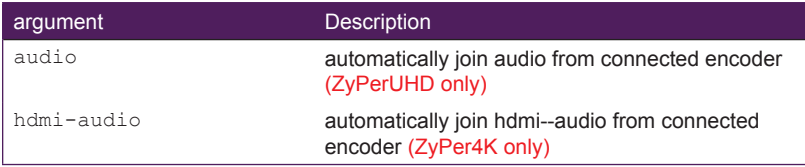

## Example

join video-source MyDecoder hdmi-audio Success

# Related Commands

join hdmi-audio

# **load encoder-edid**

Uploads an EDID file to the specified encoder.

**Important Note:** Auto-EDID mode should be disabled when loading a specific EDID to an encoder. Otherwise the loaded EDID will immediately get replaced by the Audo-EDID option.

## **Syntax**

load encoder-edid *enc mode file* 

### **Parameters**

*enc*

#### Type: **STRING** or **MAC Address**

The name or MAC address of the encoder. String names are case-sensitive.

*mode*

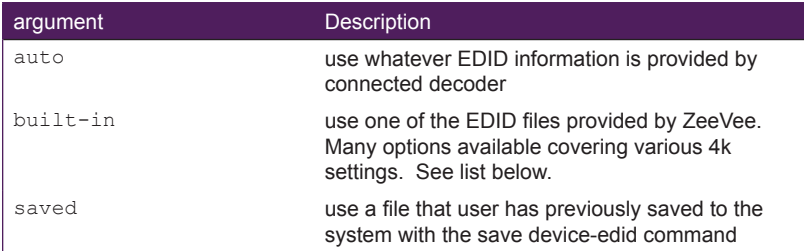

*file*

#### Type: **STRING**

The name of the file to load.

## Build in EDID options

zyper-default zyper4k30 zyper4k60 zyper4k60-420 zyper4k60-hbraudio zyper4k60-hd-hdr zyper4k60-hdr zyper4k60-hdr-bt2020 zyper4k60-hdr-bt2020-hbraudio zyper4k60-hdr-hbraudio zyperHd60 zyperPc zyperUhd30 zyperUhd30-hbraudio zyperUhd60 zyperUhd60-420 zyperUhd60-hbraudio zyperUhd60-hd-hdr zyperUhd60-hdr zyperUhd60-hdr-bt2020 zyperUhd60-hdr-bt2020-hbraudio zyperUhd60-hdr-hbraudio

## Examples

load encoder-edid myEncoder saved myEDID.bin Success

load encoder-edid myEncoder built-in zyper4k60 Success

### Related Commands

save device-edid set server auto-edid-mode

# **logging**

Used to set the level of detail captured by Trouble Reports and manually add text notes into log for Trouble report. To be used at direction of ZeeVee support team to aid in troubleshooting of issues.

## Syntax

logging level *arg*

## Parameters

*arg*

Type: **INTEGER**

Logging Level. Integer range from 1 to 4

# Example

logging level 2 Success

# **Syntax**

logging note *string*

# **Parameters**

*string*

Type: text

String with length from 1 to 132 characters

# Example

logging note "my inserted text" Success
# **preview-stream**

Used to turn on/off a small thumbnail size preview stream that is viewable in the ZyPer Management Platform GUI. (ZyPer4K and ZyPerUHD only)

## **Syntax**

preview-stream *enc arg comp* width size

## **Parameters**

#### *enc*

### Type: **STRING** or **MAC Address**

The name or MAC address of the encoder. String names are case-sensitive.

### *arg*

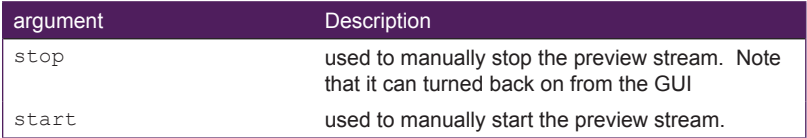

#### *comp*

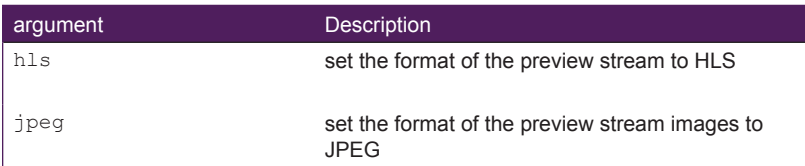

*size*

### Type: **Integer**

Width of the preview stream in pixels. (180 to 400)

### Example

```
preview-stream MyEnc start hls width 300 
BWG: After Start Preview Streams running = 3
Success
```
preview-stream MyEnc stop Success

## HLS Notes

A maximum of 20 preview streams may be enabled at a single time.

ZyPer4K devices must be on firmware release 4.0.1.0 or newer for this feature to work.

The HLS stream can be viewed by any HLS capable viewer such as a browser. The path needed is shown below:

http://mp\_ip\_address/media/encoder\_mac\_address.m3u8

mp\_ip\_address is the IP address of the ZyPer Management Platform encoder mac address is the MAC address of the Z4K encoder

### Example

http://192.168.0.78/media/d8:80:39:eb:1c:ee.m3u8

## JPEG Notes

JPEG images cannot be viewed in the ZyPer Management Platform GUI. This feature is intended for 3rd party control systems to grab individual JPEG images. (1 per second)

The JPEG images can be viewed by any JPEG capable viewer such as a browser. They can also be directly downloaded to a system. The path needed is shown below:

http://mp\_ip\_address/media/encoder\_mac\_address.jpeg

mp ip address is the IP address of the ZyPer Management Platform encoder mac address is the MAC address of the Z4K encoder

### Examples

http://192.168.0.78/media/d8:80:39:eb:1c:ee.jpeg

curl http://192.168.0.78/media/80:1f:12:4d:bb:11.jpeg > preview.jpg

# **redundancy switchover**

If there is an active slave, this command causes the existing master to become the slave and the existing slave to become the master. The server does not restart or re-initialize any other state, including any existing video and audio connections.

The IP address that is always assigned to the master. If the active slave becomes the master, this IP address will then terminate at that system. Note that any existing TCP connection will terminate and have to be reopened (to the new master).

# **Syntax**

redundancy switchover

## Parameters

*none*

# Example

redundancy switchover Success

# Related Commands

set server redundancy redundancy delete down-servers

# **redundancy delete down-servers**

Cleans up and removes any redundant servers from server list that are no longer available in the system.

# **Syntax**

redundancy delete down-servers

# **Parameters**

*none*

# Example

redundancy delete down-servers Success

# Related Commands

set server redundancy redundancy switchover

# **restart device**

Restarts the specified device.

# **Syntax**

restart device id

# Parameters

*id*

## Type: **STRING** or **MAC Address**

The name or MAC address of the device. String names are case-sensitive.

# Example

restart device myEncoder2 Success

restart device 0:1e:c0:f6:cb:76 Success

# Related Commands

restart server

# **restart server**

Restarts the server. Linux is not restarted.

# Syntax

restart server

# **Parameters**

*none*

# Example

restart server Success

# Related Commands

restart device

# **restore server database**

Restores a stored server database from file. (Stored on the ZyPerMP hardware)

**Important Note:** Saved database to be restored MUST have been created using the exact same verion of API that is currently running.

## Syntax

restore server database name

## **Parameters**

*name*

### Type: **STRING**

The name of the stored database. Names are case-sensitive.

# Example

```
restore server database jan16_2019 
Loaded database jan16 2019; restarting server
Success
```
# Related Commands

save server database

## **revert server**

Returns to a previously installed version of the API and device database.

This feature can be used to go back to a previous software version and database version in case of a failed software upgrade. Primarily used to recover previous state if something goes wrong.

## **Syntax**

revert server

Note: The show sever info command will identify the Previous Version that will be restored to the system.

## Example

```
revert server 
Reverting from update nuc 1.8.34605.zyper to update nuc 2.0.34928.
zyper
Success
```
# Related Commands

show server info

# **save device-edid**

Saves the EDID of the downstream sink to the srv/ftp/files folder on the Management Server. Executing this command will generate two file types: .bin and .txt. The .bin file is the EDID is standard format. The  $.txt$  file is the decoded EDID data. See Using Custom EDID Data (page 65) for more information on using this command.

## Syntax

save device-edid *id file*

## Parameters

*id*

### Type: **STRING or MAC Address**

The name or MAC address of the decoder that is connected to the sink device. String names are case-sensitive.

*file*

### Type: **STRING**

The name of the EDID file. Two files will be created using the *file* name: .txt and a file with no extension.

## Example

save device-edid 0:1e:c0:f6:a5:2f myEDID Success

## Related Commands

load encoder-edid set server auto-edid-mode

# **save server database**

Saves the current MP database to a file. (Stored on the ZyPerMP hardware)

# **Syntax**

save server database name

## **Parameters**

*name*

Type: **STRING**

The name of the database. Names are case-sensitive.

# Example

```
save server database jan16_2019 
Saved database to jan16_2019
Success
```
## Related Commands

restore server database

# **script**

Executes the specified script. The script must exist in the /srv/ftp/files folder. Use the optional  $loop$  argument to place the script in a loop. The script will continue running until a key is pressed on the keyboard.

## Syntax

```
script file [loop]
```
# **Parameters**

*file*

### Type: **STRING**

The name of the script file.

# Example

script myScript Success

# Related Commands

sleep

# **send**

Sends an IR or RS232 string to the specified device. Use the *type* parameter to specify an IR or RS232 code.

## **Syntax**

send *id type text*

## **Parameters**

*id*

### Type: **STRING or MAC Address**

The name or MAC address of the device.

### *type*

### Type: **STRING**

Specifies IR, CEC or RS232 command

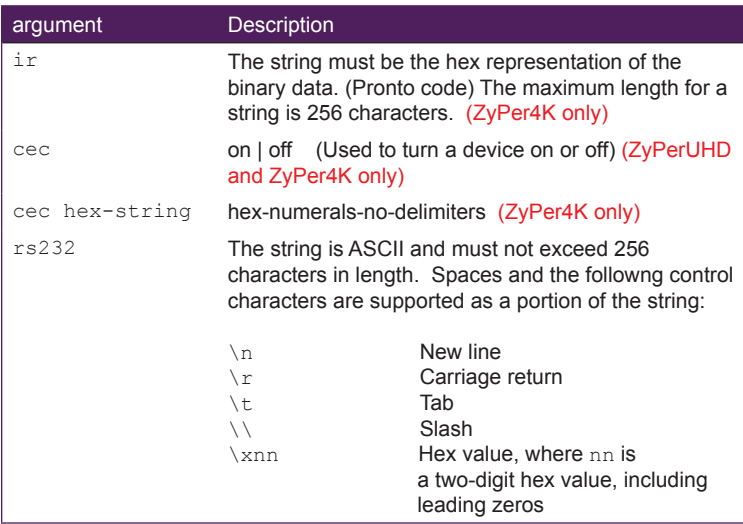

### *text*

## Type: **STRING**

The string to send. See the table, above, for restrictions.

# Example

send myDecoder2 ir 0000006900000015005f001700300017003000170030001 700300017001700170030001700170017001700170030001700170017003000170 030001700170017003000170017001700170017001700170030001700300017003 00200 Success

send myDecoder2 rs232 ZeeVee support is the greatest\r\n Success

send myDecoder2 cec on Success

send myDecoder2 cec off Success

## Important Notes

CEC is not supported on ZyPerHD

CEC functionality on the ZyPer4K is only supported with hardware firmware version 3.5.2 and newer.

CEC hex-string command is not supported on ZyPerUHD

# Related Commands

set device rs232

# **set encoder analog-audio-out**

Sets the analog audio output source type for the specified encoder. (ZyPer4K and ZyPerUHD only)

# **Syntax**

set encoder *id mode type*

# Parameters

### *id*

### Type: **STRING or MAC Address**

The name or MAC address of the encoder. String names are case-sensitive.

### *mode*

### Type: **STRING**

The audio output to use.

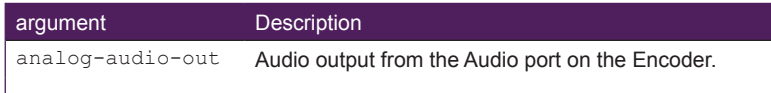

#### *type*

### Type: **STRING**

The audio mode (analog or HDMI).

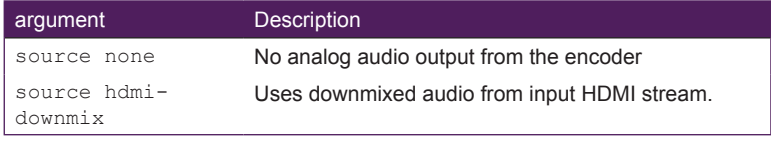

## Example

set encoder Myencoder1 analog-audio-out source hdmi-downmix Success

# **set encoder audio-format**

Sets the allowable audio input formats at the encoder. (ZyPer4K and ZyPerUHD only)

# Detailed Background

ZeeVee added a feature that will allow compressed formats to be passed down in an encoder EDID file. This EDID will be then forwarded to the source device to determine the type of audio sent to the encoder.

This enhancement was to provide fast-switched connections the "compressed audio" options in the EDID file. Prior to this version with the fast-switched connection, ZeeVee modified the EDID passed from the decoder to the encoder and removed all compression formats. This left just LPCM as the only option under the "Audio data block" in the edid file.

>>> Audio data block <<<

 Linear PCM, max channels 8 Supported sample rates (kHz): 192 176.4 96 88.2 48 44.1 32 Supported sample sizes (bits): 24 20 16

The information provided to the Video Source device (such as BluRay Player or Media player) increases the possibility of compression being a chosen audio format. However it is still up to the device to choose uncompressed or compressed formats. It is important to know that some devices such as the Apple 4K TV requires the audio output type to be set (even if the audio format is available in the EDID). Compression will need to be set manually on these types of devices.

In addition any downmixed stream internal to ZyPer devices will not process compressed audio, so you will not hear compressed audio on these connections.

# Syntax

set encoder *id mode*

## Parameters

*id*

## Type: **STRING or MAC Address**

The name or MAC address of the encoder. String names are case-sensitive.

*mode*

### Type: **STRING**

The supported input audio mode

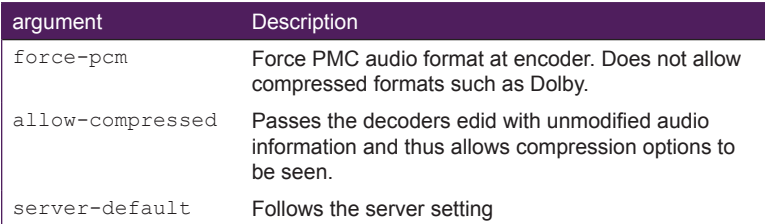

# Example

set encoder Encoder1 audio-format allow-compressed Success

## Related Commands

set server encoder-default-audio-format

# Additional Information

In an attempt to properly Identify the Audio Streams used under the product the following changes were also made along with some modification to the API commands.

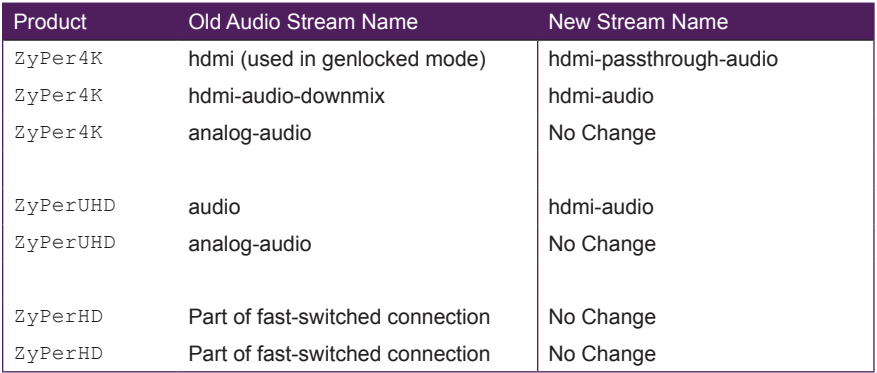

# **set encoder hdcp-mode**

Sets the hdcp mode for the specified encoder.

## **Syntax**

set encoder *id mode type*

## **Parameters**

*id*

### Type: **STRING or MAC Address**

The name or MAC address of the encoder. String names are case-sensitive.

*mode*

### Type: **STRING**

The hdcp mode to use

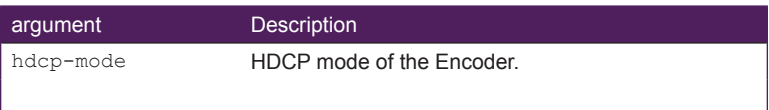

*type*

### Type: **STRING**

The audio mode (analog or HDMI).

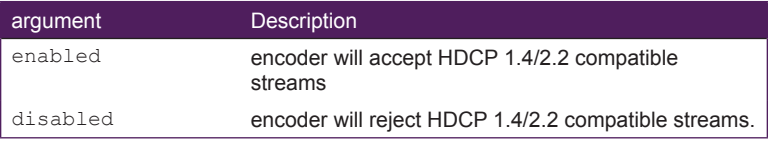

# Example

set encoder Myencoder1 hdcp-mode disabled Success

## **Notes**

Useful when user does not want Source such as Apple Macbook to provide HDCP protected content to the Encoder.

# **set decoder**

Sets the audio output type and video timing details for the specified decoder.

# **Syntax**

set decoder *id mode type*

# Parameters

*id*

### Type: **STRING or MAC Address**

The name or MAC address of the decoder. String names are case-sensitive.

### *mode*

### Type: **STRING**

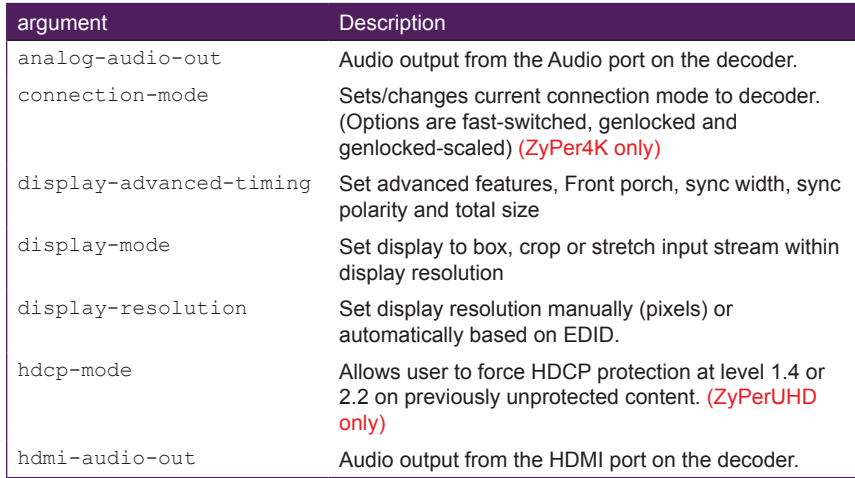

*type*

### Type: **STRING**

Ξ

HDCP options. (Note: Valid with ZyPerUHD only) Used to minimize connection time.

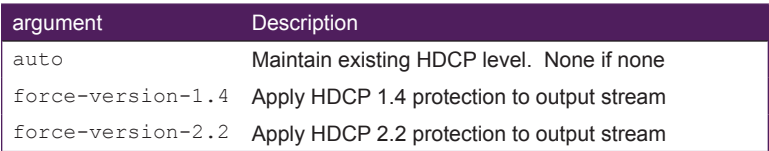

The audio mode (analog out or HDMI out).

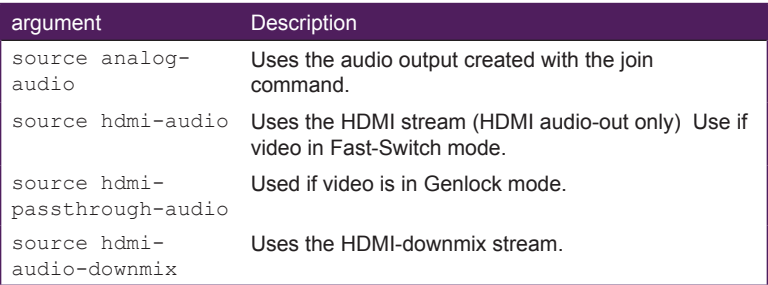

Display timing, aspect ratio, mode, size.

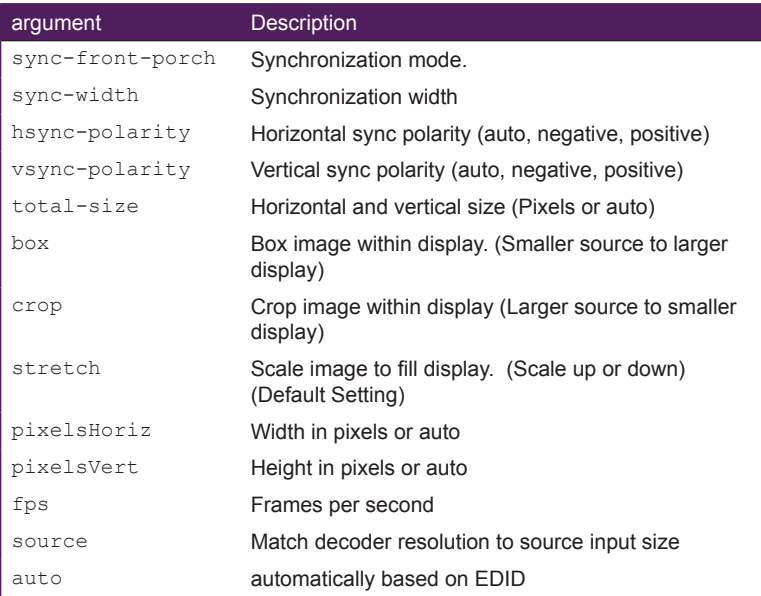

**Command Description**: Override output display size and fps

Ī

set decoder <Decoder\_Name or MAC> display-resolution active-size <int> pixelsHoriz <int> pixelsVert <int> fps <int>|source

This command allows an override of EDID parameters supplied by the display. Regardless of what the supplied EDID indicates, the decoder will generate a stream with specified overall size and frame rate parameters.

Note that in "genlock-scaled" mode, the frame rate parameter is ignored – it must be the same as the encoder frame rate. This does mean care must be taken when setting this parameter if the source stream is 60fps (e.g. 720p60fps) and scaled to 4K. That only works if the display supports 4K60.

If configured resolution specification in these parameters that exceed the displayed maximum resolution, the display will black out with no indication to the user.

Example command: Zyper\$ set decoder Dec1 display-resolution active-size 3840 2160 fps 60

### **Command Description**: Output display size determined by received EDID

Command Syntax

set decoder <Decoder\_Name or MAC> display-resolution auto

The command causes the decoder to set output display size to the "preferred" value in the EDID received from the display.

### **Command Description**: Override detailed video parameters

### Command Syntax

set decoder <decoderMac|decoderName> display-advanced-timing active-size <pixelsHoriz:int> <pixelsVert:int> fps <float> total-size <pixelsHoriz:int> <pixelsVert:int> sync-front-porch <pixelsHoriz:int> <pixelsVert:int> sync-width <pixelsHoriz:int> <pixelsVert:int> sync-polarity h-positive|h-negative v-positive|v-negative

This command allows an override of EDID parameters supplied by the display. Regardless of what the supplied EDID indicates, the decoder will generate a stream with specified detailed timing parameters.

If configured resolution specification in these parameters that exceed the displayed maximum resolution, the display will black out with no indication to the user.

Example command:

Zyper\$ set decoder Dec1 display-advanced-timing active-size 1920 1080 fps 60 total-size 2200 1200 sync-front-porch 88 4 sync-width 44 5 sync-polarity h-positive v-positive

# **set decoder edid-prefer-mode**

Sets the preferred resolution from the display EDID

## **Syntax**

set decoder *id mode type*

## Parameters

### *id*

### Type: **STRING or MAC Address**

The name or MAC address of the decoder. String names are case-sensitive.

*mode*

Type: **STRING**

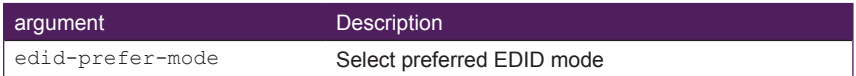

*type*

### Type: **STRING**

HDCP options. (Note: Valid with ZyPerUHD only) Used to minimize connection time.

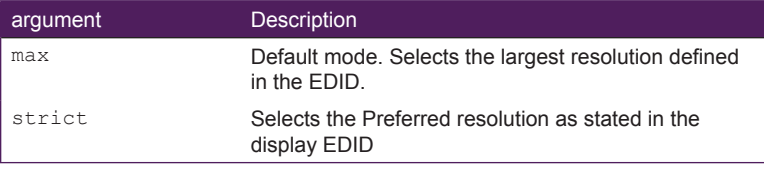

"**max**" – Default mode. Selects the largest resolution defined in the EDID. This has been the operating mode prior to this command. In almost all cases, this is the native resolution of the display. However, some displays can accept a resolution above the native (and scale down). In this case, it is better to use the "strict" mode.

"**strict**" – The Preferred Resolution is selected as defined in the EDID 1.3 specification. EDID 1.3 specifies that the first Detailed Timing Descriptor in the Standard Timing Information block is always the preferred resolution, although it is only the native resolution if the nativeresolution flag is set. If the native-resolution flag is not set, then the maximum resolution will be chosen (falls back to "max" mode).

**Note:** All comparisons of "resolution" actually mean comparisons of the associated Pixel Clock. The Pixel Clock represents the entire resolution definition: horizontal and vertical size, fps, bit-depth and color decimation (RGB/4:4:4, 4:2:2, 4:2:0).

The command will immediately reanalyze the active EDID and if needed change the preferred resolution and reconnect to the encoder.

The reason for the "max" mode, and for it being the default, is that many displays do not follow the EDID 1.3 specification, claiming a native, Preferred Resolution below the display's actual native resolution. It is fairly common for a UHD display to have an HD resolution as the specified preferred resolution.

**Note:** ZyPer4K and ZyPerUHD, depending on mode, may support only a limited set of output resolutions, particularly when the scaler is enabled. ZMP will choose the active resolution based decoder capability, scaler mode and preferred resolution. However, the display's Preferred Resolution is displayed regardless of what the decoder ultimate actually uses. The active resolution is displayed in the decoder status as well.

### **Overriding Preferred Resolution Selection**

It should rarely be required. But if the EDID supplied by the display is not correct, or for some reason ZMP chooses a Preferred Resolution that is not desired, the following command will force the decoder to a specific output resolution:

#### set decoder <decoder> display-resolution active-size <int> <int> fps <float>

When set, the decoder output resolution will remain as specified without exception.

Note: When in this mode, it is very possible that no video will be displayed, and with no warning from ZMP. It is up to the user to ensure that the output settings are valid for the display.

### **Scaler Control**

ZyPer4K "HDMI 2.0" and ZyPerUHD decoders have output scaling. Besides the obvious benefit of supporting HD-only displays with a UHD source, the other major benefit is faster switching times. With ZyPer4K, there is virtually no delay. With ZyPerUHD it is less than a one second.

However, there are some cases where disabling the scaler produces a better image. Of course, if the scaler is disabled and the source provides a resolution greater than the display's ability, it will be black. To solve this problem, we have a new mode that disables the scaler, but only if the display can handle the source resolution.

The decoder display-resolution command now has an option called "source".

### set decoder <decoder> display-resolution source

When in "source" mode the scaler is disabled if the display can handle the received resolution. Otherwise it is automatically enabled (e.g. if the source is 480 and the Preferred Resolution is 1080 then the scaler is disabled, but if source is UHD and the Preferred Resolution is 1080, then the scaler is enabled).

The downside to this mode: switching time between non-scaled resolutions is about 3 seconds. Switching time between scaled and non-scaled resolutions is closer to 4s.

### **Active Output Resolution Selection**

Selecting the correct output resolution for a decoder is, unfortunately, a fairly complicated endeavor. Clearly depends on the display (Preferred Resolution), but also on the decoder capability and the source resolution.

Remember: All comparisons of "resolution" actually mean comparisons of the associated Pixel Clock. The Pixel Clock represents the entire resolution definition: horizontal and vertical size, fps, bit-depth and color decimation (RGB/4:4:4, 4:2:2, 4:2:0).

Also, setting "edid-prefer-mode" only affects which Preferred Resolution is chosen. It does not affect when that Preferred Resolution is used (or if it is used). Although the chosen Preferred Resolution is always reported in the decoder status output (as is the chosen active output resolution).

### **ZyPer4K HDMI 1.4 Devices**

No scaler, effectively always in "display-resolution source" mode. Source is always sent to output. If output can't handle source, there will be no video.

Decoder Preferred Resolution is only status; it is never used to affect the decoder output resolution. Decoder "display-resolution" overrides are ignored.

#### **ZyPer4K HDMI 2.0 Devices**

Presently, the decoder active resolution is limited to a number of resolutions: 4096x2160, 3840x2160, 1080x1920 or 1280x720. The closest lower resolution is used.

There are a number of exceptions to the operation.

• Scaler always converts to 8bit 444/RGB. That means UHDp60 4:2:0 is converted to UHDp60 4:4:4. UHDp60 YUV 4:2:0 bit rate is lower than HDM 1.4. But UHDp60 4:4:4 is not. In this case, the output FPS is divided by 2.

• If in genlock-scaled, video-wall or window mode, decoder FPS must equal encoder FPS

- o Means 1080p60 scaling to UHD must be UHDp60, which won't work if display is only UHDp30 capable.
- o If UHDp60 > decoder Preferred Resolution, then the output is left at 1080p60.
- If source is 1080i
	- o Output must be input FPS \* 2
	- o If decoder resolution > 1080, it is set to 1080.

### **display-resolution = auto**

When in this mode, the output resolution will always be the *Preferred Resolution*. There really is no reason not to use this mode with the Z4K Charlie and will produce the lowest switching times.

### **display-resolution = source**

When in this mode, the output resolution will always be the *encoder resolution*, unless the source resolution greater than the encoder resolution (same case as display-resolution auto).

This mode may provide better video at or below the preferred resolution of the display. However, the switching time is somewhat slower (~3.3s).

#### **display-resolution = source-ignore-edid**

Same operation as display-resolution = auto, but effectively using a manually entered Preferred Resolution. Generally only used if the EDID is incorrect.

#### **ZyPerUHD**

The ZyPerUHD scaler scales up fine (source resolution lower than display preferred). However, it can only scale down from UHD to 1080.

Even with this limitation, the vast majority of installations will be fine. The exception comes with PC-based resolutions. For example a case that will not work well:

• 1080-only display and source resolution of 1920x1200

For the cases where VESA/PC resolutions such as 1920x1200, 2560x1440 and 2560x1600 are needed, all displays must be at least that resolution or greater. For example, a 1920x1200 display can handle all resolutions up to 1920x1200 and it can also handle UHD, since the decoder will output UHD scaled down to 1080 (which is fine for a 1920x1200 display).

And, clearly, all of those resolutions will be fine if the displays are UHD capable (scaling up works, plus, the new mode "display-size source" can be used).

If a configuration that causes downscaling that is not handled well, likely generating poor video, a warning will be generated.

#### **display-resolution = auto**

When in this mode, the output resolution will always be the *Preferred Resolution*, unless the source resolution greater than the preferred resolution.

This mode provides the fastest switching time (less than 1 second). However, there may be some cases where video quality is less than when using display-resolution = source.

If source is greater than decoder Preferred Resolution, then decoder output will be *1920x1080* (unless the display does not support it) with the preferred FPS. As noted, the only case this normally works for is when the source is 3840x2160.

#### **display-resolution = source**

When in this mode, the output resolution will always be the *encoder resolution*, unless the source resolution greater than the encoder resolution (same case as display-size auto).

This mode may provide better video at or below the preferred resolution of the display. However, the switching time is somewhat slower (~3.3s).

#### **display-resolution = source-ignore-edit**

Same operation as display-resolution = auto, but effectively using a manually entered Preferred Resolution. Generally only used if the EDID is incorrect.

# **set decoder power-save**

Enables or disables power save feature of the decoder. (ZyPerUHD only)

When decoder is not receiving a stream the decoder will enter a low power mode and the display will go black.

# Syntax

set decoder *id* power-save *arg*

## **Parameters**

### *id*

### Type: **STRING or MAC Address**

The name or MAC address of the decoder. String names are case-sensitive.

### *arg*

### Type: **STRING**

Supply one of the following arguments.

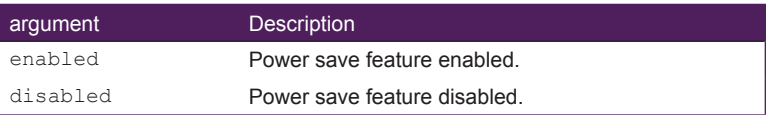

# Example

set decoder myDecoder power-save enabled Success

# **set device ethernet-management-port**

Enables or disables the 1Gb Utility Ethernet port on the specified encoder or decoder. (ZyPer4K only)

## Syntax

set device *id ethernet-management-port arg*

## **Parameters**

### *id*

### Type: **STRING or MAC Address**

The name or MAC address of the device. String names are case-sensitive.

### *arg*

### Type: **STRING**

Supply one of the following arguments.

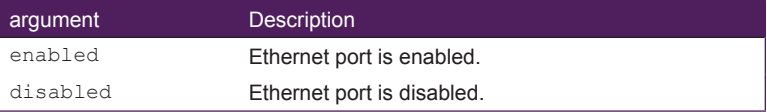

## Example

set device myDecoder5 ethernet-management-port disabled Success

```
set device analog-audio mode
set device general name
set device ip
set device rs232
set device source-display iconImageName
set device source-display location
set device source-display manufacturer
set device source-display model
set device source-display serialNumber
```
# **set device general name**

Sets the name for the specified encoder or decoder.

## **Syntax**

set device *id* general name *str*

### **Parameters**

*id*

### Type: **STRING or MAC Address**

The name or MAC address of the device. String names are case-sensitive.

*str*

### Type: **STRING**

The name for the device.

## Example

set device myDecoder5 general name Samsung-55 Success

```
set device analog-audio mode
set device gig-ethernet-port mode
set device ip
set device ip static
set device rs232
set device source-display iconImageName
set device source-display location
set device source-display manufacturer
set device source-display model
set device source-display serialNumber
```
# **set device ip**

Sets DHCP mode for the specified device.

## **Syntax**

set device *id* ip *arg*

## **Parameters**

*id*

### Type: **STRING or MAC Address**

The name or MAC address of the decoder. String names are case-sensitive.

*arg*

### Type: **STRING**

Supply one of the following arguments.

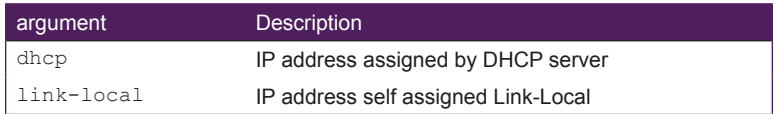

## Example

```
set device ip dhcp
Success
```

```
set device analog-audio mode
set device general name
set device gig-ethernet-port mode
set device ip static
set device rs232
set device source-display iconImageName
set device source-display location
set device source-display manufacturer
set device source-display model
set device source-display serialNumber
```
# **set device ip static**

Sets static mode for the specified device. The IP address, subnet mask, and gateway must be supplied.

# **Syntax**

set device *id* ip static *addr mask gatew*

# **Parameters**

### *id*

### Type: **STRING or MAC Address**

The name or MAC address of the decoder. String names are case-sensitive.

### *addr*

### Type: **IP Address**

The desired IP address for the device.

*mask*

### Type: **IP Address**

The desired subnet mask for the device.

*gatew*

### Type: **IP Address**

The desired gateway for the device.

# Example

set device ip static 10.5.68.121 255.255.255.0 10.5.64.1 Success

```
set device analog-audio mode
set device general name
set device gig-ethernet-port mode
set device ip
set device rs232
set device source-display iconImageName
set device source-display location
set device source-display manufacturer
set device source-display model
set device source-display serialNumber
```
# **set device rs232**

Sets the RS232 settings for the specified device.

## **Syntax**

set device *id* rs232 *baud data stop parity*

## **Parameters**

*id*

### Type: **STRING or MAC Address**

The name or MAC address of the device. String names are case-sensitive.

*baud*

### Type: **INTEGER**

The baud rate for the device. Supply one of the following values from the table below.

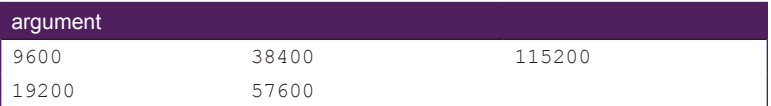

#### *data*

### Type: **INTEGER**

The data bit setting for the device. Supply one of the following values from the table below.

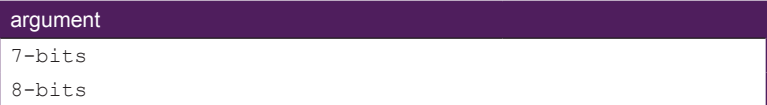

### *stop*

### Type: **INTEGER**

The stop bit setting for the device. Supply one of the following values from the table below.

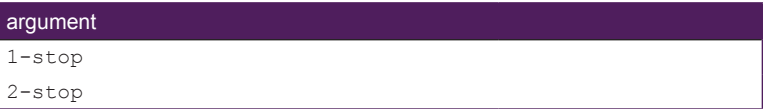

#### *parity*

### Type: **STRING**

The parity setting for the device. Supply one of the following values from the table below.

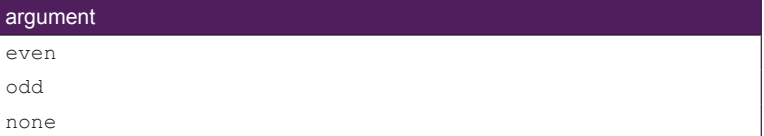

## Example

set device decoderNumber2 rs232 57600 8-bits 1-stop none Success

```
send
set device analog-audio mode
set device general name
set device gig-ethernet-port mode
set device ip
set device ip static
set device source-display iconImageName
set device source-display location
set device source-display manufacturer
set device source-display model
set device source-display serialNumber
```
# **set device send-ip-mcast-range**

Sets allowable range of multicast addresses for selected devices. (ZyPer4K only)

# **Syntax**

set device *id* send-ip-mcast-range *first:ip last:ip*

## Parameters

*id*

### Type: **STRING or MAC Address**

The name or MAC address of the encoder. String names are case-sensitive. Can all use "all" or "encoders" as an ID option.

*first:ip / last:ip*

### Type: **Multicast Address**

Supply the starting and ending multicast addresses in the allowable range.

Note: Allowable range is from 224.1.1.1 to 239.255.255.255

## Example

set device encoders send-ip-mcast-range 224.1.1.25 224.1.2.125

```
set device analog-audio mode
set device general name
set device gig-ethernet-port mode
set device ip static
set device rs232
set device source-display iconImageName
set device source-display location
set device source-display manufacturer
set device source-display model
set device source-display serialNumber
```
# **set device source-display iconImageName**

Assigns an icon to the desired device. The icon will be displayed within the ZMP to identify the device.

# **Syntax**

set device *id* source-display iconImageName *fname*

# **Parameters**

### *id*

### Type: **STRING or MAC Address**

The name or MAC address of the encoder or decoder. String names are case-sensitive.

### *fname*

### Type: **FILENAME**

The full filename of the icon to be used. The filename is case-sensitive.

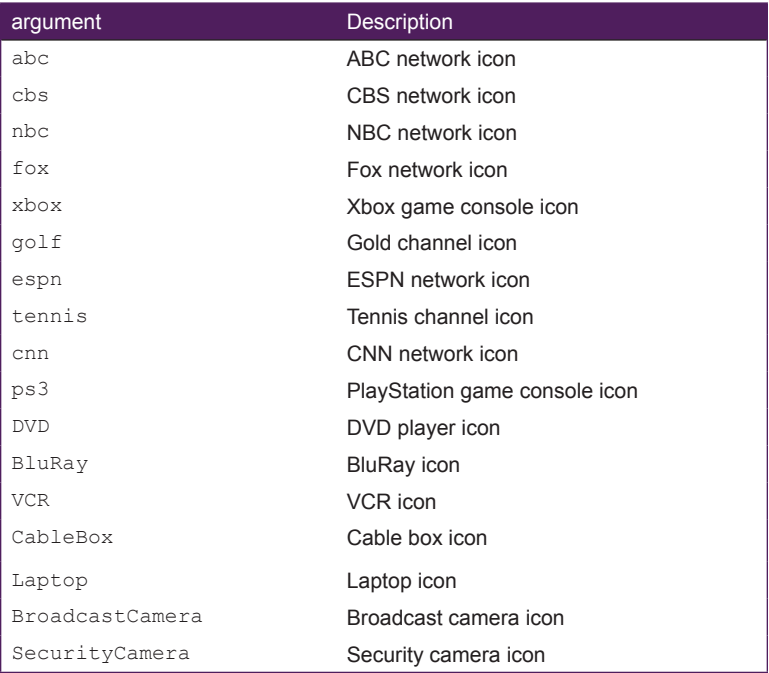

# Example

set device Encoder1 source-display iconImageName cbs Success

```
set device analog-audio mode
set device general name
set device gig-ethernet-port mode
set device ip
set device ip static
set device rs232
set device source-display location
set device source-display manufacturer
set device source-display model
set device source-display serialNumber
```
# **set device source-display location**

Assigns a location description for the specified device.

### **Syntax**

set device *id* source-display location *loc*

### Parameters

*id*

### Type: **STRING or MAC Address**

The name or MAC address of the device. String names are case-sensitive.

*loc*

### Type: **STRING**

The location description of the device (e.g. "Conference Rm", "Den", etc.). Do not use quotes when specifying this string value.

## Example

set device myDecoder3 source-display location VideoWall-1 Success

```
set device analog-audio mode
set device general name
set device gig-ethernet-port mode
set device ip
set device ip static
set device rs232
set device source-display iconImageName
set device source-display manufacturer
set device source-display model
set device source-display serialNumber
```
# **set device source-display manufacturer**

Assigns a manufacturer description for the specified device.

### **Syntax**

set device *id* source-display manufacturer *mfg*

### Parameters

*id*

### Type: **STRING or MAC Address**

The name or MAC address of the device. String names are case-sensitive.

#### *mfg*

### Type: **STRING**

The manufacturer description of the device (e.g. "Sony", "Panasonic", etc.). Do not use quotes when specifying this string value.

## Example

set device myDecoder3 source-display manufacturer Sony Success

```
set device analog-audio mode
set device general name
set device gig-ethernet-port mode
set device ip
set device ip static
set device rs232
set device source-display iconImageName
set device source-display location
set device source-display model
set device source-display serialNumber
```
## **set device source-display model**

Assigns a model description for the specified device.

### **Syntax**

set device *id* source-display model *model*

### Parameters

*id*

#### Type: **STRING or MAC Address**

The name or MAC address of the device. String names are case-sensitive.

*model*

#### Type: **STRING**

The manufacturer's model numberof the device. Do not use quotes when specifying this string value.

### Example

set device myDecoder3 source-display model DVPSR210P Success

```
set device analog-audio mode
set device general name
set device gig-ethernet-port mode
set device ip
set device ip static
set device rs232
set device source-display iconImageName
set device source-display location
set device source-display manufacturer
set device source-display serialNumber
```
# **set device source-display serialNumber**

Assigns the manufacturer serial number for the specified device.

### **Syntax**

set device *id* source-display serialNumber *serial* 

### Parameters

*id*

### Type: **STRING or MAC Address**

The name or MAC address of the device. String names are case-sensitive.

*serial*

#### Type: **STRING**

The manufacturer serial number of the device.

## Example

```
set device myDecoder3 source-display serialNumber 123456789
Success
```

```
set device analog-audio mode
set device general name
set device gig-ethernet-port mode
set device ip
set device ip static
set device rs232
set device source-display iconImageName
set device source-display location
set device source-display manufacturer
set device source-display model
```
# **set device usb-filter**

Allows restrictions to USB use on selected device. (ZyPer4K only)

## **Syntax**

set device *id usb-filter arg*

## Parameters

#### *id*

#### Type: **STRING or MAC Address**

The name or MAC address of the encoder or decoder. String names are case sensitive

#### *arg*

#### Type: **STRING**

Supply one of the following arguments.

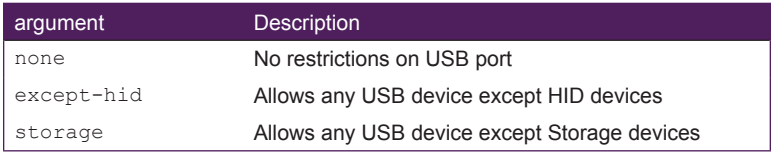

## Example

```
set device myDecoder2 usb-filter none
Success
```

```
set device analog-audio mode
set device general name
set device ip
set device rs232
set device source-display iconImageName
set device source-display location
set device source-display manufacturer
set device source-display model
set device source-display serialNumber
```
# **set device video-port**

Selects active input port for ZyPer4K units with multiple inputs. (ZyPer4K only)

## **Syntax**

set device *id video-port arg*

### **Parameters**

*id*

### Type: **STRING or MAC Address**

The name or MAC address of the encoder. String names are case sensitive.

*arg*

### Type: **STRING**

Supply one of the following arguments.

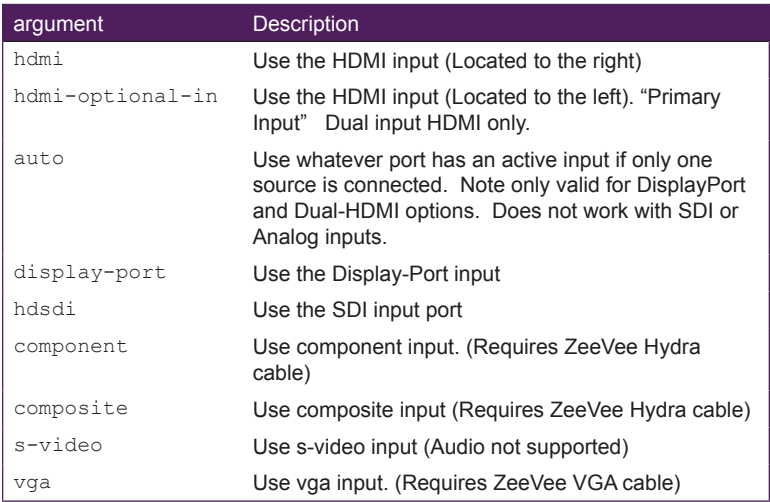

## Example

set device myEncoder1 video-port display-port Success

```
set device analog-audio mode
set device general name
set device ip
set device rs232
```
# **set multiview**

Assigns source to a position and size within a multiview display. (ZyPer4K only)

## **Syntax**

set multiview *id* window-number *wn* encoder-name *enc* position percent-position-x *posx* percent-position-y *posy* percent-size-x *sx* percent-size-y *sy* layer *ly*

set multiview *id* window-number *wn* encoder-name *enc* position pixelposition-x *posx* pixel-position-y *posy* pixel-size-x *sx* pixel-size-y *sy* layer *ly*

### **Parameters**

### *id*

### Type: **STRING**

Name of previously created multiview. String names are case-sensitive.

#### *wn*

### Type: **Integer**

Window number within the multiview (1-9)

#### *enc*

### Type: **STRING or MAC Address**

The name or MAC address of the source encoder. String names are case sensitive.

#### *posx*

#### Type: **Integer**

X coordinate of multiview window. Upper left corner of window. Represented either as perentage of screen (0-99) or exact pixel locatiion.

#### *posy*

#### Type: **Integer**

Y coordinate of multiview window. Upper left corner of window. Represented either as percentage of screen (0-99) or exact pixel location.

#### *sx*

#### Type: **Integer**

Size/Length of multiview window. Represented either as a percentage of X dimension or exact pixel size.

*sy*

#### Type: **Integer**

Size/Height of multiview window. Represented either as a percentage of Y dimension or exact pixel size.

*ly*

#### Type: **Integer**

Window Layer. Value from 1-9 with layer 1 being the bottom layer and 9 being the top.

### Example

#### Using Percentages

```
set multiview myMview1 window-number 1 encoder-name myEnc1 percent-
position-x 50 percent-position-y 50 percent-size-x 25 percent-size-y 25 
layer 3
```
### Using Pixel Values

```
set multiview myMview1 window-number 1 encoder-name myEnc1 pixel-
position-x 1920 pixel-position-y 1080 pixel-size-x 800 pixel-size-y 600 
layer 3
```

```
create multiview
delete video-wallmultiview
delete multiview-window
set device rs232multiview audio-source window-number
show multiviews config
show multiviews status
```
# **set multiview (layer, position, size)**

Allows user to change a multiview window layer, position or size without specifying other parameter. (ZyPer4K only)

## **Syntax**

set multiview *id* window-number *wn* position-x *posx* position-y *posy* size-x *sx* size-y *sy* layer *ly*

## Parameters

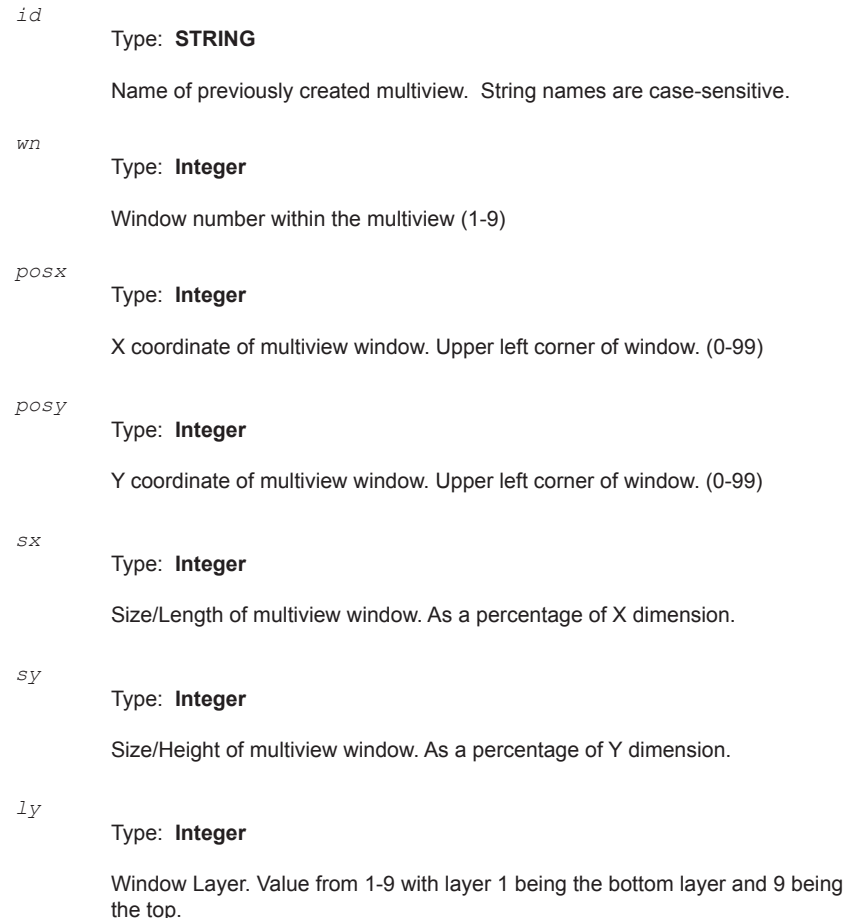

*ly*

### Type: **Integer**

Window Layer. Value from 1-9 with layer 1 being the bottom layer and 9 being the top.

### Examples

```
set multiview myMview1 window-number 2 layer 4
Success
```

```
set multiview myMview1 window-number 2 size size-x 50 size-y 50
Success
```

```
set multiview mv1 window-number 2 position position-x 0 position-y 50
Success
```

```
create multiview
delete multiview
delete multiview-window
set multiview audio-source window-number
show multiviews config
show multiviews status
```
# **set multiview audio-source window number**

Selects the input source to provide Audio for multiview display. (ZyPer4K only)

## **Syntax**

set multiview *id* audio-source window number *arg*

## Parameters

*id*

#### Type: **STRING**

Name of previously created multiview. String names are case-sensitive.

#### *arg*

### Type: **STRING / Integer**

Supply one of the following arguments.

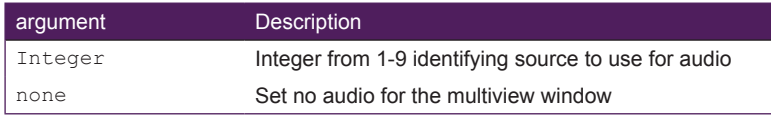

## Example

set multiview myMview1 audio-source window number 4 Success

```
create multiview
delete multiview
delete multiview-window
show multiviews config
show multiviews status
```
## **set multiview canvas-size**

Selects the canvas size for creating multiview windows. (ZyPer4K only)

Helpful feature to control bandwidth of scaled streams for a multiview. Default canvas size is 3840x2160. This can create case where datarate from encoder is greater than 9.5Gb limit.(Full size stream plus scaled stream.) Reducing the canvas size will reduce required size and datarate of scaled stream used for multiview.

### **Syntax**

set multiview *id* canvas-size pixels*Horiz pixelVert*

### Parameters

*id*

#### Type: **STRING**

Name of previously created multiview. String names are case-sensitive.

#### *pixelsHorz*

Type: **Integer**

Horizontal width of the multiview canvas. (640 to 4096)

*pixelsVert*

Type: **Integer**

Vertical height of multiview window. (480 to 2160)

### Example

```
set multiview MyView1 canvas-size 1920 1080
Success
```

```
create multiview
delete video-wallmultiview
delete multiview-window
set device rs232multiview
show multiviews config
show multiviews status
```
## **set multiview title**

Used to create a text overlay in a multiview window. (ZyPer4K only)

Create a string of text to be overlayed somewhere in a multiview window. Color of text and color of background can be specified. Size of text can be specified. Transparency of text and background can be specified. Note that 100% transparent setting is not fully transparent.

### **Syntax**

set multiview *id* window-number *wn* title text *title* set multiview *id* window-number *wn* title text-size *ts* set multiview *id* window-number *wn* title transparency text *tt*  background *bt*

set multiview *id* window-number *wn* title color text *tc* background *bc*

### Parameters

*id*

#### Type: **STRING**

Name of previously created multiview. String names are case-sensitive.

*wn*

#### Type: **Integer**

Window number within the multiview (1-9)

*ts*

### Type: **Integer**

Size of text (1-10)

*tt*

### Type: **Integer**

Text Transparency. Percentage (0-100)

#### *bt*

Type: **Integer**

Background Transparency. Percentage (0-100)

#### Type: **STRING**

Text color. Can be any of the following options: black, blue, brown, cyan, darkBlue, gray, green, lightBlue, lightGray, lime, magenta, maroon, olive, orange, purple, red, silver, white, yellow.

#### *bc*

*tc*

#### Type: **STRING**

Background color. Can be any of the following options: black, blue, brown, cyan, darkBlue, gray, green, lightBlue, lightGray, lime, magenta, maroon, olive, orange, purple, red, silver, white, yellow.

#### *title*

#### Type: **STRING**

Any text string to be associted and displayed in the selected multiview window. Strings contains spaces must be enclosed in quotations.

### Examples

set multiview MyView1 window-number 1 title text "Window #1" Success

set multiview MyView1 window-number 1 title text-size 10 Success

set multiview MyView1 window-number 1 title transparency text 0 background 100 Success

```
set multiview MyView1 window-number 1 title color black background-
color green
```

```
create multiview
delete video-wallmultiview
delete multiview-window
set device rs232multiview
show multiviews config
show multiviews status
```
## **set responses rs232-term-chars**

Specifies the termination character for an RS232 string. The default string is " $\ln \frac{x}{x}$ ". Any character in the termination string causes the response-string to terminate and be placed into the response-string ring buffer.

This string is optional. If it is not specifed, then the string is empty and each low-level response is handled as a separate response.

## **Syntax**

set responses *id chr*

## Parameters

*id*

### Type: **STRING or MAC Address**

The name or MAC address of the decoder. String names are case-sensitive.

*chr*

#### Type: **STRING**

The specified string.

## Example

set responses decoder-2 rs-232-term-chars "\r" Success

## Related Commands

set device rs232

# **set server auto-edid-mode**

Sets the EDID mode for the Management Platform. By default, Auto-EDID mode is enabled.

# **Syntax**

set server auto-edid-mode *mode*

## **Parameters**

#### *mode*

Type: **STRING**

Supply one of the following arguments.

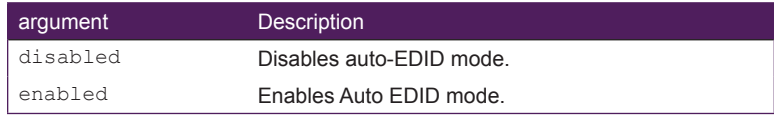

## Example

set server auto-edid-mode disabled Success

## Related Commands

set server timezone

# **set server data-transfer-mode**

Sets the transfer mode for the Management Platform.

# Syntax

set server data-transfer-mode *mode*

## **Parameters**

#### *mode*

Type: **STRING**

Supply one of the following arguments.

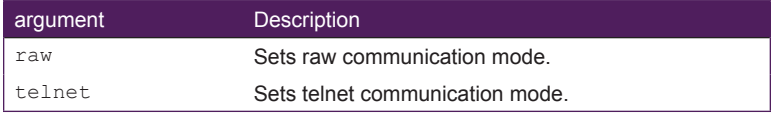

# Example

```
set server data-transfer-mode telnet
Success
```
# Related Commands

set server timezone

# **set server encoder-default-audio-format**

Sets the default encoder audio format for HDMI audio input.

Detailed Background

ZeeVee added a feature that will allow compressed formats to be passed down in an encoder EDID file. This EDID will be then forwarded to the source device to determine the type of audio sent to the encoder.

This enhancement was to provide fast-switched connections the "compressed audio" options in the EDID file. Prior to this version with the fast-switched connection, ZeeVee modified the EDID passed from the decoder to the encoder and removed all compression formats. This left just LPCM as the only option under the "Audio data block" in the edid file.

>>> Audio data block <<<

 Linear PCM, max channels 8 Supported sample rates (kHz): 192 176.4 96 88.2 48 44.1 32 Supported sample sizes (bits): 24 20 16

The information provided to the Video Source device (such as BluRay Player or Media player) increases the possibility of compression being a chosen audio format. However it is still up to the device to choose uncompressed or compressed formats. It is important to know that some devices such as the Apple 4K TV requires the audio output type to be set (even if the audio format is available in the EDID). Compression will need to be set manually on these types of devices.

In addition any downmixed stream internal to ZyPer devices will not process compressed audio, so you will not hear compressed audio on these connections.

### **Syntax**

set server encoder-default-audio-format *mode*

### Parameters

*mode*

### Type: **STRING**

Supply one of the following arguments.

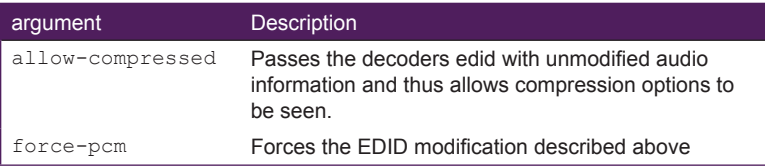

## Example

```
set server encoder-default-audio-format allow-compressed 
Success
```
## Related Commands

set encoder audio-format

## Additional Information

In an attempt to properly Identify the Audio Streams used under the product the following changes were also made along with some modification to the API commands.

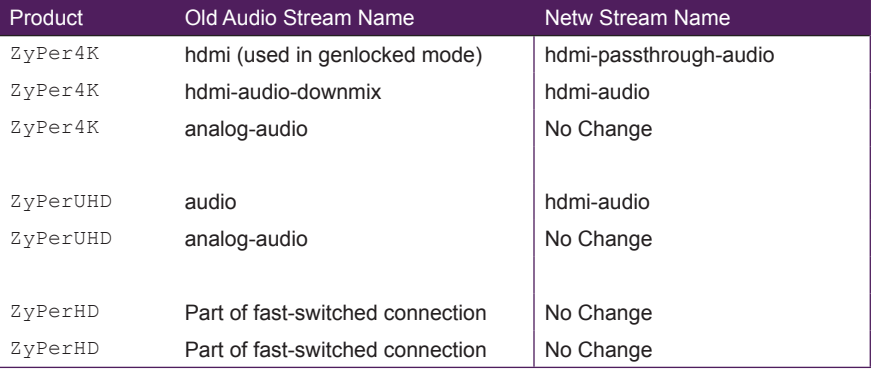

## **set server ip**

Sets the IP Address of the Management Platform. For MP hardware with multiple Network Interfaces this command is used to set the IP Address of each interface independently.

## **Syntax**

set server ip *id mode* IP Address Mask Gateway reboot

### Parameters

*id*

#### Type: **STRING**

Supply one of the following arguments.

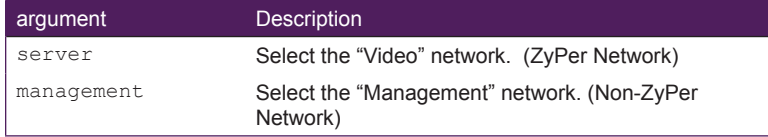

#### *mode*

### Type: **STRING**

Supply one of the following arguments.

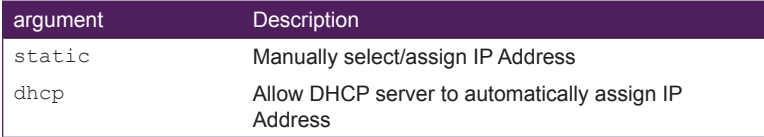

## Example

set server ip server dhcp reboot Success

set server ip server static 192.168.1.26 255.255.255.0 none reboot Success

## Related Commands

set server timezone

# **set server license**

Sets the license for the Management Platform. This controls the maximum number of endpoints supported by the Management Platform

### Syntax

set server license *key*

### Parameters

*key*

Type: **STRING**

License key obtained from ZeeVee that sets maximum number of endpoints

## Example

```
set server license QDZV-AYYA-0048-303D-5C0E-BD5D-56AA-154D-976C-
BCE3-BAC4
Success
```
## Related Commands

set server auto-edid-mode

# **set server redundancy**

Sets a virtual IP address and Mask for the Master and Slave Management Platforms in the system. (See Appendix for additional Redundancy Configuration Instructions)

## **Syntax**

set server redundancy *serv\_id* virtual-ip address *IP\_Address* network-interface video|management

### **Parameters**

*serv\_id*

Type: **STRING**

The servers to apply Virtual-ID to.

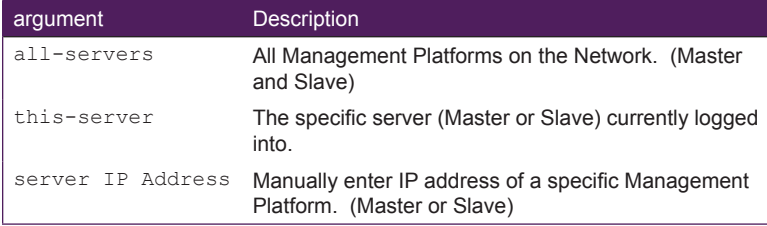

*IP\_Address and Mask*

Type: **STRING**

Virtual IP address with Subnet Mask

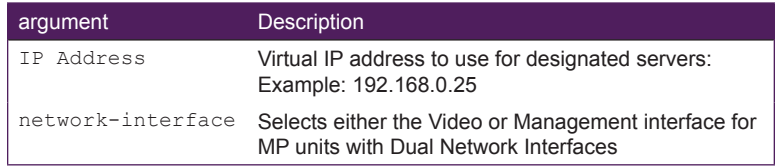

**Note:** The virtual address has to be accessible within the subnet already defined for the interface. So, if the "video network", aka the original interface has 172.6.2.22/24, then the virtual address has to be 172.16.2.xxx.

# Examples

set server redundancy all-servers virtual-ip address 192.168.0.25 network-interface v Success

set server redundancy this-server preferred-master true preferredslave false Success

set server redundancy 192.168.1.202 preferred-master false preferred-slave true Success

## **set server ssh password**

Sets the password for ssh access.

The ssh account is: zyper The default password is: zyper

If a password is not provided, then the current password will be deleted. In this case, no password prompt will be displayed.

### **Syntax**

set server ssh password *pass*

### Parameters

*pass*

Type: **STRING**

The desired password.

## Examples

set server ssh password biGB055 Success

ssh zyper@<ip address>

### **Notes**

To reset system to no ssh password:

FTP the empty file named "defaultPasswords" to the /files directory of the MP (no file extension)

Power cycle the MP within **1 minute**, when it comes back the passwords will be defaulted.

This provides the very secure requirement of having physical access to the MP in order to reset the password.

```
set server auto-edid-mode
set server telnet password
set server telnet mode
set server timezone
```
# **set server telnet password**

Sets the password for Telnet. If a password is not provided, then the current password will be deleted. In this case, no password prompt will be displayed.

By default Telnet has no password.

### Syntax

```
set server telnet pass
```
### **Parameters**

*pass*

Type: **STRING**

The desired password.

## Example

```
set server telnet password biGB055
Success
```
### **Notes**

To reset system to no telnet password:

FTP the empty file named "defaultPasswords" to the /files directory of the MP (no file extension)

Power cycle the MP within **1 minute**, when it comes back the passwords will be defaulted.

This provides the very secure requirement of having physical access to the MP in order to reset the password.

```
set server auto-edid-mode
set server ssh password
set server telnet mode
set server timezone
```
## **set server telnet mode**

Used to enable or disable telnet access to the server.

### **Syntax**

set server telnet mode *mode*

### **Parameters**

#### *mode* Type: **STRING**

Supply one of the following arguments.

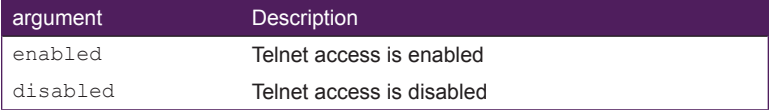

# Example

```
set server telnet mode disabled
Success
```
## Example trying to access via Telnet once disabled

```
telnet 192.168.0.78
Trying 192.168.0.78...
telnet: connect to address 192.168.0.78: Connection refused
telnet: Unable to connect to remote host
```

```
set server auto-edid-mode
set server ssh password
set server telnet password
set server timezone
```
# **set server timezone**

Sets the time zone for the Management Platform. The time zone must be specified in POSIX format.

## **Syntax**

set server timezone *zone*

## Parameters

*zone*

Type: **STRING**

The time zone in POSIX format.

# Example

```
set server timezone America/New_York
Success
```
# Related Commands

set server auto-edid-mode

# **set video-wall**

Changes the size of the specified video wall and bezel parameters. Bezel values are measured in pixels.

*Setting bezel values will affect a resolution change to the display. If the resolution is not supported by the display, then the display will have no picture. If this is the case, try assigning a different bezel pixel value.*

## **Syntax**

set video-wall *id* size rows *rows* columns *cols* top-bezel *bezt*  bottom-bezel *bezb* leftBezel *bezl* right-bezel *bezr*

## Parameters

#### *id*

### Type: **STRING**

The name of the video wall. String names are case-sensitive.

#### *rows*

#### Type: **INTEGER**

The number of rows. (Maximum 9 for ZyPer4K/ZyPerUHD, Maximum 4 for ZyPerHD)

*cols*

### Type: **INTEGER**

The number of columns. (Max 9 for ZyPer4K/ZyPerUHD, Max 4 for ZyPerHD)

#### *bezt*

#### Type: **INTEGER**

The top bezel pixel value.

#### *bezb*

### Type: **INTEGER**

The bottom bezel pixel value.

#### *bezl*

#### Type: **INTEGER**

The left bezel pixel value.

#### *bezr*

Type: **INTEGER**

The right bezel pixel value.

## **Note:** Bezel adjustment only supported on ZyPer4K

## Example

```
set video-wall Mywall1 size rows 5 columns 5 top-bezel 0 bottom-
bezel 0 leftBezel 0 right-bezel 0 
Success
```

```
create video-wall
set video-wall
show video-walls
join video-wall
set video-wall new-name
```
# **set video-wall decoder**

Assigns the specified decoder, to the desired row and column, on the specified video wall.

## **Syntax**

set video-wall *wallid* decoder *id row col* 

### Parameters

#### *id*

#### Type: **STRING or MAC Address**

The name or MAC address of the decoder. String names are case-sensitive. If none is passed as the argument, then any existing display is disconnected from that position in the video wall.

#### *wallid*

#### Type: **STRING**

The name of the video wall. String names are case-sensitive.

*row*

#### Type: **INTEGER**

The row of the specified video wall.

*col*

### Type: **INTEGER**

The column of the specified video wall.

## Example

```
set video-wall myVideoWall decoder myDecoder 2 3
Success
```

```
create video-wall
set video-wall
show video-walls
join video-wall
```
# **set video-wall new-name**

Changes the name of an existing video wall

# **Syntax**

set video-wall *id* new-name name

# Parameters

*id*

### Type: **STRING or MAC Address**

The name or MAC address of the encoder. String names are case-sensitive. If none is passed as the argument, then the display is disconnected from that position in the video wall.

*name*

#### Type: **STRING**

The updated name of the video wall.

## Example

set video-wall myWall2 new-name yourWall2 Success

```
create video-wall
set video-wall
show video-walls
join video-wall
```
# **show data-relays**

Shows what rs232 or IR data relay ports are opened on the server.

The feature of data-relays was added to allow a third party to connect to the ZMP server with a specific port and pass raw or telnet API commands (depending on the mode) to the server and port which is designated for a particular encoder or decoder.

## Syntax

show data-relays

## **Parameters**

*none*

# Example

```
show data-relays 
data-sessions(d8:80:39:5a:69:a9);
  device: name=Encoder1
  ir-tcp: port=8573
  ir-connections: none
data-sessions(d8:80:39:59:af:be);
  device: name=Decoder1
  rs232-tcp: port=5324
  rs232-connections: none
Success
```
## Related Commands

data-connect

# **show device capabilities**

Displays device capabilities for the specified device(s).

## **Syntax**

show device capabilities *id select [since]*

## **Parameters**

#### *id*

### Type: **STRING or MAC Address**

The identifier of the device. Either the full or portion of a string name or MAC address can be supplied.

#### *select*

### Type: **STRING**

Supply one of the following arguments.

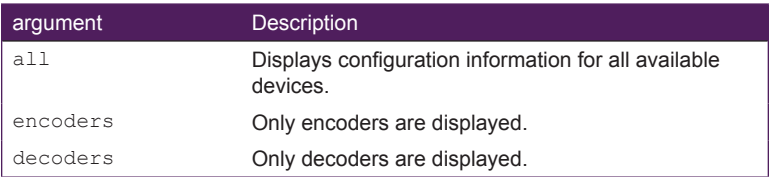

#### *since*

This parameter is optional and can be specified to display units based on the number of changes, using the lastChangeId value on each device. However, if used, a lastChangeId value must follow. Supply the since argument before the providing the lastChangeId value.

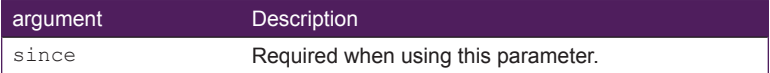

## Example

```
show device capabilities myEnc1 since 20 
device(d8:80:39:9a:e6:d);
  device.CapabilitiesVersion; values=1
  device.streams-supported; values=video:video-scaled:analog-
audio:hdmi-downmix-audio
  device.stream-mode-settable; values=video:video-scaled:analog-
audio:hdmi-downmix-audio
   device.stream-mcast-settable; values=video:analog-audio:hdmi-
downmix-audio
  device.join-video; values=multiview:genlocked:fast-switched
  device.video-port; values=hdmi
  device.hdmi-status; values=link:hdcp:resolution:fps
  device.join-audio; values=analog:hdmi-downmix-audio
  device.hdmi-audio-source; values=analog:hdmi:hdmi-downmix
  device.analog-audio-source; values=none:analog:hdmi-downmix
  device.encoder-analog-audio-source; values=none:hdmi-downmix
  device.ir; values=device:server
  device.rs232; values=device:server
  device.video-wall; values=maxSize(5):bezelsSupported
  device.send-multicasts; values=settable
  device.ip-mode; values=dhcp:static
  device.ip-params; values=address:mask:gateway
  device.decoder-edid; values=save
  device.encoder-edid; values=save:load
  device.flash-leds; values=supported
  device.ethernet-management-port-mode; values=supported
  device.video-input-port; values=hdmi:display-port:auto
lastChangeIdMax(5072370);
Success
```
## Related Commands

show device status show device config

# **show device config**

Displays device information for the specified device(s).

## **Syntax**

show device config *id select [since]*

### **Parameters**

#### *id*

### Type: **STRING or MAC Address**

The identifier of the device. Either the full or portion of a string name or MAC address can be supplied.

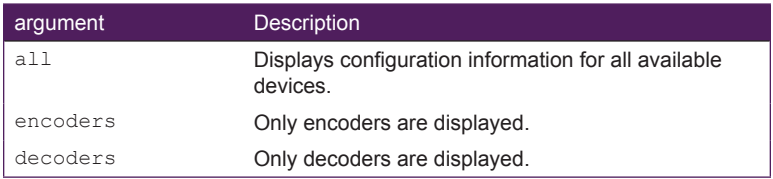

#### *since*

This parameter is optional and can be specified to display units based on the number of changes, using the lastChangeId value on each device. However, if used, a lastChangeId value must follow. Supply the since argument before the providing the lastChangeId value.

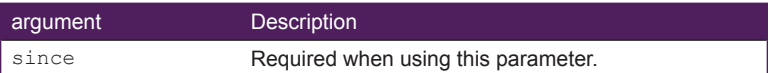

### Example

```
Zyper$ show device config Thailand since 20
device(d8:80:39:eb:1:cb);
  device.gen; model=Zyper4K, type=encoder, name=Thailand, state=Up, 
lastChangeId=110366
  device.gen; firmware=4.0.1.0
  device.hdmi; hdcpMode=disabled
  device.ports; videoPort=hdmi
  device.ip; mode=dhcp, address=172.16.6.106, mask=255.255.255.0, 
gateway=172.16.6.1
  device.rs232; sendingToMacOrIp=none(0.0.0.0), terminationChars=\
x0A\x0D, baudrate=57600, dataBit=8, stop Bit=1, parity=none
  device.ir; sendingToMacOrIp=none(0.0.0.0)
  device.source; iconImageName=xbox, manufacturer=, model=, 
location=, serialNumber=
  device.audioOutSourceType; analogOutSourceType=none
  device.hdmiAudioIn; format=server-default
  device.sendIpMcastRange; first=224.1.1.1, last=239.255.255.255
  device.videoStream; ipMcastAddr=224.1.1.1, mode=enabled
  device.videoScaledStream; ipMcastAddr=224.1.1.15, mode=disabled
  device.analogAudioIpMcast; ipAddr=224.1.1.4, mode=disabled
  device.hdmiAudioIpMcast; ipAddr=224.1.1.13, mode=enabled
  device.preview-stream; mode=enabled, type=hls, width=auto
lastChangeIdMax(110367);
Success
```

```
show device status
show device capabilities
show device connections
```
# **show device connections**

Shows encoder connections to decoders

# Syntax

show device connections

# Parameters

*none*

# Example

show device connections encoder.GalapogosHD; BotLeftHD encoder.RaptorsHD; SamsungHD encoder.MuralsHD; BotRightHD encoder.Soccer4K; TopRight, BotLeft Success

### Related Commands

show device status show device capabilities show device config

# **show device status**

Displays status information for the specified device(s). This command functions the same as the show device config command.

### **Syntax**

show device status *id [since]*

### **Parameters**

*id*

#### Type: **STRING or MAC Address**

The identifier of the device. Either the full or portion of a string name or MAC address can be supplied.

Supply one of the following arguments.

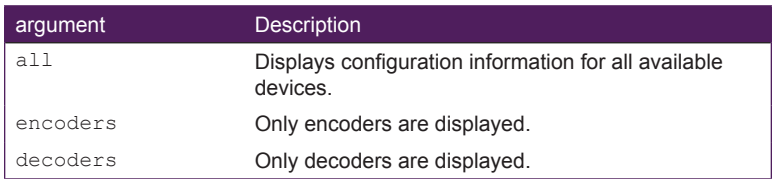

#### *since*

This parameter is optional and can be specified to display units based on the number of changes. Supply this argument followed by the desired value to query.

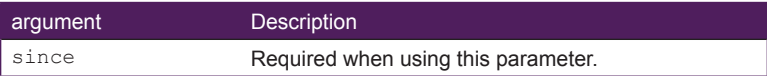

### Example

```
Zyper$ show device status Thailand since 20
device(d8:80:39:eb:1:cb);
  device.gen; model=Zyper4K, type=encoder, name=Thailand, state=Up, 
uptime=0d:0h:38m:7s, lastChangeId=74
  device.temperature; main=0C
  device.firmwareUpdate; status=idle, loadingFile=none, 
percentComplete=0
  device.hdmiInput; cableConnected=connected, hdcp=inactive, 
hdcpVersion=NONE, hdmi2.0=yes, horizontalSize=3840, 
verticalSize=2160, fps=29.999, interlaced=no
  device.hdmiInput; hTot=4400, hBlank=560, hFront=176, hSync=88, 
hSyncPol=positive
  device.hdmiInput; vTot=2250, vBlank=90, vFront=7, vSync=10, 
vSyncPol=positive
  device.hdmiInput; pixelClock=296.995, colorEncoding=RGB, 
colorDepth=8, colorSpace=BT-709, colorQuantRange=default, 
timingStandard=CEA-861-F VIC-95
  device.autoEdid; mode=disabled
  device.edid; sourceType=unknown
  device.edid; edidStatus=valid, edidMonitorName=Default
  device.edid; firstDescriptorPreferredResolution=yes
  device.edid; maxFps=85.00, maxPixelClockMhz=600.00, 
maxDeepColorPixelClockMhz=600.00, rgbColorDepth=12, 
yuv420ColorDepth=12
  device.edid; only420=none, also420=3840-50+3840-60, 
yuvQuantRange=default, rgbQuantRange=default
  device.edid.audio.PCM; channels=6, sampleRates=48hz-44.1hz-32hz, 
sampleBits=16-20
  device.edid.preferredResolution; pixelClockMhz=297.00, 
sizeX=4096, sizeY=2160, fps=30.00
  device.edid.maxResolution; pixelClockMhz=297.00, sizeX=4096, 
sizeY=2160, fps=30.00
  device.videoStream; inputFps=30.00, inputDatarate=6531Mbps, 
compressionFactor= 1.00, streamFps=30.00, streamDatarate=0Mbps
  device.videoScaledStream; inputFps=30.00, inputDatarate=6531Mbps, 
streamFps=30.00, streamDatarate=0Mbps
lastChangeIdMax(86);
Success
```
### Related Commands

show device config

# **show device user-added**

Shows add devices that have been manually added to the Management Platform using the add device command.

### **Syntax**

show device user-added

### Parameters

*none*

### Example

```
show device user-added
device(d8:80:39:eb:1c:ee);
device.gen; model=Zyper4K, type=encoder, name=London, state=Up, 
uptime=0d:18h:32m:36s, lastChangeId=55
device.ip; address=192.168.10.79
device(d8:80:39:59:f1:ff);
device.gen; model=Zyper4K, type=decoder, name=Right, state=Up, 
uptime=0d:18h:32m:36s, lastChangeId=52
device.ip; address=192.168.10.81
device(d8:80:39:59:af:be);
device.gen; model=Zyper4K, type=decoder, name=Left, state=Up, 
uptime=0d:18h:30m:5s, lastChangeId=56
device.ip; address=192.168.10.82
Success
```
### Related Commands

```
add device
show device status
show device capabilities
show device config
```
# **show multiviews config**

Shows configuration information on all multiview displays. (ZyPer4K only)

### **Syntax**

show multiviews config

### Parameters

*none*

### Example

```
show multiviews config
multiview(Ltest1);
  multiview.audio; sourceWindow=none;
  multiview.window1; encoder-name=Airshow4K, percentPosX=40, 
percentPosY=5, percentSizeX=55, percentSizeY=55, layer=1;
  multiview.window2; encoder-name=Soccer4K, percentPosX=5, 
percentPosY=5, percentSizeX=30, percentSizeY=30, layer=1;
  multiview.window3; encoder-name=Wildlife4K, percentPosX=5, 
percentPosY=65, percentSizeX=30, percentSizeY=30, layer=1;
  multiview.window4; encoder-name=Soccer4K, percentPosX=65, 
percentPosY=65, percentSizeX=30, percentSizeY=30, layer=1;
   multiview.window5; encoder-name=USA4K, percentPosX=5, 
percentPosY=35, percentSizeX=30, percentSizeY=30, layer=1;
  multiview.window6; encoder-name=USA4K, percentPosX=35, 
percentPosY=65, percentSizeX=30, percentSizeY=30, layer=1;
multiview(MView4k);
  multiview.audio; sourceWindow=1;
   multiview.window1; encoder-name=Airshow4K, percentPosX=0, 
percentPosY=0, percentSizeX=50, percentSizeY=50, layer=1;
   multiview.window2; encoder-name=USA4K, percentPosX=0, 
percentPosY=50, percentSizeX=50, percentSizeY=50, layer=1;
  multiview.window3; encoder-name=Soccer4K, percentPosX=50, 
percentPosY=0, percentSizeX=50, percentSizeY=50, layer=1;
   multiview.window4; encoder-name=Wildlife4K, percentPosX=50, 
percentPosY=50, percentSizeX=50, percentSizeY=50, layer=1;
multiview(LBar);
   multiview.audio; sourceWindow=none;
  multiview.window1; encoder-name=Soccer4K, percentPosX=5, 
percentPosY=5, percentSizeX=30, percentSizeY=30, layer=1;
  multiview.window2; encoder-name=Wildlife4K, percentPosX=5, 
percentPosY=65, percentSizeX=30, percentSizeY=30, layer=1;
```

```
 multiview.window3; encoder-name=USA4K, percentPosX=35,
```

```
percentPosY=65, percentSizeX=30, percentSizeY=30, layer=1;
  multiview.window4; encoder-name=Soccer4K, percentPosX=65, 
percentPosY=65, percentSizeX=30, percentSizeY=30, layer=1;
  multiview.window5; encoder-name=USA4K, percentPosX=5, percentPosY=35, 
percentSizeX=30, percentSizeY=30, layer=1;
   multiview.window6; encoder-name=Airshow4K, percentPosX=35, 
percentPosY=5, percentSizeX=60, percentSizeY=60, layer=1;
Success
```
#### Related Commands

create multiview delete video-wallmultiview delete multiview-window set device rs232multiview show multiviews status

### **show multiviews status**

Shows status information for all multiview displays. (ZyPer4K only)

### **Syntax**

show multiviews status

### Parameters

*none*

### Example

```
Zyper$ show multiviews config 
multiview(L-Shape);
   multiview.gen; audioSourceWindow=none, canvas-width=3840, canvas-
height=2160
   multiview.window1; encoder-name=Camera4, encoder-
mac=d8:80:39:9a:e6:d, percentPosX=5, percentPosY=5, 
percentSizeX=30, percentSizeY=30, layer=1;
   multiview.window2; encoder-name=Cam1, encoder-
mac=d8:80:39:9a:af:a3, percentPosX=35, percentPosY=5, 
percentSizeX=60, percentSizeY=60, layer=1;
   multiview.window3; encoder-name=Camera4, encoder-
mac=d8:80:39:9a:e6:d, percentPosX=5, percentPosY=35, 
percentSizeX=30, percentSizeY=30, layer=1;
   multiview.window4; encoder-name=Thailand, encoder-
mac=d8:80:39:eb:1:cb, percentPosX=5, percentPosY=65, 
percentSizeX=30, percentSizeY=30, layer=1;
   multiview.window5; encoder-name=Cam1, encoder-
mac=d8:80:39:9a:af:a3, percentPosX=35, percentPosY=65, 
percentSizeX=30, percentSizeY=30, layer=1;
   multiview.window6; encoder-name=Cam1, encoder-
mac=d8:80:39:9a:af:a3, percentPosX=65, percentPosY=65, 
percentSizeX=30, percentSizeY=30, layer=1;
multiview(mv2x2);
   multiview.gen; audioSourceWindow=none, canvas-width=3840, canvas-
height=2160
   multiview.window1; encoder-name=Cam1, encoder-
mac=d8:80:39:9a:af:a3, percentPosX=0, percentPosY=0, 
percentSizeX=50, percentSizeY=50, layer=1;
```
 multiview.window2; encoder-name=Camera4, encodermac=d8:80:39:9a:e6:d, percentPosX=50, percentPosY=0, percentSizeX=50, percentSizeY=50, layer=1; multiview.window3; encoder-name=Cuba, encodermac=d8:80:39:9a:96:7, percentPosX=0, percentPosY=50, percentSizeX=50, percentSizeY=50, layer=1; multiview.window4; encoder-name=Thailand, encodermac=d8:80:39:eb:1:cb, percentPosX=50, percentPosY=50, percentSizeX=50, percentSizeY=50, layer=1; multiview.window5; encoder-name=Cuba, encodermac=d8:80:39:9a:96:7, percentPosX=25, percentPosY=25, percentSizeX=50, percentSizeY=50, layer=2; Success

### Related Commands

```
create multiview
delete video-wallmultiview
delete multiview-window
set device rs232multiview
show multiviews config
```
# **show multiviews titles**

Shows title information for all multiview displays. (ZyPer4K only)

#### **Syntax**

show multiviews titles *arg*

#### Parameters

*arg*

#### Type: **STRING**

Supply one of the following arguments.

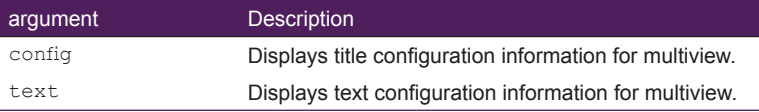

### Examples

```
Zyper$ show multiviews titles text
multiview(mv1);
   multiview.gen; audioSourceWindow=none, canvas-width=3840, canvas-
height=2160
   multiview.window1; title=Window1
  multiview.window2; title=Window2
  multiview.window3; title=none
   multiview.window4; title=none
Success
Zyper$ show multiviews titles config 
multiview(mv1);
   multiview.gen; audioSourceWindow=none, canvas-width=3840, canvas-
height=2160
   multiview.window1; position=bottom-center, textSize=8, 
textColor=lightGray, backgroundColor=black, textTransparency=0, 
backgroundTransparency=80
   multiview.window2; position=top-left, textSize=8, 
textColor=lightGray, backgroundColor=black, textTransparency=0, 
backgroundTransparency=80
   multiview.window3; position=top-left, textSize=8, 
textColor=lightGray, backgroundColor=black, textTransparency=0, 
backgroundTransparency=80
   multiview.window4; position=bottom-center, textSize=8, 
textColor=lightGray, backgroundColor=black, textTransparency=0, 
backgroundTransparency=80
Success
```
# **show responses**

Displays response strings from the specified device.

# Syntax

show responses *id type param3*

### Parameters

*id*

#### Type: **STRING or MAC Address**

The name or MAC address of the device. String names are case-sensitive.

#### *type*

### Type: **STRING**

Supply one of the following arguments.

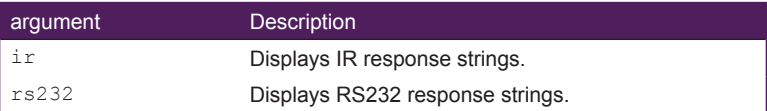

#### *param3*

Supply one of the following arguments.

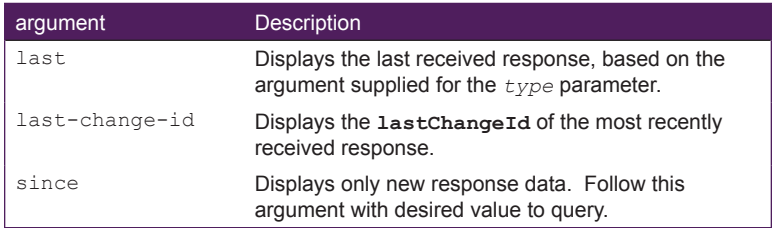

### Example

```
show responses 0:1e:c0:f6:b0:8a rs232 since 10
lastChangeId(0);
Success
show responses 0:1e:c0:f6:b0:8a ir last-change-id
lastChangeId(0);
Success
show responses 0:1e:c0:f6:b0:8a ir last
lastChangeId(0);
Success
show responses UHDdec1 rs232 last 
device(34:1b:22:80:64:68);
  device.rs232Response.19; string="Yes ZeeVee Support is the 
Greatest\x0D"
lastChangeId(20);
Success
Zyper$ show responses UHDdec1 rs232 since 19
device(34:1b:22:80:64:68);
  device.rs232Response.19; string="Yes ZeeVee Support is the 
Greatest\x0D"
   device.rs232Response.20; string="Really, still the greatest!\x0D"
lastChangeId(21);
Success
```
### **show server config**

Displays configuration information for the Management Platform.

### **Syntax**

show server config

### Parameters

*none*

# Example

```
Zyper$ show server config
server(192.168.0.78);
  server.gen; autoEdidMode=enabled, redundancy=enabled
  server.ip-server-address; mode=static, address=192.168.0.78, 
mask=255.255.255.0, gateway=none
  server.ip-management-address; mode=none, address=NA
  server.telnetAccess; mode=enabled
  server.encoder-defaults; hdmi-audio-format=force-pcm
  server.data-transfer; telnet=telnet-handshake-mode
  server.logging; level=1
Success
```
### Related Commands

show server info

### **show server info**

Displays information for the Management Platform, including IP settings, uptime, and license level.

### **Syntax**

```
show server info
```
### Parameters

*none*

# Example

```
Zyper$ show server info
server(192.168.0.78);
  server.gen; hostname=zyper.local, version=2.1.35811, 
previousVersion=1.8.34521, macAddress=1c:1b:0d:82:ff:1a, 
serialNumber=ZZM1H500032B
  server.gen; uptime=0d:2h:7m:50s, freeMem=6.541GB, bootCount=23
  server.gen; runningInVm=false
  server.time; time=Fri Dec 6 10:23:09 2019, timezone=America/
New_York
  server.license; productID=031B021C-040D-0582-FF06-1A0700080009, 
license=JSGH-RLUH-0000-116F-9328-F426-4BB5-89E2-024D-8CBE-FF1C
 server.license; limit=unlimited, knownDevices=21, devicesUp=10,
devicesExceeded=0
 server.deviceUpdates; active=0
 server.activeDeviceVersions; num 0.10.2=1, num 3.5.2=1,
num 4.0.0=4, num 4.0.1=4Success
```
### Related Commands

show server config revert server

# **show server redundancy**

Displays information about master and slave Management Platforms

### **Syntax**

```
show server redundancy
```
### Parameters

*none*

### Example

```
show server redundancy
server(192.168.1.201);
  server.status; state=slave, version=1.7.1.33348, wasMaster=true, 
wasSlave=true
 server.config; preferredMaster=true, preferredSlave=false
  server.virtualIp; address=192.168.1.206, mask=255.255.255.0
 server.slaveStatus; dbRunning=Yes, dbRunningState=Slave has read
all relay log; waiting for the slave I/O thread to update it, G
TID=0-1546798323-2301091, dbError=none
server(192.168.1.202);
 server.status; state=master, version=1.7.1.33348, wasMaster=true,
wasSlave=true
 server.config; preferredMaster=true, preferredSlave=false
  server.virtualIp; address=192.168.1.206, mask=255.255.255.0
Success
```
#### Related Commands

set server redundancy redundancy switchover

# **show video-walls**

Displays all video walls that have been created and all associated information.

### **Syntax**

```
show video-walls
```
# Parameters

*none*

# Example

```
show video-walls
videoWall(myWall);
  videoWall.gen; videoSourceMac=0:1e:c0:f6:a8:c3, numDisplayRows=4, 
numDisplayCols=4
  videoWall.bezel; top=0, bottom=0, left=0, right=0
  videoWall.decodersRow1; col1=none, col2=none, col3=none, 
col4=none;
  videoWall.decodersRow2; col1=none, col2=none, col3=none, 
col4=none;
  videoWall.decodersRow3; col1=none, col2=none, col3=none, 
col4=none;
  videoWall.decodersRow4; col1=none, col2=none, col3=none, 
col4=none;
Success
```
### Related Commands

```
create video-wall
set video-wall
set video-wall-decoder
set video-wall-encoder
```
# **show zones**

Displays all zones that have been created and all associated information.

# Syntax

show zones

# Parameters

*none*

# Example

```
show zones
  testzone; Dec1, Dec2, Dec3, Dec4
  Zone1; Dec1, Dec3
  Zone2; Dec2, Dec4
Success
```
# Related Commands

add zone-display create zone delete zone delete zone-display

# **shutdown server**

Performs a shutdown of the Management Platform.

# Syntax

shutdown server

### **Parameters**

*none*

# Example

shutdown server Success Connection closed by foreign host.

# Related Commands

restart server

# **sleep**

Specifies a sleep duration in milliseconds. This command is sometime required when executing a series of commands within a web page, using AJAX. Often times, a pause must occur in order for a device or the Management Platform to change states before another command is executed.

# **Syntax**

sleep *ms*

# Parameters

*ms*

#### Type: **INTEGER**

The duration in milliseconds.

# Example

sleep 500 Success

# Related Commands

script

### **start encoder**

Used to start a specific encoder multicast stream. This command only has affect if at least one decoder has been "joined" to the encoder and the "encoder stop" command has been used to override the enabling of the encoder stream. In effect, this command removes a previously entered "encoder stop" command – it returns stream control to normal operation based on existing "join" configuration. The command will immediately restore stream operation based on existing join configuration. No further join commands are required. (ZyPer4K only)

### **Syntax**

start encoder *id* stream *arg*

### Parameters

*id*

#### Type: **STRING or MAC Address**

The identifier of the device. Either the full or portion of a string name or MAC address can be supplied.

*arg*

Supply one of the following arguments.

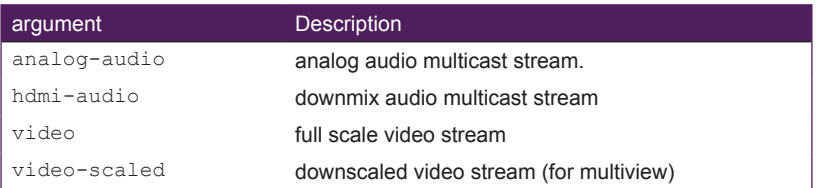

### Example

start encoder Myencoder1 stream video Success

### Related Commands

stop encoder

### **stop encoder**

Used to stop a specific encoder multicast stream. This command only has affect if at least one decoder has been "joined" to the encoder. In effect, this command overrides any existing "join" command – either present or future. (ZyPer4K only)

When stopping a "scaled-video" stream, any multiview window receiving that stream will go black. The rest of the multiview will be unaffected.

#### **Syntax**

stop encoder *id* stream *arg*

### Parameters

*id*

#### Type: **STRING or MAC Address**

The identifier of the device. Either the full or portion of a string name or MAC address can be supplied.

#### *arg*

Supply one of the following arguments.

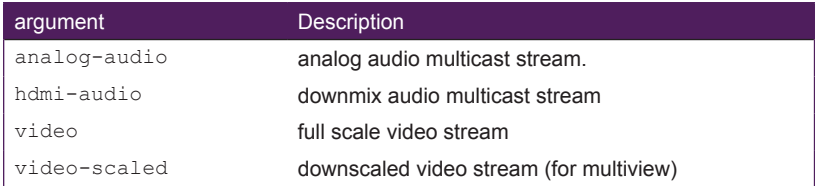

### Example

stop encoder Myencoder1 stream video-scaled Success

### Related Commands

start encoder

# **switch**

This command is used in conjunction with the IR and RS232 switching commands. Both the  $rs232$  and the  $ir$  argument specify unidirectional connection between two devices. When switching data to the server, use the show responses command to retrieve the data.

### Syntax

switch *txid rxid type*

### Parameters

#### *txid*

#### Type: **STRING or MAC Address**

The name or MAC address of the encoder. String names are case-sensitive.

#### *rxid*

#### Type: **STRING or MAC Address**

The name or MAC address of the decoder. String names are case-sensitive.

#### *type*

#### Type: **STRING**

Supply one of the following arguments.

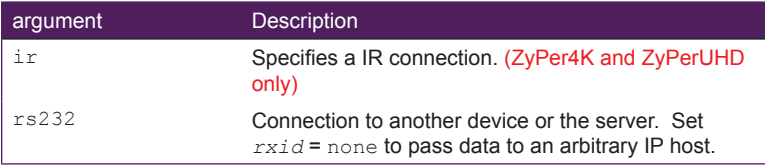

### Example

switch DVD-Wildlife SonyXBR4 rs232 Success

### Related Commands

send

# **trouble-report**

Generates capture logs and system state information and is used by the ZeeVee support team for troubleshooting purposes. This file is in  $.tgz$  format and is written to the /srv/ftp/files folder on the Management Platform.

# Syntax

trouble-report

# **Parameters**

*none*

# Example

trouble-report Success

# **update device**

Updates the firmware on the encoder and/or decoder units. The firmware update file file uses the .apz or .zip extension.

# **Syntax**

update device arg *file*

### **Parameters**

#### *arg*

Supply one of the following arguments.

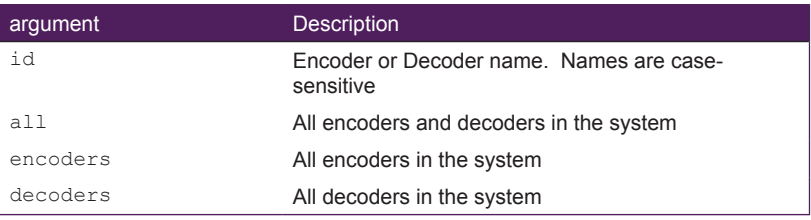

*file*

#### Type: **STRING**

The full filename of the software file.

### Example

update device all Z4K Firmware HDMI2.0 v3 5 2 0.apz Warning:(18) Firmware updating started, use 'show device status' to monitor progress Success

# **update server**

Updates the Management Platform software. The server software file uses the . zyper extension. Refer to Updating the Software (page 210) for more information on using this command.

### **Syntax**

update server *file*

### **Parameters**

*file*

#### Type: **STRING**

The full filename of the software file.

# Example

```
update server new-sofware-file.zyper
Success
```
Server rebooting; connection will end

#### **Important Note:**

The ZyPer MP update file will be available in three, platform-specific versions. Please use the correct version for the hardware platform being updated.

 ZyPerMP NUC computer: update\_nuc\_2.0.xxxxx.zyper ZyPerMP Proserver: update\_proserver\_2.0.xxxxx.zyper ZyPerMP VMware: update\_vm\_2.0.xxxxx.zyper

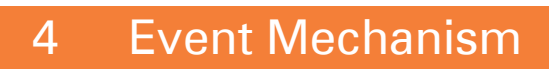

# **events**

### **ZMP Event Mechanism**

There are three ways to receive events:

• Second telnet session to receive events asynchronously. Session not used for API commands, only to receive events.

• Browser WebSocket to ZMP server. Allows server to asynchronously send events to the browser.

• Reliable, low-overhead API command to poll for events.

### **Event Message Format**

```
Event::<name>::<source>::<date>::<lastChangeId>::: <Message>
```
**Where:**

source device-name or "server"

**Example:**

Event::DeviceStateChange::DE1(d8:80:39:9a:af:e1)::Jun-18-02:42:56:PM::13::: state=Up

### **Telnet Event Session**

- Client telnets to the ZMP server as normal
- API prompt received
- Command entered: "events"

o Causes the event mode to be entered

o Server sends initial events (described below) and new events as they occur to this telnet session

o Any character entered to the server causes the mode to exit back to the API prompt

#### **Browser WebSocket**

Client usage of a WebSocket to receive events is quite simple. Example JavaScript from the sample zyper.html file shows how to connect to the websocket server on ZMP. Upon connection, initial events (described below) will be sent, and then any new events as they occur.

```
eventSock = new WebSocket("ws://rey:8001", "zeeVeeLogging"
eventSock.onopen = eventSockOpened;
eventSock.onMessage = eventRcvd;
eventSock.onclose = eventSockClosed;
function eventSockOpened() {
          eventSock.send("Send Events"); // igonored by server
}
function eventRcvd(event) {
          var evWin = document.getElementById('eventWindow');
         evWin.innerHTML += event.data + "<br>";
          evWin.scrollTop = evWin.scrollHeight;
}
function eventSockClosed() {
          console.log("EVENT SOCK CLOSED");
}
```
# **API Polling**

The "show events since <id>" command may be used over telnet or from a browser using AJAX/JSON and preferably long-polling. It is a simple, low overhead and very reliable mechanism to ensure all events have been received.

```
 Zyper$ show events since 0
 server(172.16.2.169);
   server.event.0; event="Mon Jun 18 18:44:06 2018: ip=172.16.2.64, state=down-
  >master"
   server.event.1; event="Mon Jun 18 18:44:10 2018: state=up"
   server.event.2; event="Mon Jun 18 18:44:10 2018: state=up"
   ...
   server.event.28; event="Tue Jun 19 05:00:03 2018: sizeX=1280->720, 
  sizeY=720->480, fps=60.00->60.00"
  server.event.29; event="Tue Jun 19 05:01:24 2018: cable=disconnected"
  server.event.30; event="Tue Jun 19 05:01:26 2018: cable=connected"
   server.event.31; event="Tue Jun 19 05:01:26 2018: sizeX=720->1280, 
  sizeY=480->720, fps=60.00->60.00"
lastChangeId(32);
 Success
 Zyper$ 
 Zyper$ show events since 28
 server(172.16.2.169);
   server.event.28; event="Tue Jun 19 05:00:03 2018: sizeX=1280->720, 
  sizeY=720->480, fps=60.00->60.00"
  server.event.29; event="Tue Jun 19 05:01:24 2018: cable=disconnected"
  server.event.30; event="Tue Jun 19 05:01:26 2018: cable=connected"
   server.event.31; event="Tue Jun 19 05:01:26 2018: sizeX=720->1280, 
  sizeY=480->720, fps=60.00->60.00"
lastChangeId(32);
Success
 Zyper$ 
 Zyper$ show events since 32 
lastChangeId(32);
Success
 Zyper$
```
### **Initial Events**

Upon entering telnet "events" mode, or upon a WebSocket connection, the server will send a DeviceStatus event for each known device. Each of these events will have lastChangeId set to 0.

### **Event List**

#### **ServerIpChanged:**

**Message:** ipAddress=<from>-><to>

**Example:**

Event::ServerIpChanged::EE5(d8:80:39:9b:c:e5)::Jun-18-02:42:56:PM::15::: ipAddress=169.254.1.10->172.16.2.22

#### **ServerStateChange:**

**Message:** state=<from>-><to>

#### **serverState:**

down initialization master slave-sync slave slave-switching-over slave-db-updating not-participating slave-waiting-for-master slave-version-mismatch

#### **Example:**

Event::stateChange::EE5(d8:80:39:9b:c:e5)::Jun-18-02:42:56:PM::15::: state=slave->master

#### **NewServer:**

Message: id=<id>, ip=<ipAddr>, state=<serverState>

#### **Example:**

Event::NewServer::EE5(d8:80:39:9b:c:e5)::Jun-18-02:42:56:PM::15::: id= 693EF360-B908-11DC-9EA5-10BF483EF417, ip=172.16.2.22, state=initialization

#### **OtherServerStateChange:**

**Message:** ip=<ipAddr>, state=<from>-><to>

#### **Example:**

Event::OtherServerStateChange::EE5(d8:80:39:9b:c:e5)::Jun-18- 02:42:56:PM::15::: ipAddress=169.254.1.10->172.16.2.22, state=slave->master

#### **DeviceStatus: initial device state**

**Message:** state=down **Message**: state=up, uptime=<seconds>, cable=disconnected **Message:** state=up, uptime=<seconds>, cable=connected, sizeX=<pixels>, sizeY=<pixels>, fps=<fps> **Message (DECODER):** state=up, uptime=<seconds>, cable=connected,

sizeX=<pixels>, sizeY=<pixels>, fps=<fps>, receivingVideoFromEncode r=no|yes|yes-with-warning [, reason=<reason> | warning=<warning>]

#### **"no" reason list:**

decoder not joined decoder down decoder hdmi down encoder down encoder stream disabled encoder hdmi down display does not support resolution encoder and decoder hdcp do not match encoder has unsupported color format encoder data rate exceeded decoder data rate exceeded multiview error -- do 'show multiviews status' decoder resolution < UHD; can't join multiview encoder resolution < UHD; can't join video-wall encoder has multiview conflict with genlock problem with network connection

#### **"yes-with-warning" warning list:**

multiview partially active -- do 'show multiviews status'

#### **Examples:**

Event::DeviceState::EE5(d8:80:39:9b:c:e5)::Jun-18-02:42:56:PM::15::: state=down Event::DeviceState::EE5(d8:80:39:9b:c:e5)::Jun-18-02:42:56:PM::15::: state=up, uptime=1234, cable=connected, sizeX=3840, sizeY=2160, fps=60, receivingVideoFromEncoder=no, reason=encoder hdmi down

#### **DeviceStateChange: device up/down**

**Message:** state=up|down **Example:**

> Event::DeviceStateChange::EE5(d8:80:39:9b:c:e5)::Jun-18-02:42:56:PM::15::: state=up

#### **CableConnection**

```
Message: cable=connected|disconnected
Example:
```
Event::CableConnection::EE5(d8:80:39:9b:c:e5)::Jun-18-02:42:56:PM::15::: cable=connected

#### **VideoStatusChange: sending video or not and why**

```
Message: receivingVideoFromEncoder=no|yes|yes-with-warning 
[, reason=<reason> | warning=<warning>]
```
#### **Example:**

Event::VideoStatusChange::EE5(d8:80:39:9b:c:e5)::Jun-18-02:42:56:PM::15::: receivingVideoFromEncoder=no, reason=encoder hdmi down

#### **ResolutionChange: just resolution change**

**Message:** sizeX=from->to, sizeY=from->to, fps=from->to

#### **Example:**

Event::ResolutionChange::EE5(d8:80:39:9b:c:e5)::Jun-18-02:42:56:PM::15::: sizeX=1920->3840, sizeY=1080->2160, fps=59.95->59.94

#### **VideoChanged: encoder only, non-resolution change**

```
Message: interlaced=<from>-><to>, color=<from>-><to>, 
colorDepth=<from>-><to>, hdcp=<from>-><to>, hdcpVersion=<from>-
><to>, hdmi20=<from>-><to>
```
#### **Where:**

Interlaced: yes, no Color values: RGB, YUV444, YUV422, YUV420 colorDepth: 8, 10, 12 hdcp: yes, no hdcpVersion: none, 1.4, 2.2 hdmi20: yes, no

#### **Example:**

Event::VideoChanged::EE5(d8:80:39:9b:c:e5)::Jun-18-02:42:56:PM::15::: interlaced=yes->no, color=RGB->YUV444, colorDepth=8->10, hdcp=yes->no, hdcpVersion=1.4->2.2, hdmi20=no->yes

#### **RS232Data**

**Message:** data=<rs232Data>

#### **Example:**

Event::RS232Data::EE5(d8:80:39:9b:c:e5)::Jun-18-02:42:56:PM::15::: data="hello there"

**Note:** RS232 events are only sent after a termination character has been received. If there are no termination characters defined, an event is generated after 10ms of no additional input.

#### **IRData**

**Message:** data=<irData>

#### **Example:**

Event::IrData::DCD(d8:80:39:9a:d0:cd)::Jun-19-05:02:07:PM::133::: data=\"0000006d0000002700ae00a70016000f001500100015000f00150 0100015000f001500340016000f0015000f0015000f00150010001400100 01400100015000f001400100080016003500160034001600340016000f0 01500100015000f001500100015000f001500100014001000140010001 5000f00150034001600330016003400160034001600330016003300160- 034001600330016017c\"

#### **AutoEdidSelect**

**Message:** sourceDecoder=<dec>, edidValid=yes|no, pixClockMhz=<from>- ><to>, color=<from>-><to>, colorDepth=<from>-><to>, onlyPcmAudio=<from>-><to>

#### **Example:**

Event::AutoEdidSelect::EE5(d8:80:39:9b:c:e5)::Jun-18-02:42:56:PM::15::: sourceDecoder=D14, edidValid=yes, pixClockMhz=150->600, color=RGB- >YUV420, colorDepth=8->10, onlyPcmAudio=no->no

#### **MulticastConflict**

**Message:** conflict=<multicastAddr>, action=getting new address

#### **Example:**

Event::MulticastConflict::EE5(d8:80:39:9b:c:e5)::Jun-18-02:42:56:PM::15::: conflict=224.1.1.1, action=getting new address

#### **AllocMcastFailed**

**Message:** allocation=failed

#### **Example:**

Event::AllocMcastFailed::EE5(d8:80:39:9b:c:e5)::Jun-18-02:42:56:PM::15::: allocation=failed

#### **EdidFirstChecksumInvalid**

**Message:** firstChecksum=invalid

#### **Example:**

Event::EdidFirstChecksumInvalid::EE5(d8:80:39:9b:c:e5)::Jun-18- 02:42:56:PM::15::: firstChecmsum=invalid

#### **EdidSecondChecksumInvalid**

**Message:** secondChecksum=invalid

#### **Example:**

Event::EdidSecondChecksumInvalid::EE5(d8:80:39:9b:c:e5)::Jun-18- 02:42:56:PM::15::: secondChecmsum=invalid

# SNMP and LLDP

### **ZyPer Management Platform SNMP and LLDP support**

The ZyPer Management Platform provides SNMPv2c and SNMPv3 access to status and configuration for the server and all devices. Specifically, it provides access to:

- Server information and configuration
- General device status and configuration (common to encoders and decoders)
- Decoder-specific status and configuration
- Encoder-specific status and configuration

The SNMP MIB, ZEEVEE-MIB.txt, may be obtained from www.zeevee.com. The MIB (Management Information Base) provides variable definitions for the above data. Note that ZEEVEE-MIB.txt imports several other standard MIBs, which are also available from the ZeeVee website for convenience.

The ZMP SNMP implementation also supports the following standard MIBs for generic host management:

- SNMP<sub>v2</sub>-MIB
- IF-MIB
- IP-MIB
- TCP-MIB
- UDP-MIB

And finally, a very common companion to SNMP is LLDP – Link Layer Discover Protocol. ZMP runs an LLDP daemon that collects link neighbor information. That information may be retrieved using SNMP to create a network topology map. ZMP supports the standard MIB, LLDP-MIB.txt, to enable this.

#### **SNMP Agent SNMPv3 Account Configuration**

ZMP SNMPv3 implements a simplified User-based Security Model (USM). Client accounts use MD5 authentication without encryption and are only read-only.

Further, ZMP effectively does not implement the View-based Access Control Model (VACM), in that each account as access to the entire mib.

From the ZMP CLI, the following commands manage SNMPv3 accounts:

add snmp user v3 access-level read-only encrypted no user-name <newSnmpUser> password <string> delete snmp user v3 username <string> show snmp users

For example, to add user testAccount, with a password, myPassword, the following would be entered:

```
Zyper$ add snmp user v3 access-level read-only auth 
MD5 encrypted no user-name testAccount password 
myPassword
```

```
Zyper$ show snmp users 
snmp(172.16.2.169);
   snmp.user: version=v3, auth=MD5, encryption=none, 
   username=testAccount
```
#### **SNMP Agent SNMPv2c Account Configuration**

SNMPv2c accounts are based only on a username, although SNMP calls it a "community". There is no secure authentication of the user and no encryption.

As with V3, ZMP effectively does not implement VACM – that is, each user/ community has access to the entire mib.

From the ZMP CLI, the following commands manage SNMPv2c accounts:

add snmp user v2c access-level read-only community <string> delete snmp user v2c comunity <snmpUser> show snmp users

#### For example:

Zyper\$ add snmp user v2c access-level read-only community public

Zyper\$ show snmp users snmp(172.16.2.169); snmp.user: version=v3, auth=MD5, encryption=none, username=testAccount snmp.user: version=v2c, community=public

#### **SNMP Client**

Choose an SNMP client. There are many. The following examples use the client applications provided in the Linux Net-SNMP package.

Examples using Linux Net-SNMP and the above V3 account to retrieve the "zvzServerInfo" group of variables defined in the ZEEVEE-MIB.txt file:

```
bin $ snmpwalk -u testAccount -l authNoPriv -A 
myPassword 172.16.2.169 zvzServerInfo 
ZEEVEE-MIB::zvzServerInfoHostname.0 = STRING: rey 
ZEEVEE-MIB::zvzServerInfoVersion.0 = STRING: 2.1.35413:3
5414 
ZEEVEE-MIB::zvzServerInfoPreviousVersion.0 = STRING: N/A 
ZEEVEE-MIB::zvzServerInfoSerialNumber.0 = STRING: 
ZZMPFB0002b3913cf8A 
ZEEVEE-MIB::zvzServerInfoUptime.0 = Timeticks: (0) 0:00:
00.00 
ZEEVEE-MIB::zvzServerInfoLicenseLimit.0 = INTEGER: 0 
ZEEVEE-MIB::zvzServerInfoKnownDevices.0 = INTEGER: 12 
ZEEVEE-MIB::zvzServerInfoDevicesUp.0 = INTEGER: 7 
ZEEVEE-MIB::zvzServerInfoDevicesExceeded.0 = INTEGER: 0
```
And a similar example using the V2c account created above:

```
bin $ snmpwalk -v2c -c public 172.16.2.169 
zvzServerConfig 
ZEEVEE-MIB::zvzServerConfigAutoEdidMode.0 = INTEGER: 
enabled(1) 
ZEEVEE-MIB::zvzServerConfigHdmiAudio.0 = INTEGER: 
allowCompressed(1) 
ZEEVEE-MIB::zvzServerConfigLicense.0 = STRING: none
```
### **SNMP Notifications**

There are four different types of SNMP Notifications. The original was for SNMPv1. That format is no longer in use. Then came v2C, which is very easy to use, but not used often due to lack of authentication or encryption. SNMPv3 has two different notification mechanisms. They both use the same format as defined in SNMPv2c, but add authentication and encryption. The first v3 notification is stilled called a trap. It is similar to v2c in that it is unreliable – the trap sender sends it over UDP and forgets. The configuration required for this form of notification is surprisingly terrible, and for that reason, not supported by ZMP. The final notification form is called an "Inform". This is the same as the trap, but reliably sent. The receiver must acknowledge the inform, and the send must try a number of times until an acknowledgment is received. Interestingly, using the Inform is not very hard.

**NOTE**: Roles are reversed for notifications! ZMP is the client and your trap server… is the server. That means that to receive either v2c traps, or v3c informs, you must configure your trap daemon with the correct authentication and access control. As a warning, the net-snmp trap daemon, as with its snmp daemon, is just bit tricky to use.
From the ZMP CLI, the following commands manage notification generation:

add snmp trap-server v2c-trap ip-address <address:ip> community <string> add snmp trap-server v3-inform ip-address <address:ip> auth MD5 encrypted no username <string> password <string> delete snmp trap-server v2c-trap <address:ip> community <string> delete snmp trap-server v3-inform <address:ip> username <string> how snmp trap-servers

For example, adding a trap server (management station) to receive v3 informs:

Zyper\$ add snmp trap-server v3-inform ip-address 172.16.2.103 auth MD5 encrypted no username testinforms password zazzle1234

Now… you must configure your trap server with the above v3 account details. If you are doing that on Linux, then:

If snmptrapd is running, **stop** it.

Add the following line to /var/net-snmp/snmptrapd.conf:

createUser testinforms MD5 zazzle1234

Add the following line to /usr/local/share/snmp/snmptrapd.conf

authUser log testinforms

**NOTE!** This file may be elsewhere, like /usr/share/snmp/snmptrapd.conf Then, restart snmptrapd

> I like to start it locally, without it forking, and output to the terminal

sudo snmptrapd -n -f -Lo

 If you want traps to go to syslog, then just start it without any options.

### **More Techinical Information on the Linux Net-SNMP Package**

If NetSNMP is installed on Ubuntu Linux, then you either have to install the mibs in /usr/share/snmp/mibs, or use the -M command line switch to \*fully\* specify the path (cannot use the  $\sim$  character). For example, if the mibs are placed under you home directory, "snmp-mibs", the following will work:

snmpwalk -M +\${HOME}/snmp-mibs -m all -u testAccount -1 authNoPriv -A myPassword 127.0.0.1 zvzServerInfo

Note the above example uses the account and password created in the earlier example. Further, if the mibs are copied to the /usr/share/snmp/mibs directory, then the -M in the above command may be omitted.

Note also that the Ubuntu net-snmp directory structure does not follow the man pages for net-snmp apps. Very annoying. However, any ZMP system (including inhouse servers and build systems), the "standard" directories are followed. In this case, the mib directory is /usr/local/share/snmp/mibs.

6 Appendix

### Updating the Software

#### Using Mac OS X

- 1. Make sure the Management Platform is powered and is working correctly.
- 2. Download the latest software from the ZeeVee website. Make note of the location of where the software was downloaded.
- 3. Launch the Terminal app, found under the Applications > Utilities folder. By default, the current directory will be the Home directory.

```
Last login: Tue Mar 22 14:24:08 on console
Andrews-MacBook-Pro:~ Andrew$
```
4. Change the directory to the location of the downloaded software file. For example, if the software was downloaded to the Desktop, then change to the Desktop folder, as shown:

```
Last login: Tue Mar 22 14:24:08 on console
Andrews-MacBook-Pro:~ Andrew$ cd desktop
Andrews-MacBook-Pro:desktop Andrew$
```
5. Use the FTP protocol to login to the Management Platform. At the terminal prompt, type the following and press the [ENTER] key.

Andrews-MacBook-Pro:desktop Andrew\$ ftp 192.168.1.6

6. Enter the user name and password. Use anonymous for the user name and use guest for the password. The password will not be echoed to the screen.

Andrews-MacBook-Pro:desktop Andrew\$ ftp 192.168.1.6 Connected to 192.168.1.6 220 (vsFTPd 3.0.2) Name (192.168.1.6:Andrew): anonymous 331 Please specify the password. Password: 230 Login successful. Remote system type is UNIX. Using binary mode to transfer files. ftp>

7. Type cd files at the ftp prompt to change to the *files* directory.

```
ftp> cd files
250 Directory successfully changed.
ftp>
```
8. Enter and run the put command, followed by the full name of the software file, as shown. Make sure to replace [version] with the version of the filename you are using. For example:

```
ftp> put update_nuc_1.7.1.33348.zyper
```
9. Press the [ENTER] key. Information similar to the following will be displayed.

```
local: update nuc 1.07.1.33348.zyper remote: update
nuc_1.7.1.33348.zyper
229 Entering Extended Passive Mode (|||35257|).
150 Ok to send data.
100% |***********************************| 6830 KiB 94.30 
        00:00 ETA
226 Transfer complete.
6994519 bytes sent in 00:00 (92.30 MiB/s)
```
10. Type the exit command to exit FTP.

```
ftp> exit
Andrews-MacBook-Pro:desktop Andrew$
```
11. Telnet to the Management Platform, as shown.

```
$ telnet 192.168.1.6
Trying 192.168.1.6...
Connected to 192.168.1.6
Escape character is '^]'.
zyper$
```
12. Use the update command to update the Management Platform. Once entered, the Management Platform will reboot and the software will be updated. Note that the connection will be lost, temporarily, during the update process.

```
zyper$ update server update nuc 1.7.1.33348.zyper
Success
```
Server rebooting; connection will end

### Using Windows

- 1. Make sure the Management Platform is powered and is working correctly.
- 2. Download the latest software from the ZeeVee website. Make note of the location of where the software was downloaded.
- 3. Open Chrome and enter the IP address of the Management Platform using the FTP protocol. For example:

ftp://169.254.185.207

- 4. The /files folder will be displayed.
- 5. Drag-and-drop the latest software file to the /files folder.
- 6. Use the Telnet protocol to access the Management Platform API.
- 7. Use the update command to update the Management Platform. Once entered, the Management Platform will reboot and the software will be updated. Note that the connection will be lost, temporarily, during the update process.

zyper\$ update server update nuc 1.7.1.33321.zyper Success

Server rebooting; connection will end

#### Using ZyPer Mangement Platform

- 1. Make sure the Management Platform is powered and is working correctly.
- 2. Download the latest software from the ZeeVee website. Make note of the location of where the software was downloaded.
- 3. Login to the ZyPer Management Platform. Refer to Accessing ZMP (page 13) for more information.
- 4. Click the **Server** option at the left of the page.

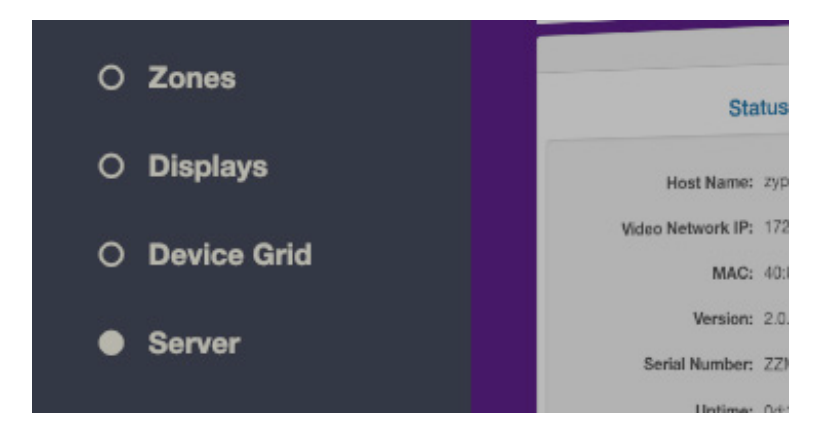

5. Scroll down within the Server pain until you see the option to Update Server Software. Drag the latest software into the box and press **Update Server** to begin process. (**Note:** You can also revert the server to the previously installed version of software by clicking the **Revert Server** button) "Show advanced controls" must be enabled to use this option.

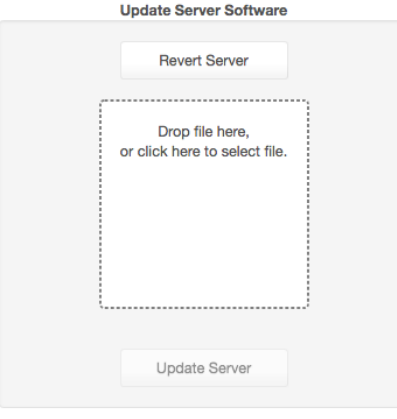

Show advanced controls

#### **Important Note:**

The ZyPer MP update file will be available in three, platform-specific versions. Please use the correct version for the hardware platform being updated.

 ZyPerMP NUC computer: update\_nuc\_2.1.xxxxx.zyper ZyPerMP Proserver: update\_proserver\_2.1.xxxxx.zyper ZyPerMP VMware: update\_vm\_2.1.xxxxx.zyper

### Redundancy Configuration Instructions

To configure redundancy, follow the steps below. The secondary server must be running for the redundancy fields to be visible in ZMP or the API.

Configuring redundancy through the API

Configuring the IP Address

1) Login to the main ZMP, or Master through telnet.

2) Issue the "**set server redundancy all-servers**" command to configure redundancy

IE: set server redundancy all-servers virtual-ip address 172.16.5.239 network-interface video

3) Use the "**show server redundancy**" command to review the redundancy configuration and confirm the changes

4) Login to the Secondary server, or Slave,through telnet.

5) Use the "**show server redundancy**" command to review the redundancy configuration and confirm the changes

#### **Configure the preferred roles**

1) Login to the Master ZMP through telnet.

2) Issue the "**set server redundancy this-server**" command to set the preferred master and slave states on the server.

IE: set server redundancy this-server preferred-master true preferred-slave false

3) Use the "**show server redundancy**" command to review the redundancy configuration and confirm the changes

4) Login to the Slave ZMP through telnet.

5) Use the "**show server redundancy**" command to review the redundancy configuration and confirm the changes

#### **Configuring redundancy through ZMP**

- 1) Login through you Master ZMP GUI with Chrome.
- 2) Open the Server Panel
- 3) Scroll down to the Redundancy fields
- 4) Set the fields listed below.

**Virtual IP**: The IP address that the Master and Slave servers will use. This IP address must be unique and available on the network as it will be used for telnet access for the API as well as ZMP.

**Virtual Mask**: The subnet mask for the virtual interface, must be correct for the IP address listed above and not it should not conflict with the main eth0 interface.

**Preferred Roles Radio Button**: The preferred roles for the server. This field is used to decide the Master or Slave upon both servers initializing at the same time. Although rare, this can occur.

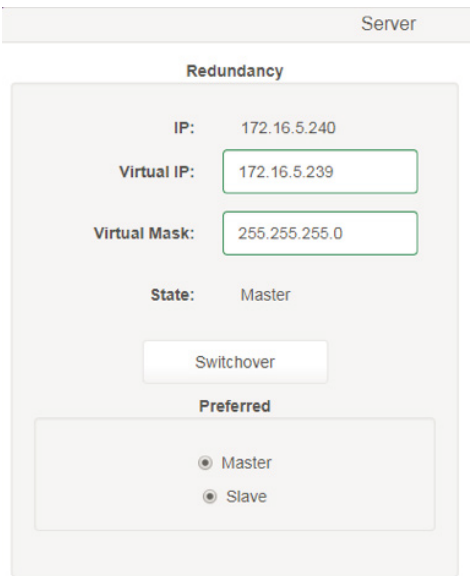

**State:** The current role of the current Server connected to.

After configuration is complete on the Master, the information should populate to the Slave server. The preferred roles for the Slave server will still need to be configured. This can be done by logging into ZMP using the Slave server IP address and modifying the Preferred roles.

The "**State**" field will reflect the servers current state.

5) After the configuration changes are made, login into ZMP with the Virtual IP address configured above.

The server panel should show the correct redundancy information.

**Note: The "switchover" button above will allow the servers to swap roles as needed.** 

#### **Virtual interface on the ZMP.**

Below is an example of the output of the "ifconfig" from the ZMP showing the virtual IP configured on the current master server.

- eth0 Link encap:Ethernet HWaddr 40:8d:5c:32:46:0e inet addr:172.16.5.240 Bcast:172.16.5.255 Mask:255.255.255.0 UP BROADCAST RUNNING MULTICAST MTU:1500 Metric:1 RX bytes:36015816 (36.0 MB) TX bytes:31515642 (31.5 MB)
- eth0:ZMP Link encap:Ethernet HWaddr 40:8d:5c:32:46:0e inet addr:172.16.5.239 Bcast:0.0.0.0 Mask:255.255.255.0 UP BROADCAST RUNNING MULTICAST MTU:1500 Metric:1
- eth0:avahi Link encap:Ethernet HWaddr 40:8d:5c:32:46:0e inet addr:169.254.4.58 Bcast:169.254.255.255 Mask:255.255.0.0 UP BROADCAST RUNNING MULTICAST MTU:1500 Metric:1
- lo Link encap:Local Loopback inet addr:127.0.0.1 Mask:255.0.0.0 UP LOOPBACK RUNNING MTU:65536 Metric:1

RX bytes:4873342 (4.8 MB) TX bytes:4873342 (4.8 MB)

# Hardware Specifications (Intel NUC version)

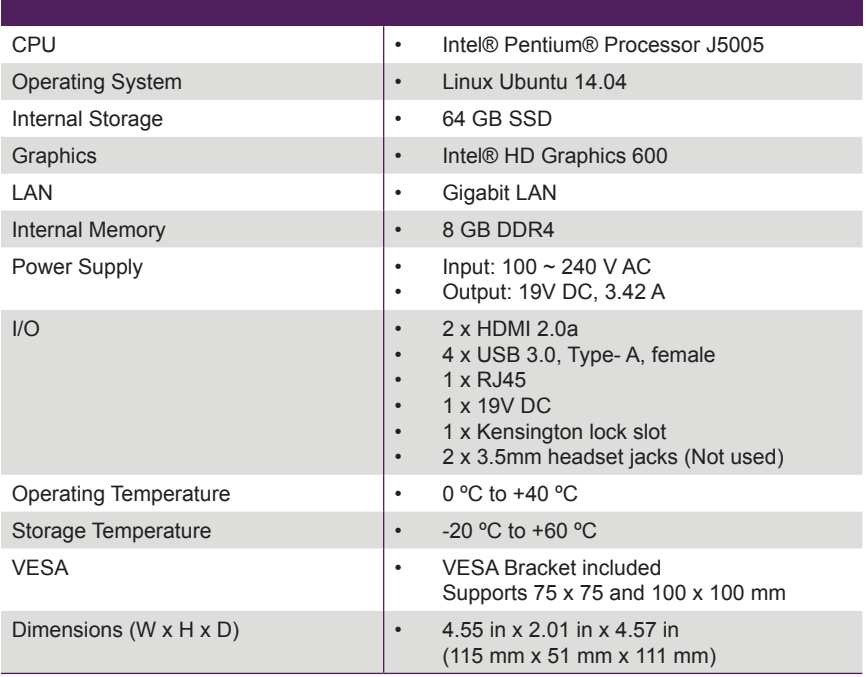

**COU**<sub>us</sub> CE RoHS FC

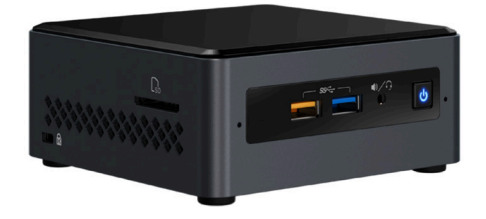

## Hardware Specifications (Enterprise Grade Rack Mount)

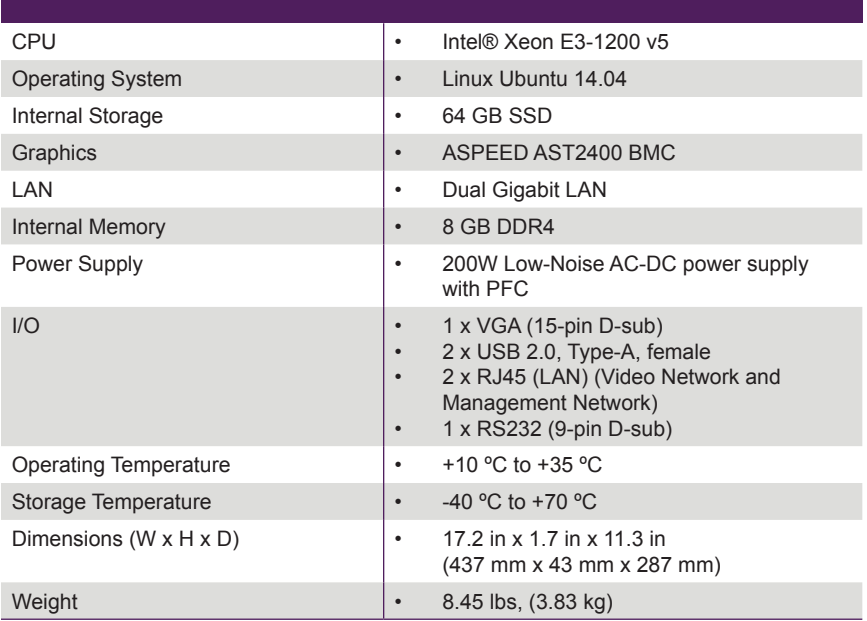

#### **RoHS**  $c(U)$ us

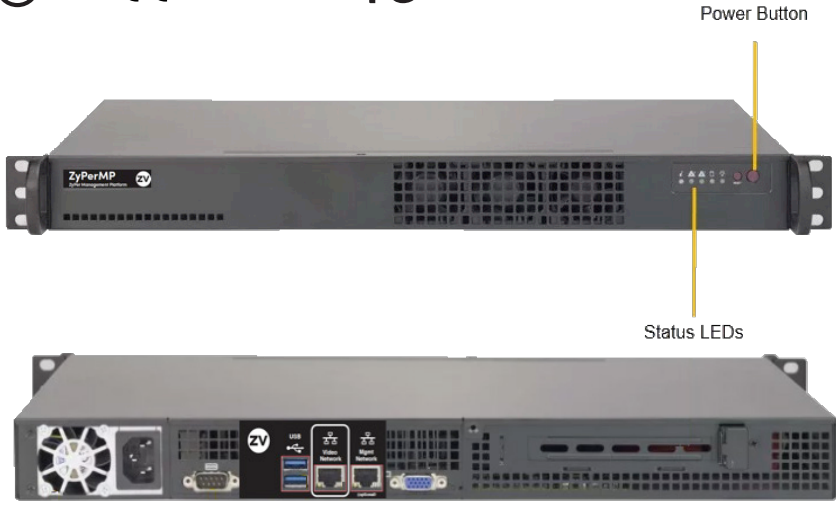

Ethernet Port 0 = Video Port. DHCP default IP Address Etherent Port 1 = Management Port. Static IP Address 192.168.20.2 Subnet Mask = 255.255.255.0

## Hardware Specifications (VMware Virtual Machine)

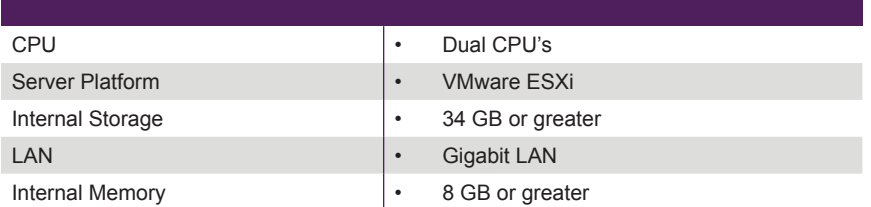

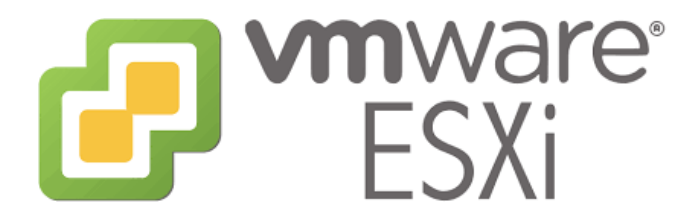

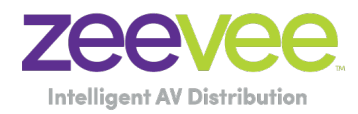

**North America**: +1 (347) 851-7364 • sales@zeevee.com **International**: +1 (347) 851-7364 • sales@zeevee.com **EMEA**: +44 1494 956677 • EMEAsales@zeevee.com